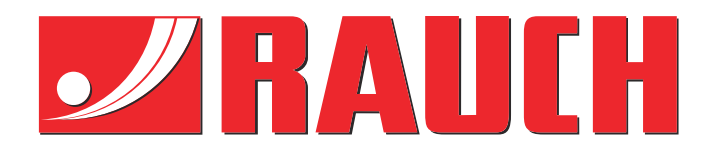

# Tamamlayıcı Talimatlar

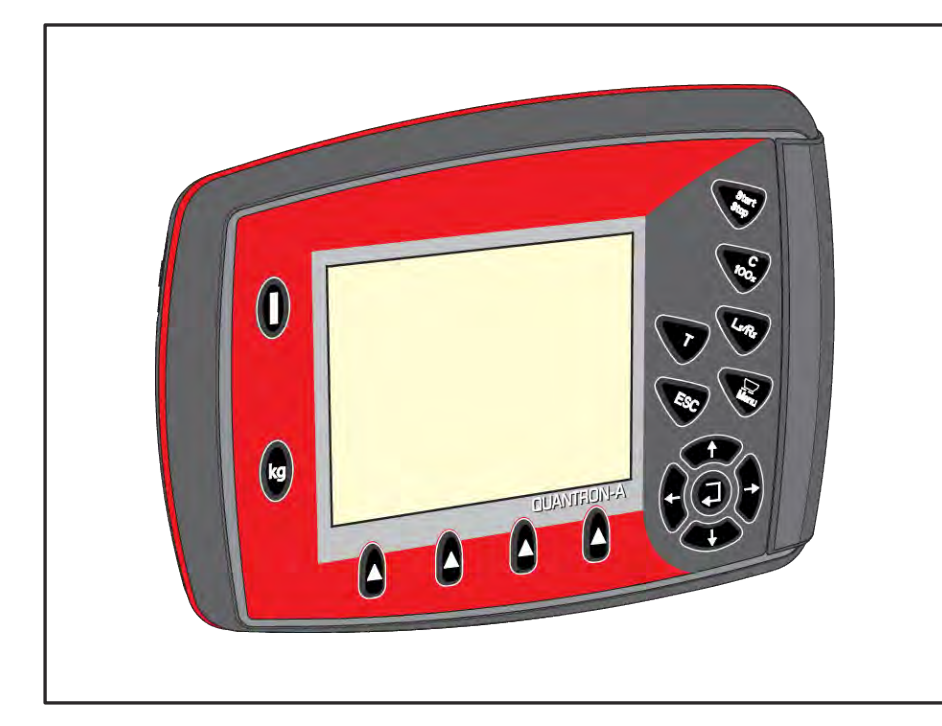

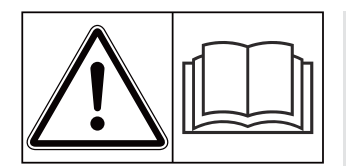

# **Makineyi kullanmadan önce dikkatlice okuyun!**

# İleride kullanmak üzere saklayın

Bu işletme ve montaj kılavuzu makinenin bir parçasını teşkil eder. Yeni ve ikinci el makine tedarikçileri, bu işletme ve montaj kılavuzunun makine ile birlikte teslim edildiğini yazılı olarak belgelemek ile yükümlüdürler. **Version 3.53.00**

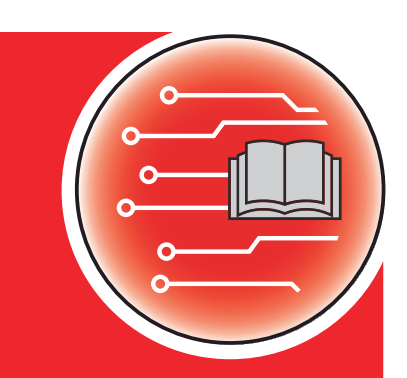

*QUANTRON-A AXIS/MDS*

5902902-**i**-tr-1223 Asıl talimatlar

Sayın müşterimiz,

AXIS ve MDS gübre serpicilerine yönelik QUANTRON-A kumanda ünitesini satın alarak ürünümüze olan güveninizi göstermiş oldunuz. Çok teşekkür ederiz! Bu güvenin karşılığını vermek isteriz. Yüksek performanslı ve güvenilir bir kumanda ünitesine sahip durumdasınız.

Beklenmedik bir sorun çıkması durumunda: Müşteri hizmetlerimiz size yardımcı olmak için her zaman hazırdır.

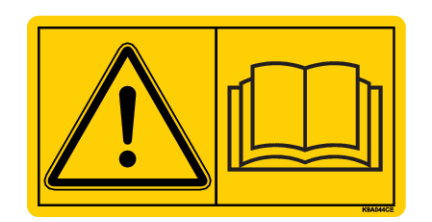

**Sistemi çalıştırmadan önce bu işletme kılavuzunu ve makinenin işletme kılavuzunu iyice okumanızı ve içindeki bilgileri dikkate almanızı rica ediyoruz.**

Bu kılavuzda, kumanda ünitenizin donanımında bulunmayan ekipmanlar da açıklanmış olabilir.

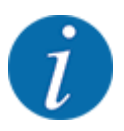

#### **Kumanda ünitesinin ve makinenin seri numarasını dikkate alın.**

QUANTRON-A kumanda ünitesi fabrikada, birlikte teslim edildiği gübre serpiciye göre kalibre edilmiştir. Kumanda ünitesinin sıfırdan kalibrasyon yapılmadan başka bir gübre serpiciye bağlanması olanaklı değildir.

Buraya lütfen makine kumanda ünitesinin ve makinenin seri numarasını girin. Makine kumanda ünitesini makineye bağlarken bu numaralar kontrol edilmelidir.

- Kumanda ünitesi seri numarası:
- Makinenin seri numarası ve yapım yılı:

#### **Teknik geliştirmeler**

Ürünlerimizi sürekli olarak geliştirmek üzere çaba gösteririz. Bu sebeple, önceden haber vermeksizin, cihazlarımızda gerekli gördüğümüz tüm iyileştirme ve değişiklikleri, söz konusu geliştirme ve değişiklikleri hali hazırda satılmış olan makinelere aktarma yükümlülüğüne sahip olmaksızın gerçekleştirme hakkını saklı tutarız.

Olası diğer tüm sorularınızı yanıtlamaktan memnuniyet duyarız.

Saygılarımızla,

RAUCH Landmaschinenfabrik GmbH

# **İçindekiler**

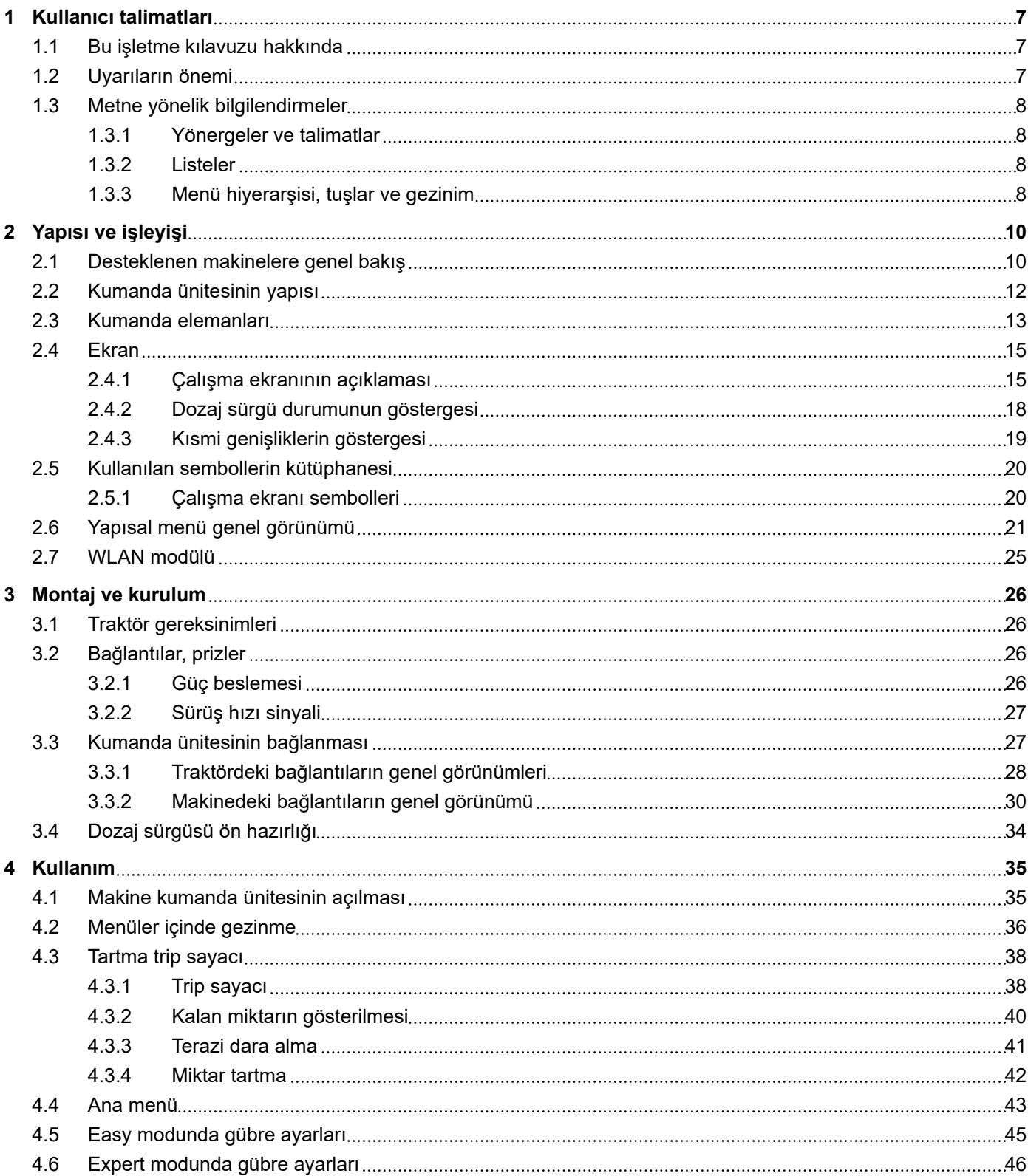

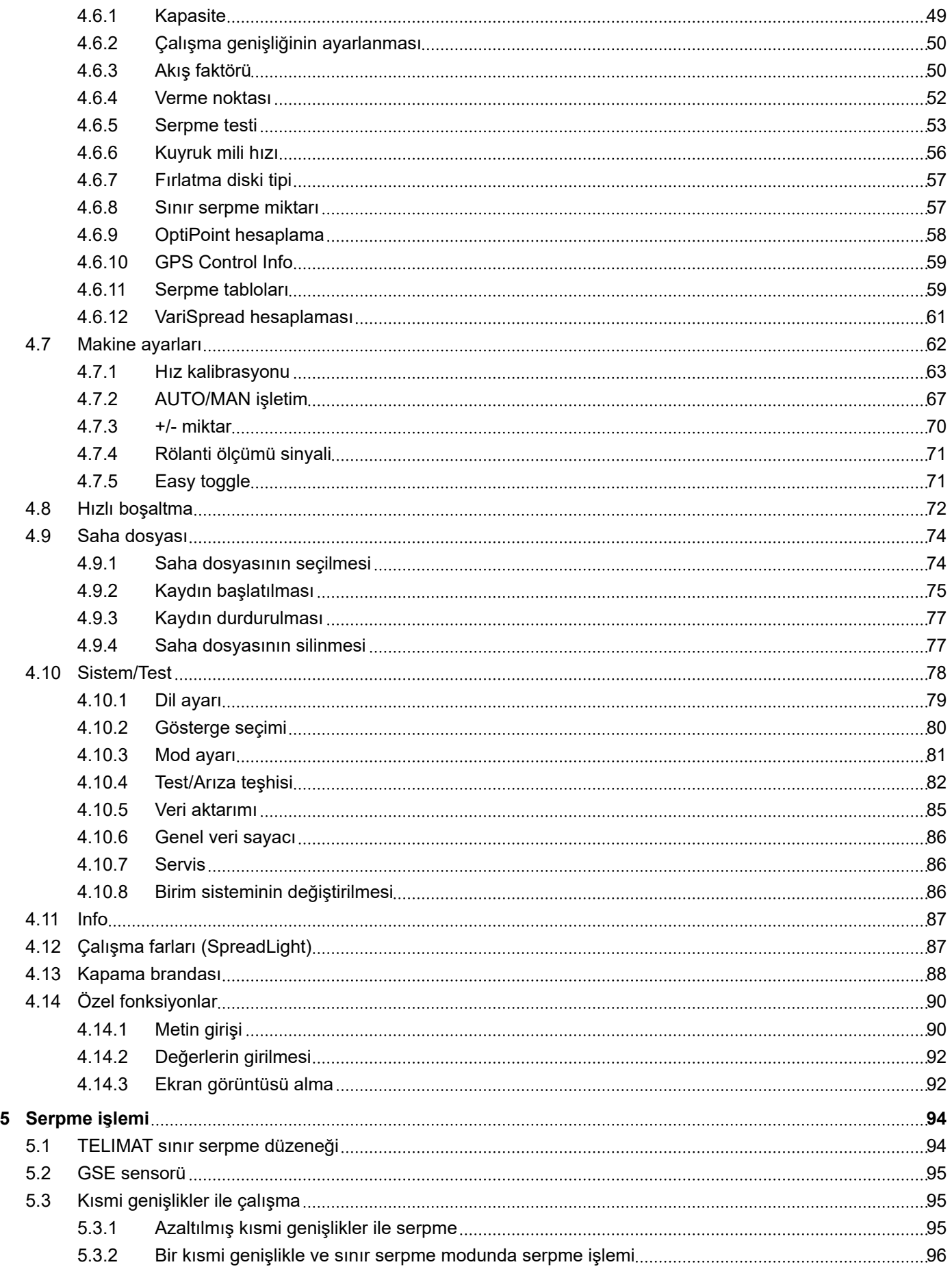

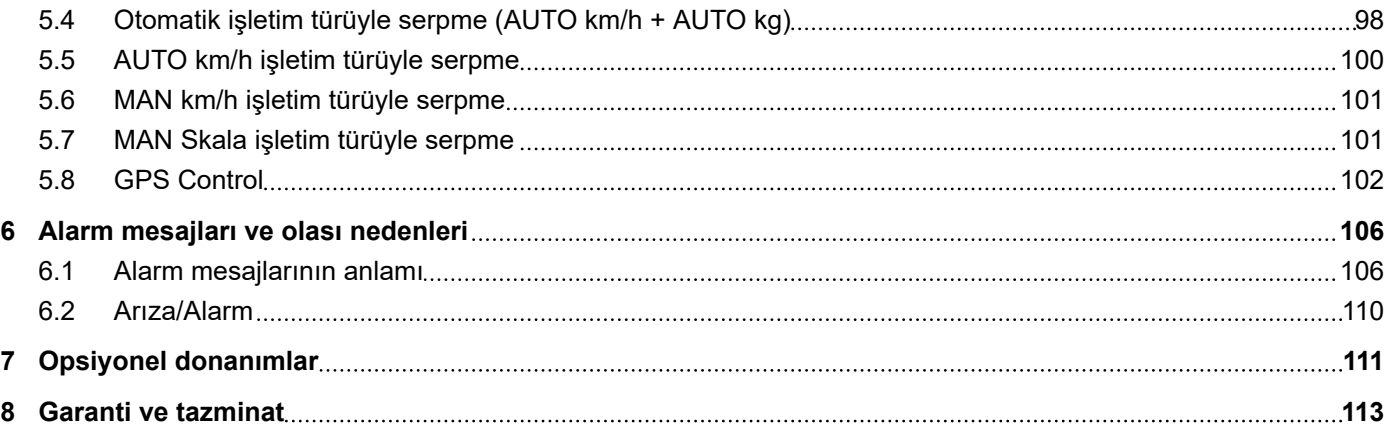

# <span id="page-6-0"></span>**1 Kullanıcı talimatları**

# **1.1 Bu işletme kılavuzu hakkında**

Bu işletme kılavuzu kumanda ünitesinin bir **parçasıdır**.

İşletme kılavuzunda kumanda ünitesinin **güvenli**, **doğru** ve ekonomik bir şekilde **kullanımı** ve **bakımıyla** ilgili önemli bilgiler bulunmaktadır. Buradaki talimatlara uyarak **tehlikeleri önleyebilir**, onarım giderlerini ve makinenin çalışmadığı süreleri azaltabilir ve böylece makinenin ömrünü uzun tutabilirsiniz.

İşletme kılavuzunun tamamı kumanda ünitesinin kullanıldığı yerde (ör. traktörde) muhafaza edilmelidir.

İşletme kılavuzu, kumanda ünitesinin işletmecisi ve kullanıcısı olarak taşıdığınız **kişisel sorumluluğun** yerine geçmez.

# **1.2 Uyarıların önemi**

Bu işletim kılavuzunda uyarılar, tehlike derecelerine ve ortaya çıkma olasılıklarına göre düzenlenmişlerdir.

Tehlike işaretleri, makine işletiminde geçerli olan artık risklere dikkat çeker. Uyarılar şu şekilde yapılandırılmışlardır:

#### Sembol + **sinyal kelimesi**

Açıklama

#### **Uyarıların tehlike derecesi**

Tehlike derecesi sinyal kelimesi ile belirtilir. Tehlike dereceleri aşağıdaki şekilde sınıflandırılmıştır:

# **ATEHLİKE!**

#### **Tehlikenin türü ve kaynağı**

Bu uyarı, insan sağlığı ve yaşamını doğrudan tehdit eden bir tehlike hakkında uyarı yapar.

Bu uyarılara uyulmaması, ölümle de sonuçlanabilecek ciddi yaralanmalara sebep olur.

Bu tehlikeden kaçınılmasına yönelik açıklanan önlemleri mutlaka dikkate alın.

#### **UYARI!**

#### **Tehlikenin türü ve kaynağı**

Bu uyarı insan sağlığı için tehlikeli olabilecek bir durum hakkında uyarı yapar.

Bu uyarılara uyulmaması, ağır yaralanmalara sebep olur.

Bu tehlikeden kaçınılmasına yönelik açıklanan önlemleri mutlaka dikkate alın.

# **DİKKAT!**

#### <span id="page-7-0"></span>**Tehlikenin türü ve kaynağı**

Bu uyarı insan sağlığı için tehlikeli olabilecek bir durum hakkında uyarı yapar.

Bu uyarıların dikkate alınmaması yaralanmalara sebep olur.

 $\blacktriangleright$  Bu tehlikeden kaçınılmasına yönelik açıklanan önlemleri mutlaka dikkate alın.

### *DUYURU!*

#### **Tehlikenin türü ve kaynağı**

Bu uyarı, maddi hasarlar ve çevreye yönelik zararlar hakkında uyarı yapar.

Bu uyarıların dikkate alınmaması makinenin ve çevrenin zarar görmesine sebep olur.

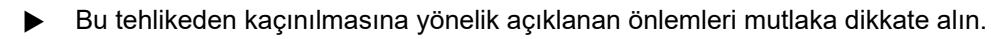

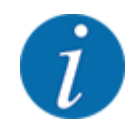

Bu bir bilgilendirmedir:

Genel bilgilendirmeler, kullanıma dair ipuçları ve özellikle yararlı bilgiler içerir; ancak tehlikelere dair uyarılar içermez.

# **1.3 Metne yönelik bilgilendirmeler**

### **1.3.1 Yönergeler ve talimatlar**

İşletme personeli tarafından yürütülecek işlemler numaralı bir liste olarak sunulmuştur.

- İşlem talimatı adım 1
- İşlem talimatı adım 2

### **1.3.2 Listeler**

Belirli bir sıralama içermeyen listeler, madde imli listeler olarak gösterilmiştir:

- Özellik A
- Özellik B

#### **1.3.3 Menü hiyerarşisi, tuşlar ve gezinim**

**Menüler**, **ana menü** penceresinde listelenmiş olan giriş ögeleridir.

Menüler içerisinde, ayarları uygulanabileceğiniz (seçim listeleri, metin veya sayı girişleri, fonksiyonların başlatılması) **alt menüler** listelenmiştir.

İstenen menü girişine yönelik hiyerarşi ve yolun gösterimi, menü, menü girişi veya menü girişleri arasında birer ok işareti (">") ile sağlanmıştır:

- Sistem / Test > Test/Teşhis > Gerilim size, Gerilim menü girişine Sistem / Test menüsü ve Test/ Teşhis menü girişi üzerinden ulaşabileceğinizi gösterir.
	- Ok işareti ">", **Enter** tuşuna basılmasına karşılık gelir.

# <span id="page-9-0"></span>**2 Yapısı ve işleyişi**

# **2.1 Desteklenen makinelere genel bakış**

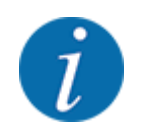

Bazı modeller tüm ülkelerde mevcut değildir.

### n *MDS*

### **Desteklenen fonksiyon**

• Sürüş hızına bağlı serpme

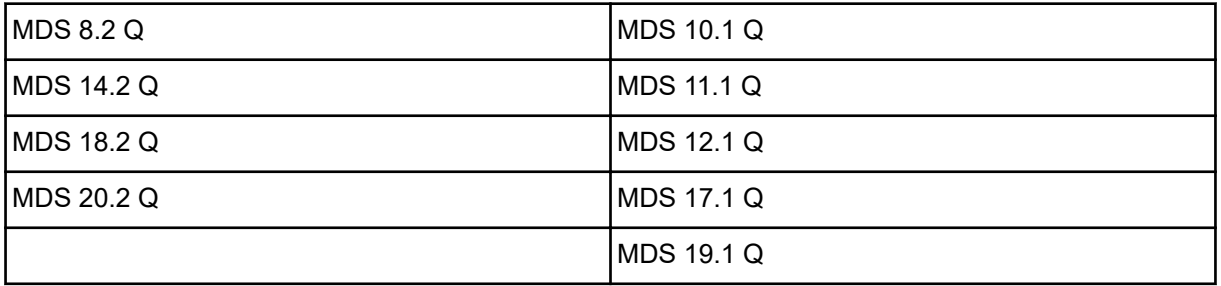

### ■ *AXIS-M V8*

8 kısmi genişlik kademesi

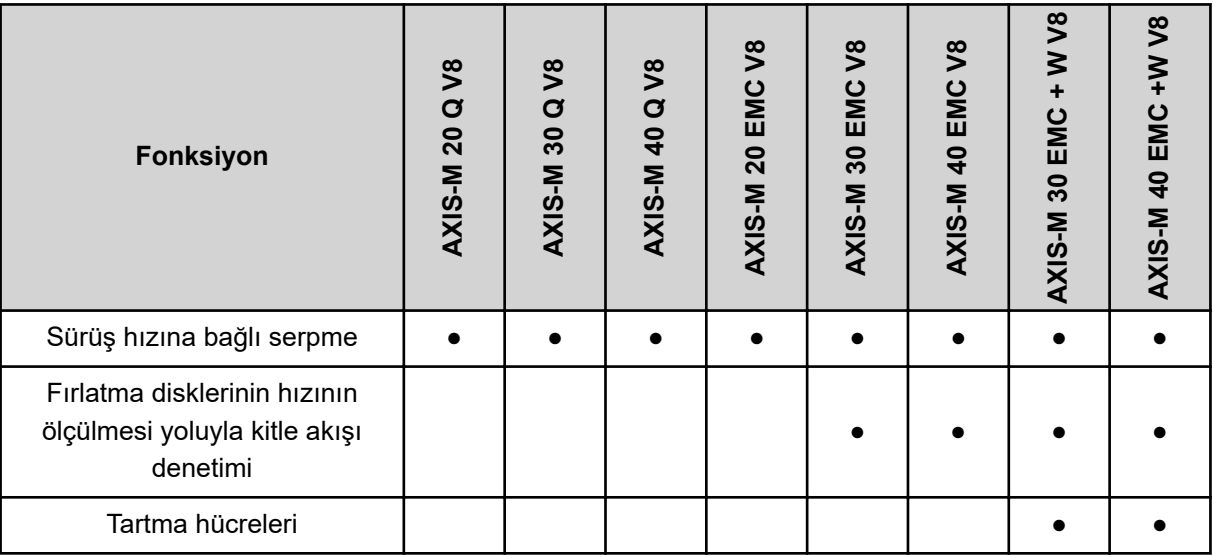

### ■ *AXIS-M VS pro*

Kademesiz kısmi genişlik ayarı (VariSpread pro)

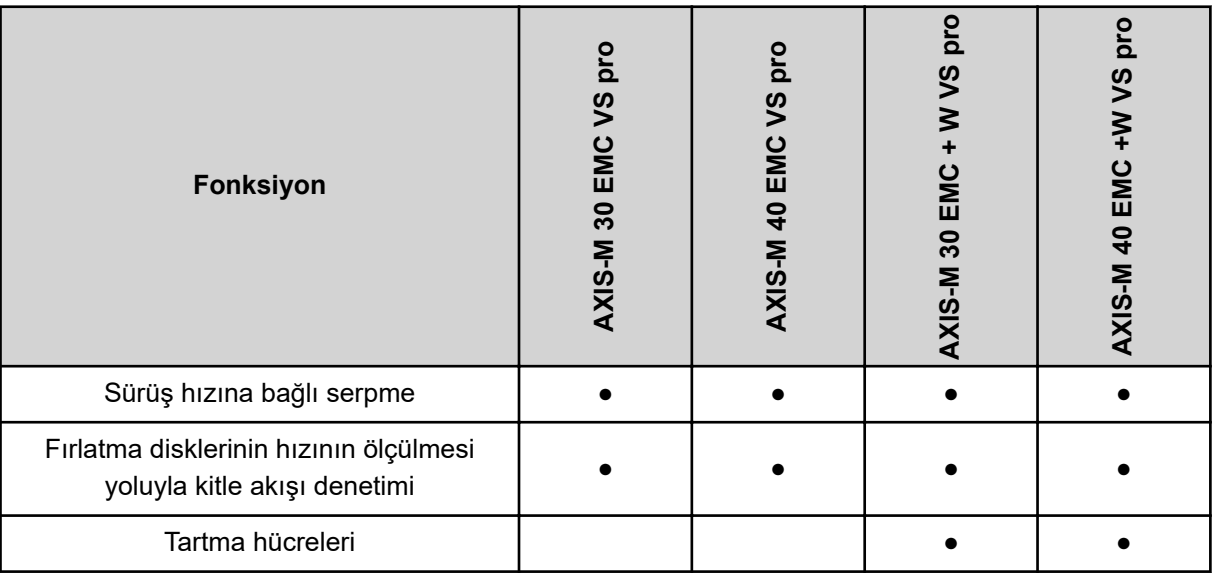

# <span id="page-11-0"></span>**2.2 Kumanda ünitesinin yapısı**

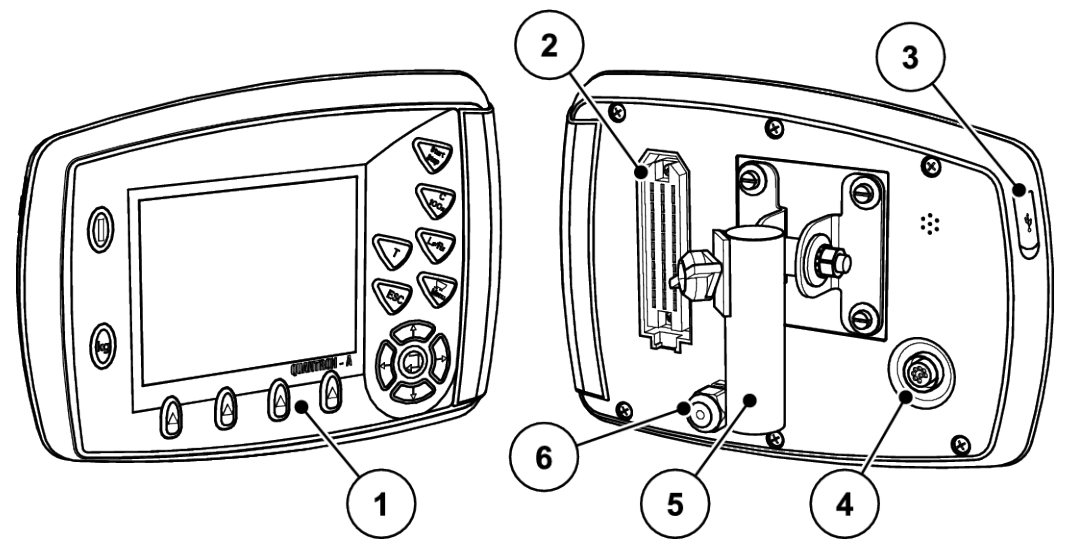

*Şek. 1: Kumanda ünitesi QUANTRON-A*

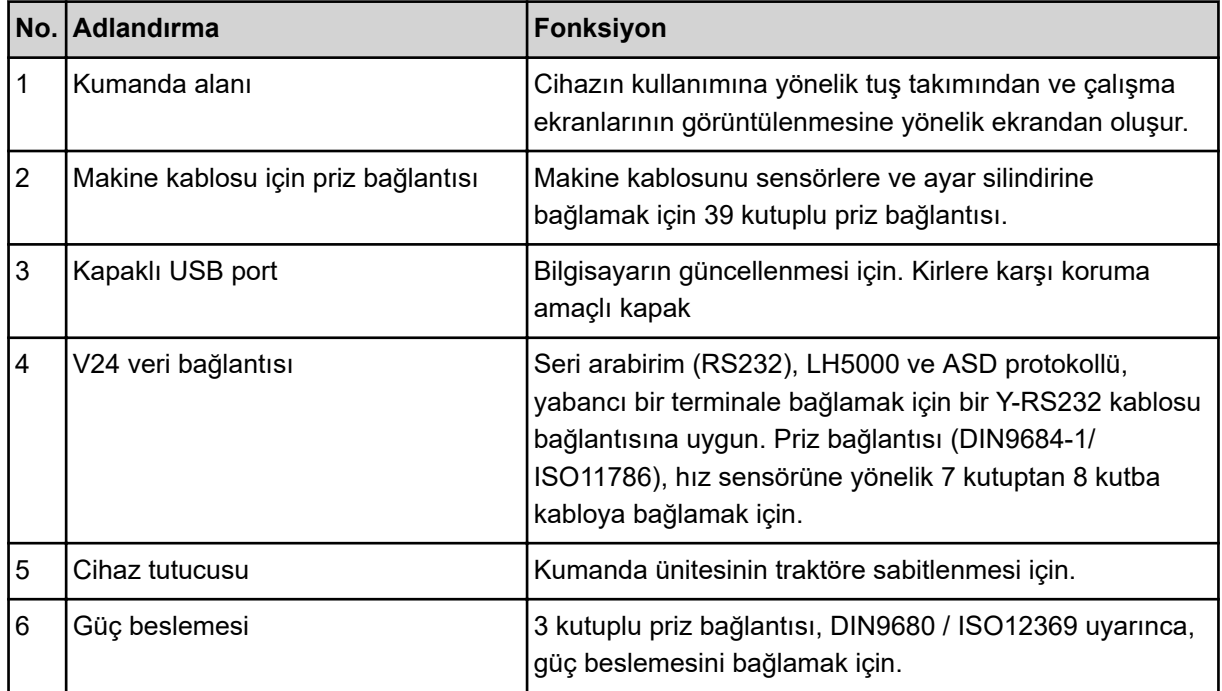

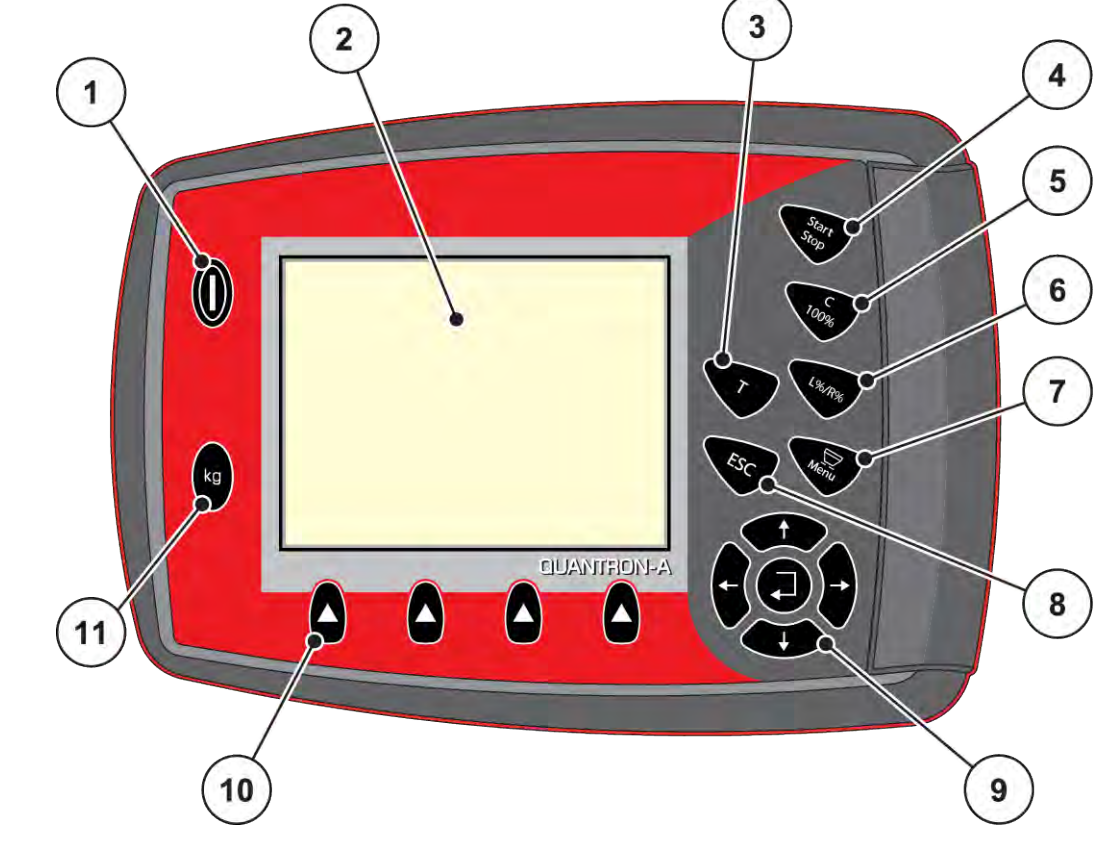

# <span id="page-12-0"></span>**2.3 Kumanda elemanları**

*Şek. 2: Cihazın ön tarafındaki kumanda alanı*

| No. | <b>Adlandirma</b> | <b>İşlev</b>                                                                                                    |
|-----|-------------------|----------------------------------------------------------------------------------------------------|
|     | AÇMA/KAPAMA       | Cihazın açılması/kapatılması                                                                                                  |
| 2   | Ekran             | Çalışma ekranlarının görüntülenmesi                                                                                           |
| 3   | T tuşu (TELIMAT)  | TELIMAT konumunun gösterimine yönelik tuş                                                                                     |
| 4   | Start/Stop        | Serpme işinin başlatılması veya durdurulması.                                                                                 |
| 5   | Sil/Sifirla       | Bir giriş alanında bulunan bir girişin silinmesi<br>Fazla miktarın %100 olarak sıfırlanması<br>Alarm mesajlarının onaylanması |

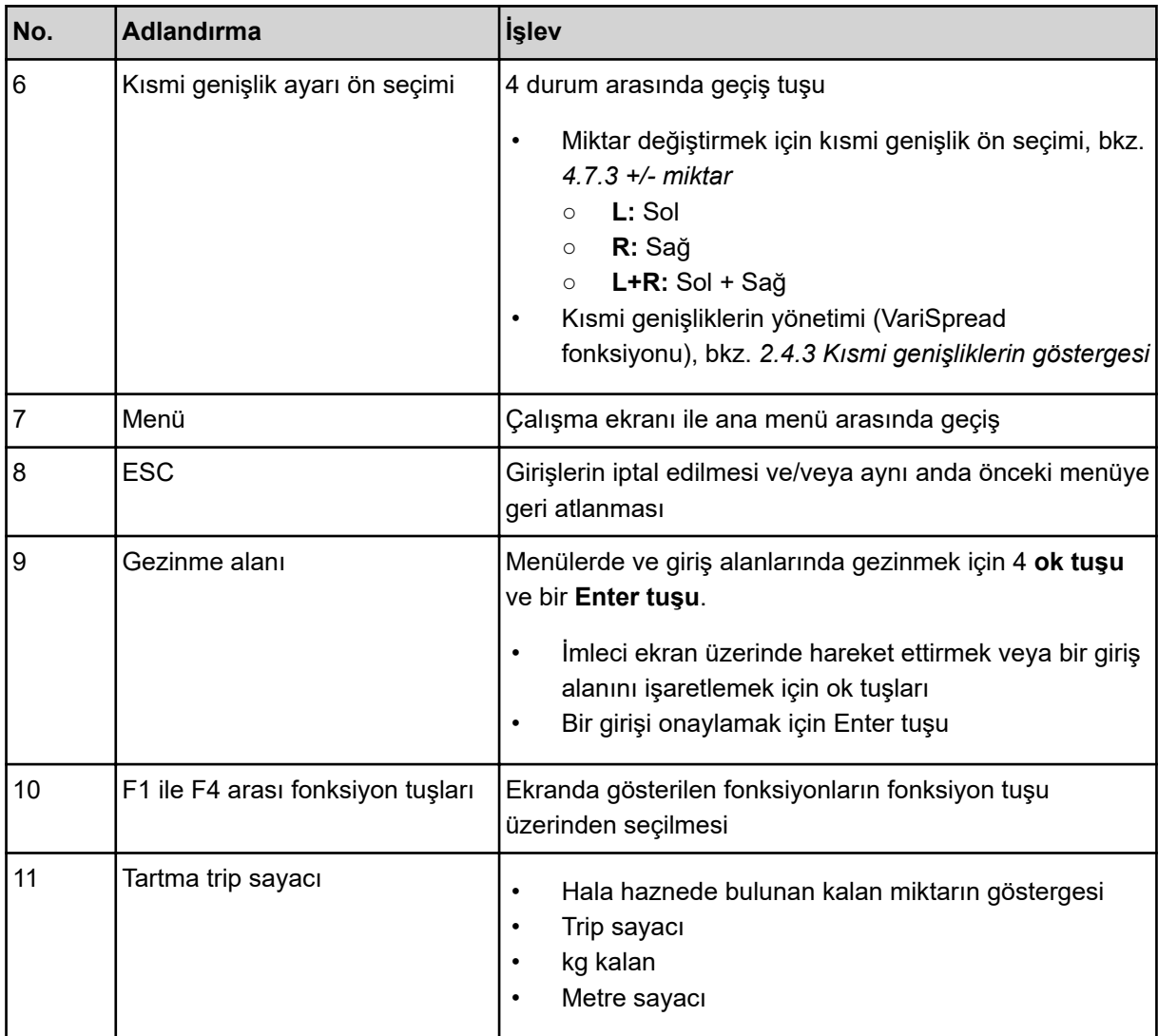

# <span id="page-14-0"></span>**2.4 Ekran**

Ekran, elektronik makine kumanda ünitesinin güncel durum bilgilerini, seçim ve giriş olanaklarını gösterir.

Makinenin çalıştırılmasıyla ilgili önemli bilgiler **çalışma ekranında** gösterilir.

# **2.4.1 Çalışma ekranının açıklaması**

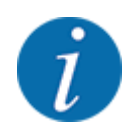

Çalışma ekranının tam gösterimi, seçilen güncel ayarlara ve makine tipine bağlıdır.

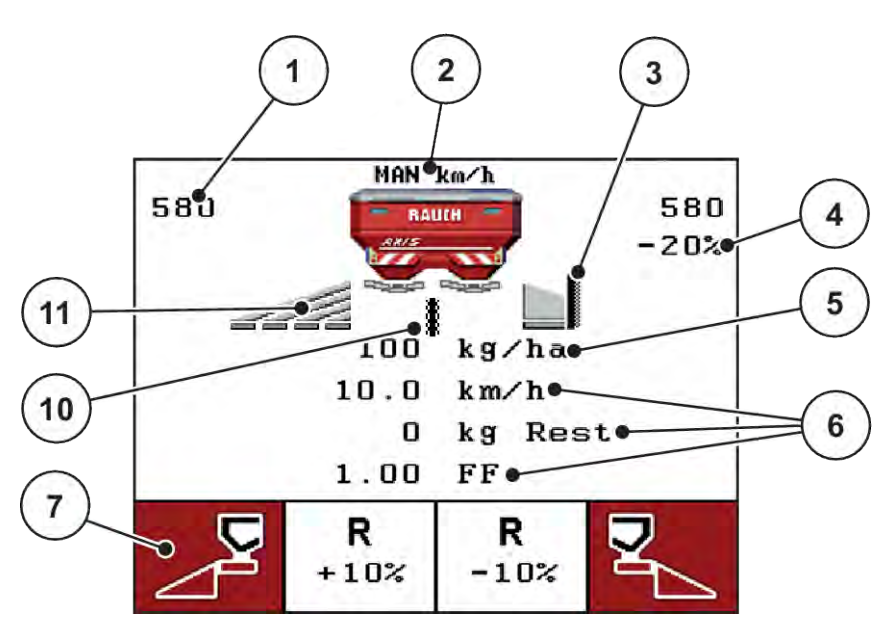

*Şek. 3: Kumanda ünitesinin ekranı - örnek çalışma ekranı, AXIS-M*

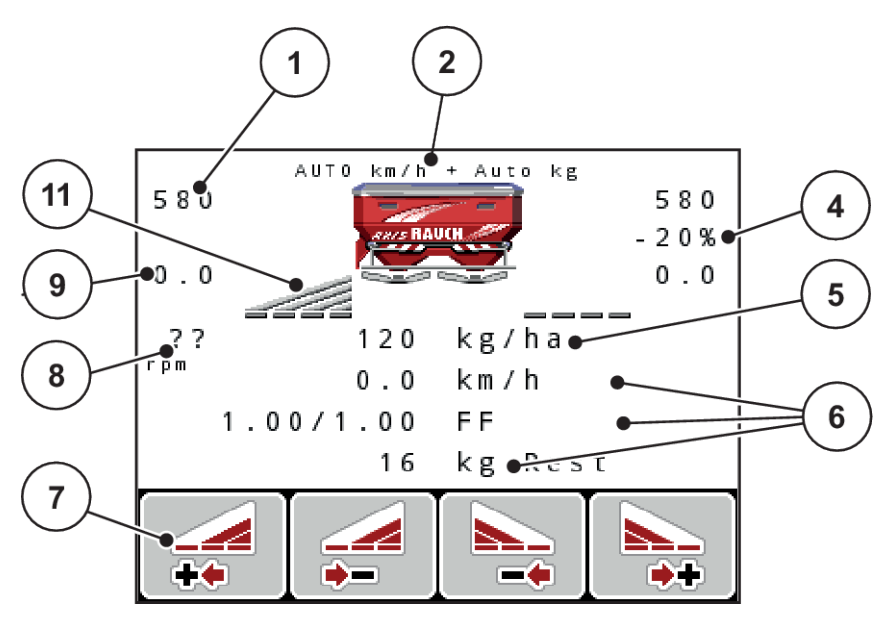

*Şek. 4: Kumanda ünitesinin ekranı - örnek çalışma ekranı, AXIS-M EMC*

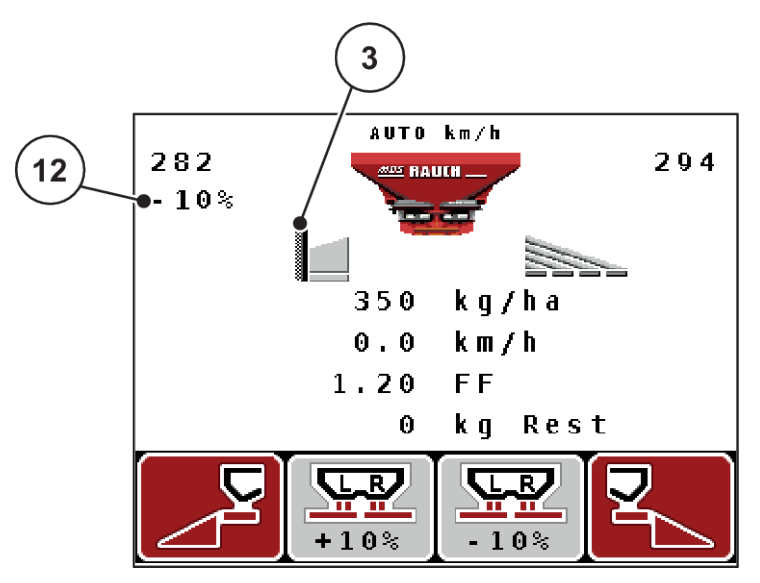

*Şek. 5: Kumanda ünitesinin ekranı - örnek çalışma ekranı, MDS*

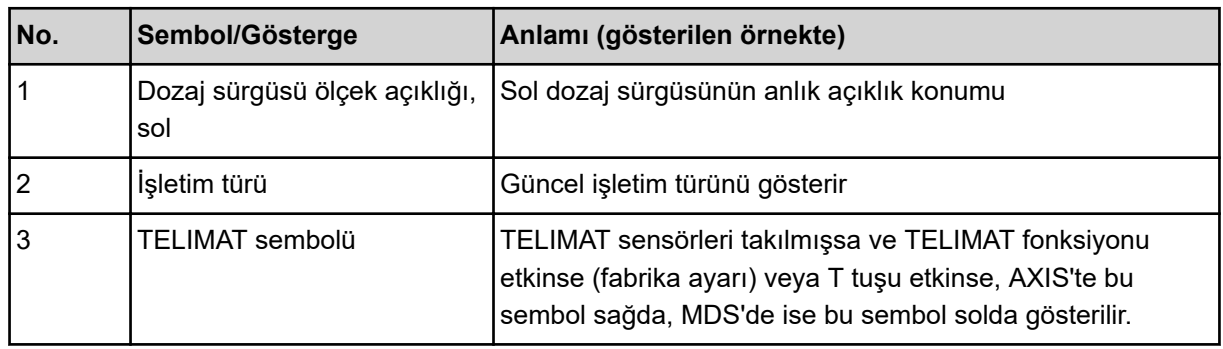

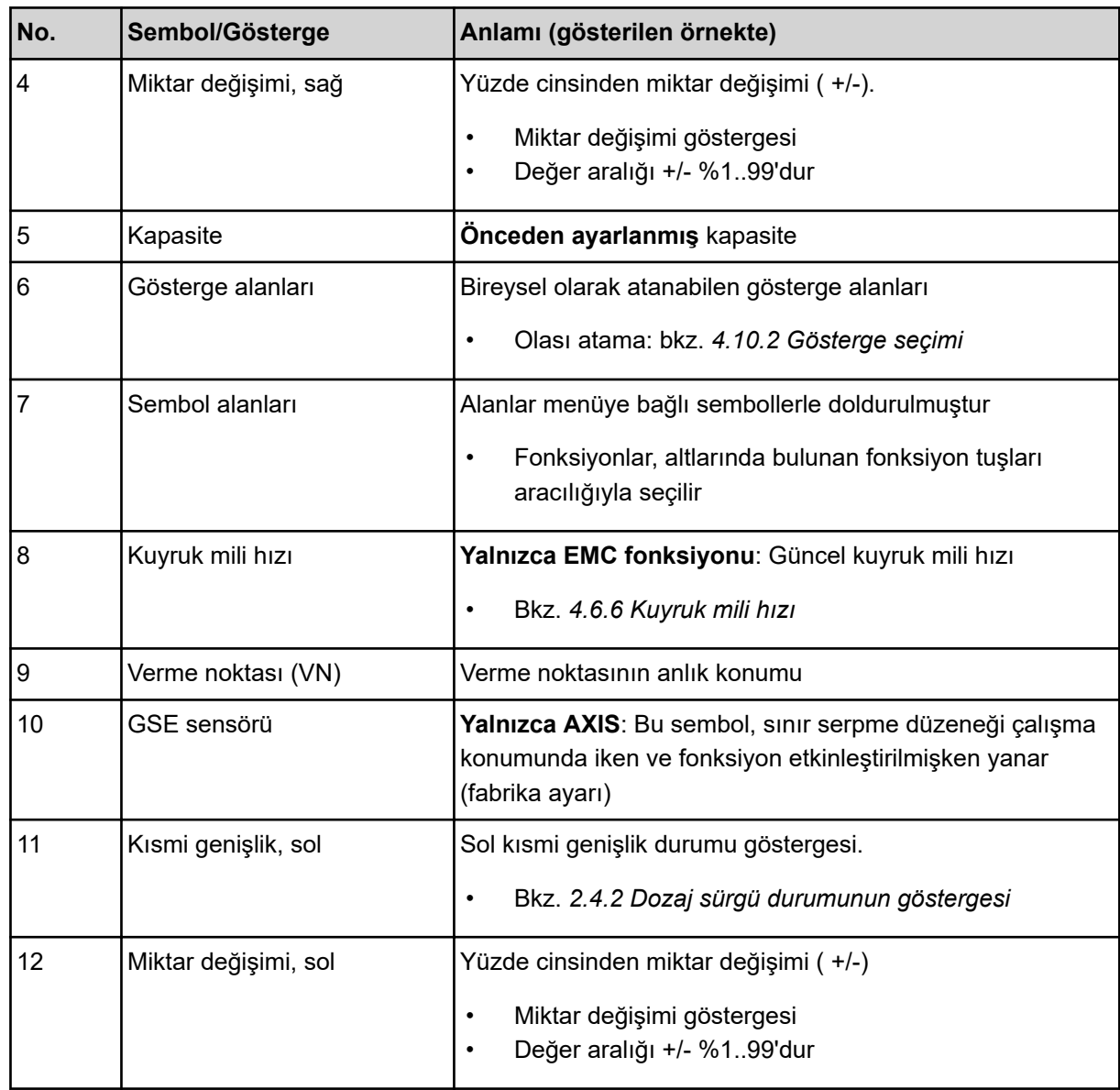

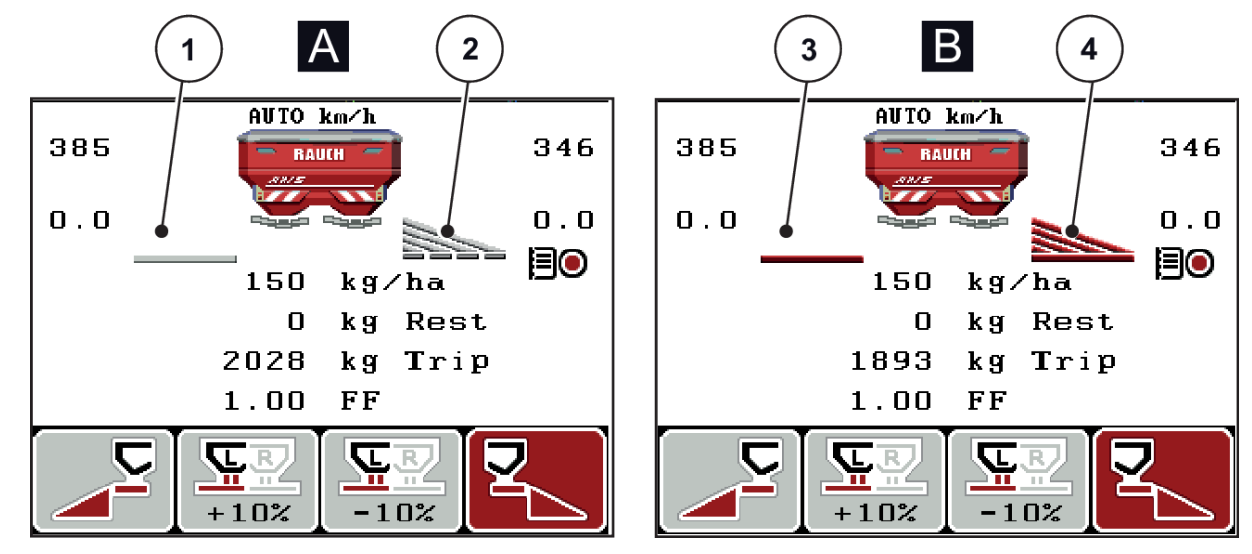

## <span id="page-17-0"></span>**2.4.2 Dozaj sürgü durumunun göstergesi**

*Şek. 6: Dozaj sürgüsü durumlarının göstergesi - AXIS*

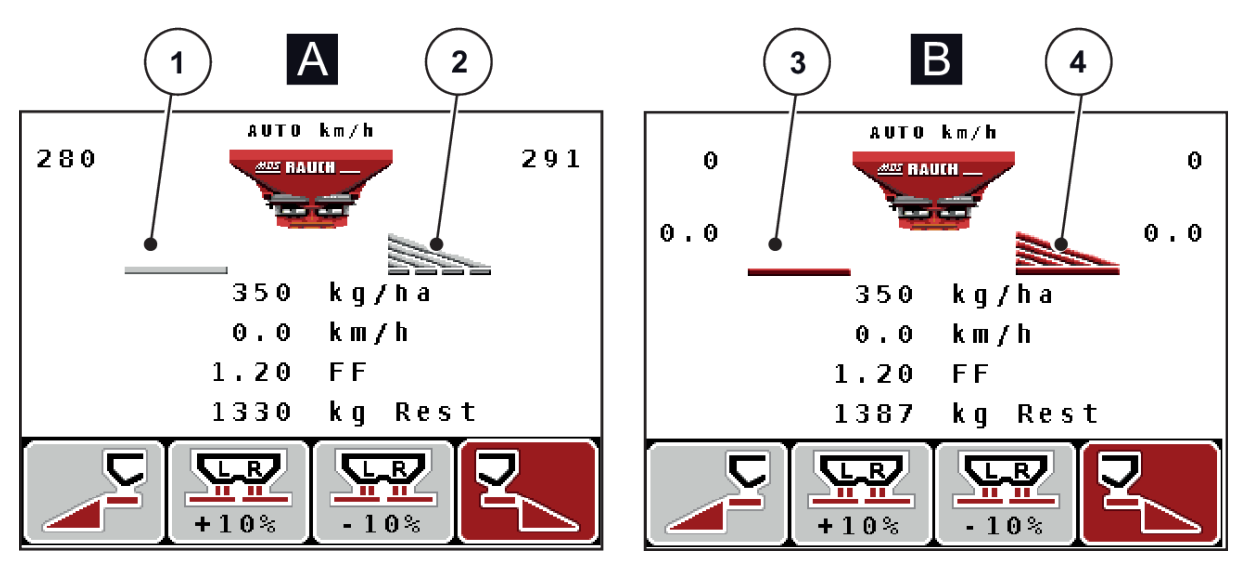

*Şek. 7: Dozaj sürgüsü durumlarının göstergesi - MDS*

- [A] Serpme modu devre dışı
- [1] Kısmi genişlik devre dışı
- [2] Kısmi genişlik etkin
- [B] Makine serpme modunda
- [3] Kısmi genişlik devre dışı
- [4] Kısmi genişlik etkin

# <span id="page-18-0"></span>**2.4.3 Kısmi genişliklerin göstergesi**

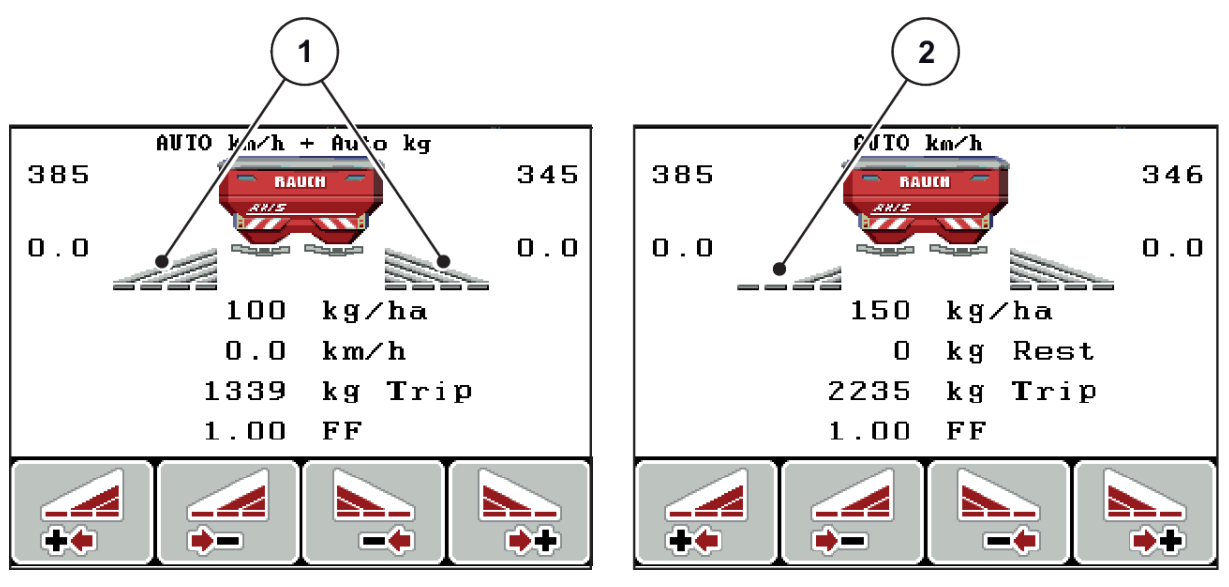

*Şek. 8: Kısmi genişlik durumlarının göstergesi (örnekte AXIS VariSpread 8)*

[1] 4 olası serpme genişliği kademeli etkinleştirilmiş kısmi genişlikler [2] Sol kısmi genişlik 2 kısmi genişlik kademesi kadar azaltılmış

Diğer gösterge ve ayar olanakları *[5.3 Kısmi genişlikler ile çalışma](#page-94-0)* bölümünde açıklanmıştır.

# <span id="page-19-0"></span>**2.5 Kullanılan sembollerin kütüphanesi**

QUANTRON-A kumanda ünitesi, menülerin ve fonksiyonların sembollerini ekranda görüntüler.

# **2.5.1 Çalışma ekranı sembolleri**

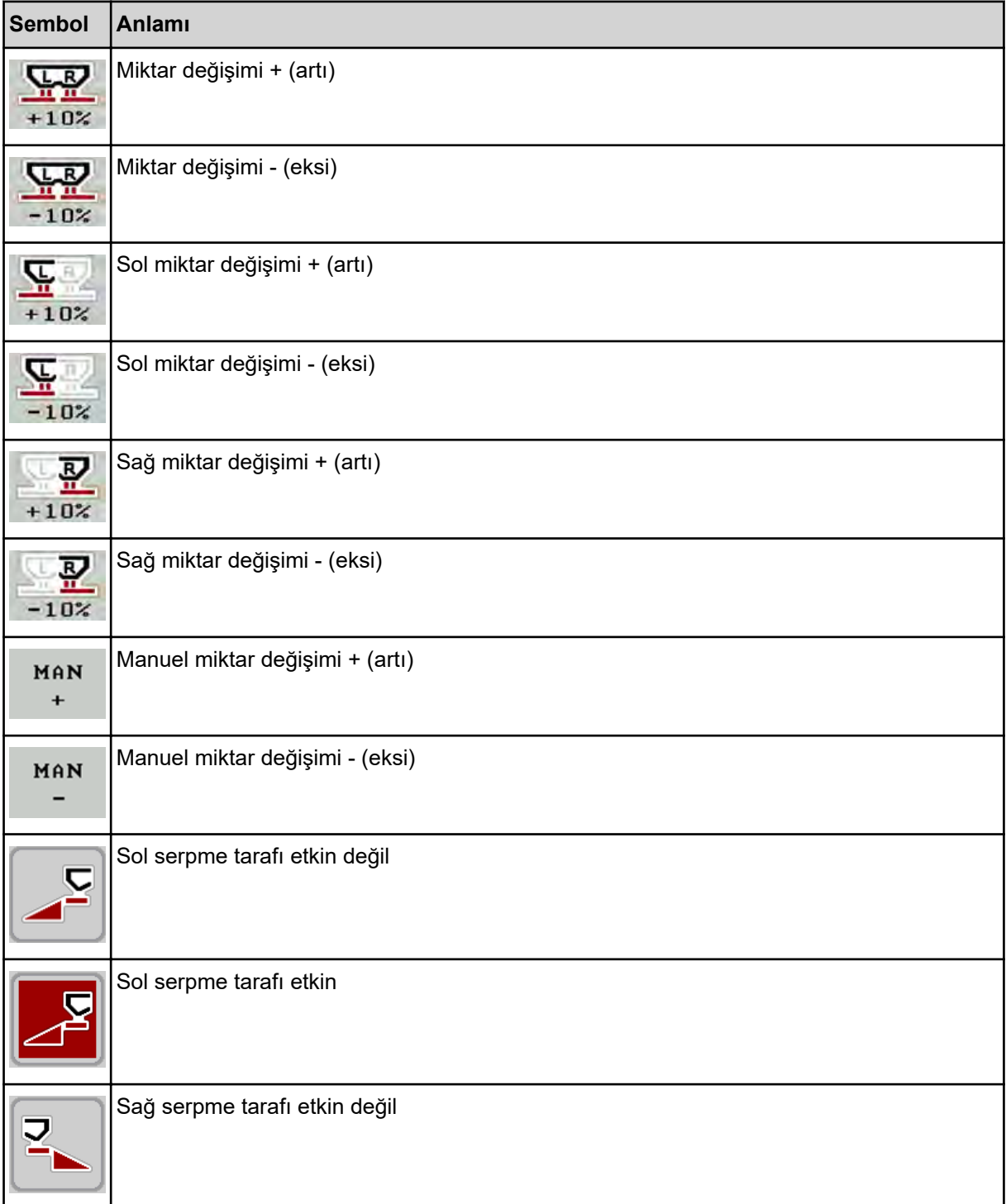

<span id="page-20-0"></span>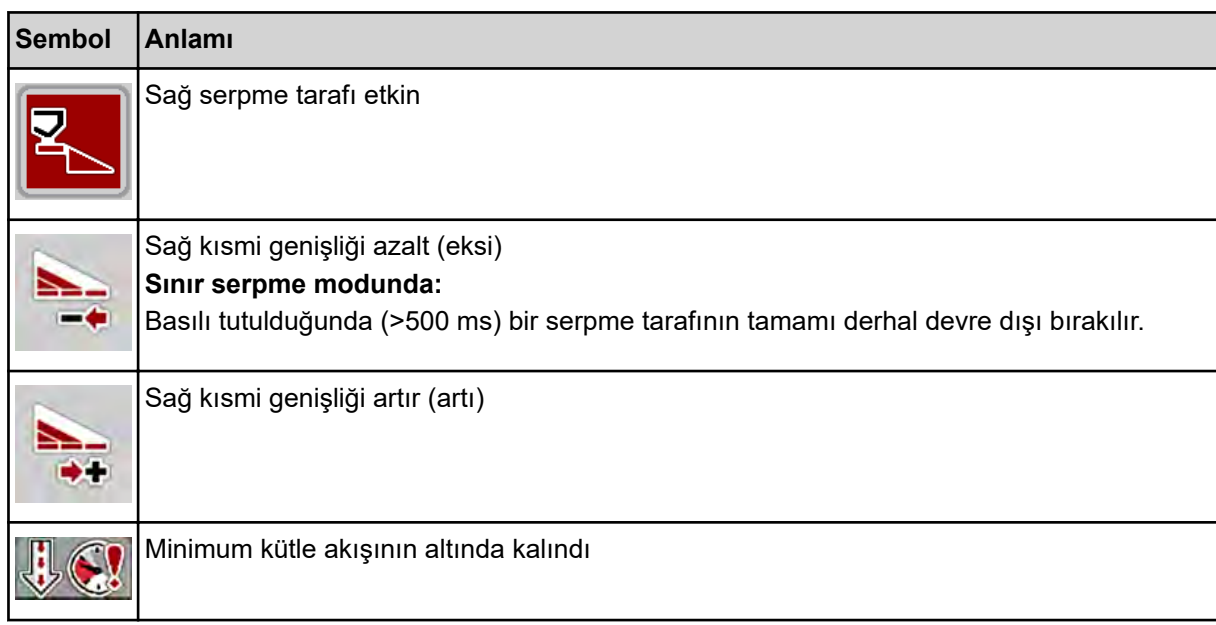

# **2.6 Yapısal menü genel görünümü**

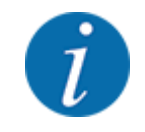

Mod Easy/Expert, Sistem / Test menüsünden ayarlanır.

n *Easy Mod*

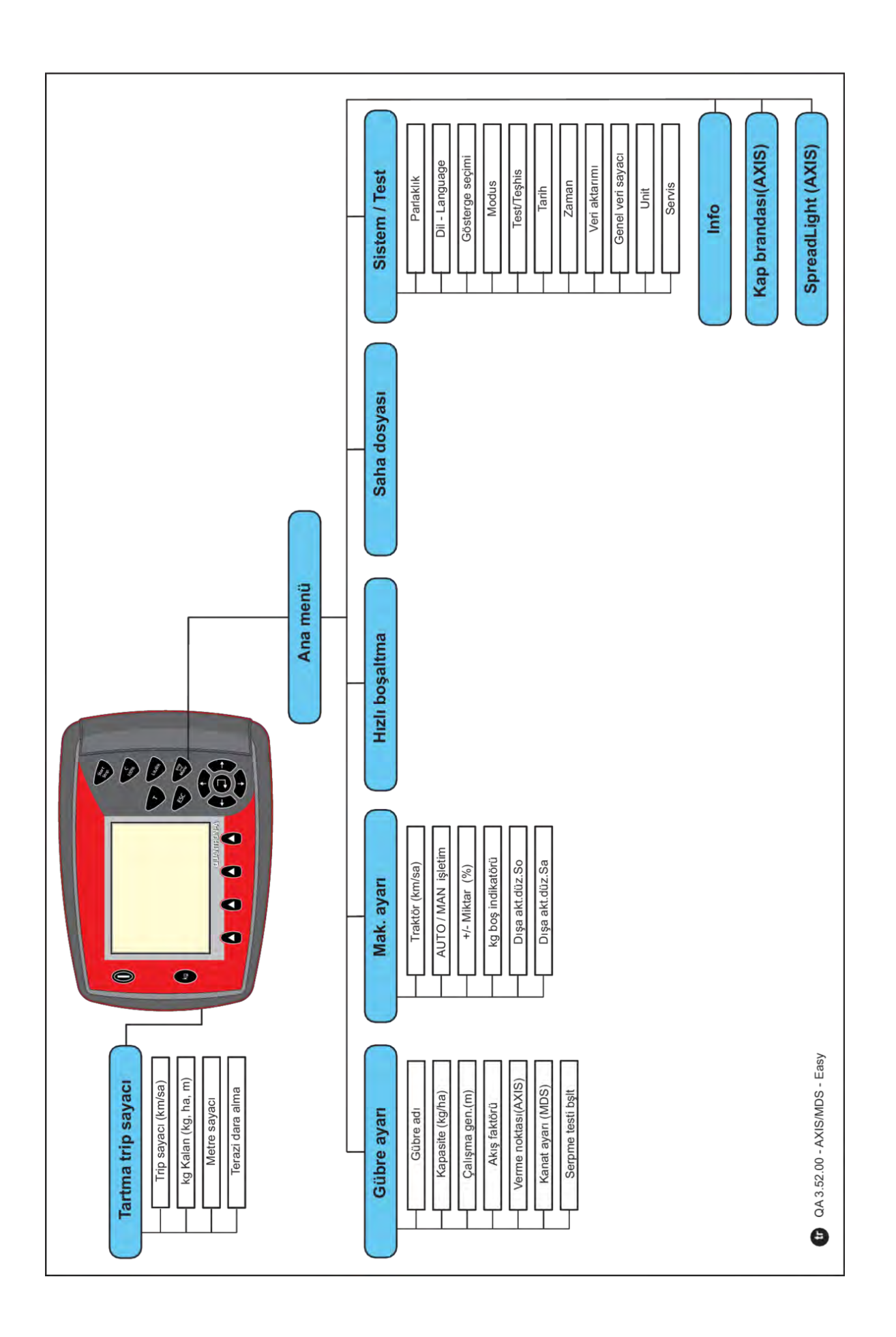

n *Expert Mod*

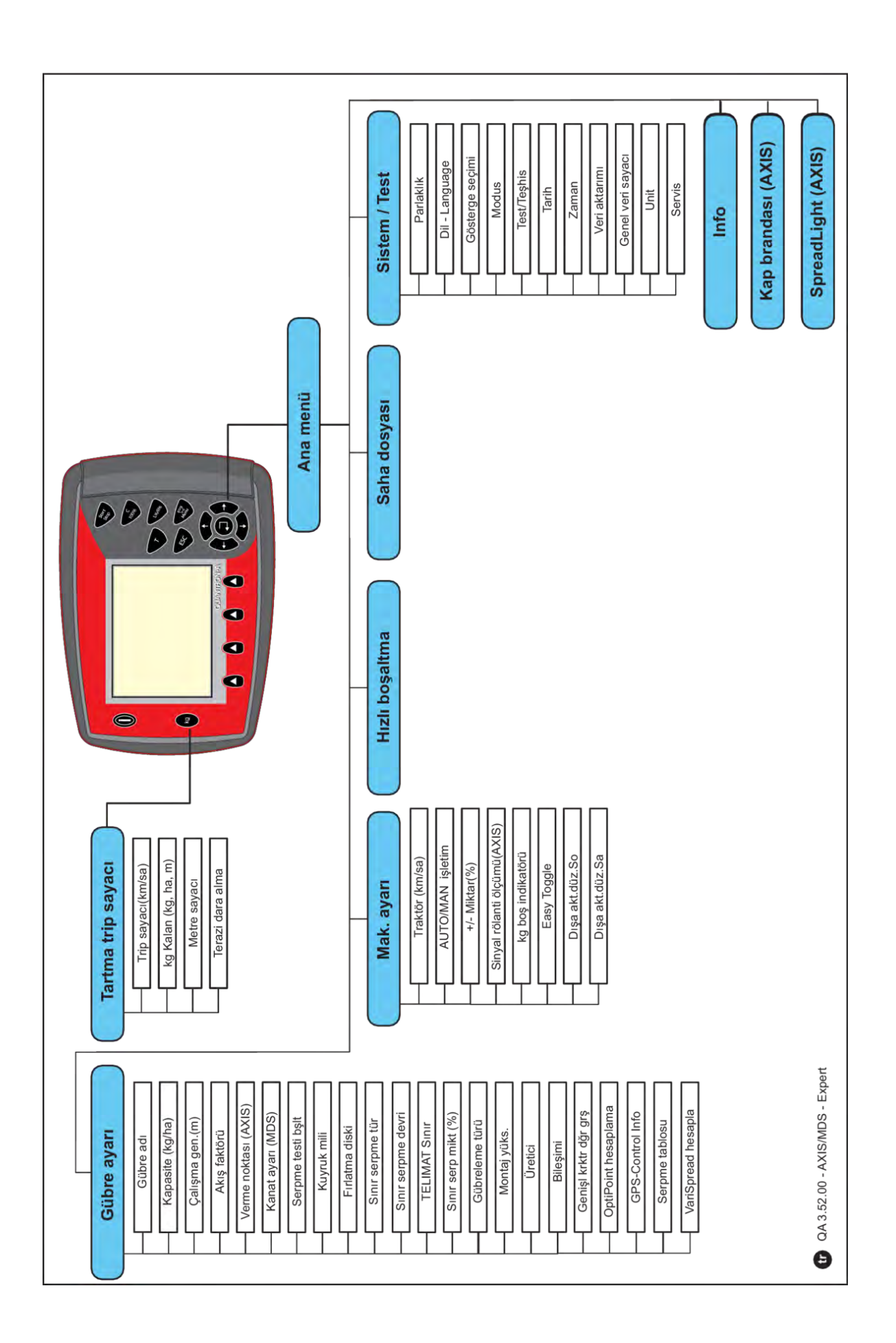

# <span id="page-24-0"></span>**2.7 WLAN modülü**

WLAN modülü (özel donanım) ve FertChart uygulaması aracılığıyla, bir akıllı telefon kullanarak serpme tablolarını kablosuz olarak kumanda ünitenize aktarabilirsiniz.

Bunun için WLAN modülünün montaj kılavuzunu dikkate alın. FertChart uygulamasını kumanda ünitenize kurmak için bayinizle bağlantıya geçin.

WLAN şifresi olarak **quantron** kullanın.

# <span id="page-25-0"></span>**3 Montaj ve kurulum**

# **3.1 Traktör gereksinimleri**

Makine ünitesinin montajı öncesinde, traktörünüzün şu gereklilikleri karşılayıp karşılamadığını kontrol edin:

- **11 V** seviyesinde minimum gerilim, birden fazla tüketicinin (ör. klima, ışık) eşzamanlı olarak bağlandığı durumlar da dahil olmak üzere **daima** güvence altına alınmış olmalıdır.
- Kuyruk mili hızı minimum **540 d/dk.** olmalı ve korunmalıdır (doğru bir iş genişliği için temel koşul).

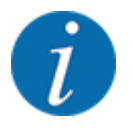

PowerShift şanzıman bulunmayan traktörler için sürüş hızı doğru şanzıman kademesi tayini aracılığıyla, **540 d/dk.** seviyesinde bir kuyruk mili hızına karşılık gelecek şekilde seçilmelidir.

• 7 kutuplu priz (DIN 9684-1/ISO 11786). Kumanda ünitesi bu priz üzerinden güncel sürüş hızına yönelik impulsu temin eder.

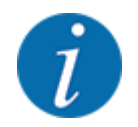

Traktör ve sürüş hızı sensörü için 7 kutuplu priz bir sonradan donatım (opsiyon) olarak edinilebilir; bkz. Bölüm *[7 Opsiyonel donanımlar](#page-110-0)*

# **3.2 Bağlantılar, prizler**

### **3.2.1 Güç beslemesi**

Makine kumanda ünitesinin güç beslemesi, traktöre ait 3 kutuplu priz (DIN 9680/ISO 12369) üzerinden sağlanır.

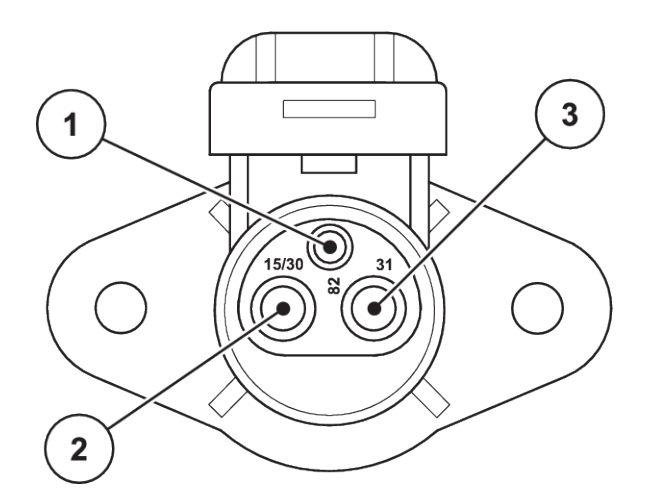

*Şek. 9: Elektrik fişinin PIN ataması*

[3] PIN 3: (31): Kütle

[1] PIN 1: kullanılmaz

[2] PIN 2: (15/30): +12 V,

### <span id="page-26-0"></span>**3.2.2 Sürüş hızı sinyali**

Kumanda ünitesi, 7 kutuplu priz bağlantısı (DIN 9684-1/ISO 11786) üzerinden güncel sürüş hızına yönelik impulsu temin eder. Bunun için, sürüş hızı sensörüne yönelik 7 kutuptan 8 kutba kablo (aksesuar), priz bağlantısına bağlanır.

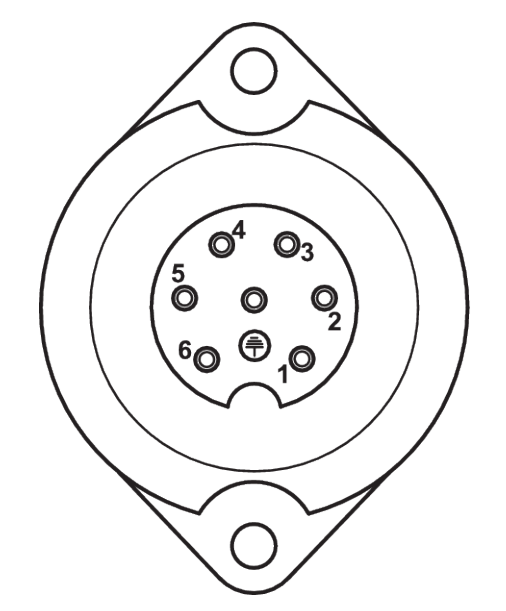

*Şek. 10: 7 kutuplu priz bağlantısının PIN ataması*

[1] PIN 1: gerçek sürüş hızı (radar) [2] PIN 2: teorik sürüş hızı (ör. şanzıman, tekerlek sensörü)

# **3.3 Kumanda ünitesinin bağlanması**

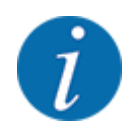

QUANTRON-A kumanda ünitesini çalıştırdıktan sonra ekranda kısa süreliğine makine numarası gösterilir.

Makine numarasını dikkate alın

QUANTRON-A kumanda ünitesi fabrikada, birlikte teslim edildiği gübre serpiciye göre kalibre edilmiştir.

**Kumanda ünitesini yalnızca ait olduğu gübre serpiciye bağlayın.**

Donanıma bağlı olarak, kumanda ünitesini gübre serpiciye farklı biçimlerde bağlayabilirsiniz.

#### <span id="page-27-0"></span>**Çalışma adımlarını aşağıdaki sırada yürütün:**

- u Kumanda ünitesini sabitlemek için traktör kabininde (sürücünün görüş alanında) uygun bir yer seçin.
- u Kumanda ünitesini cihaz tutucusu aracılığıyla traktör kabinine sabitleyin.
- Kumanda ünitesini 7 kutuplu prize veya sürüş hızı sensörüne bağlayın (donanıma bağlı olarak).
- u Kumanda ünitesini 39 kutuplu makine kablosu aracılığıyla makinenin aktüatörlerine bağlayın.
- Kumanda ünitesini 3 kutuplu priz bağlantısından traktörün güç beslemesine bağlayın.

### **3.3.1 Traktördeki bağlantıların genel görünümleri**

**Standart** 

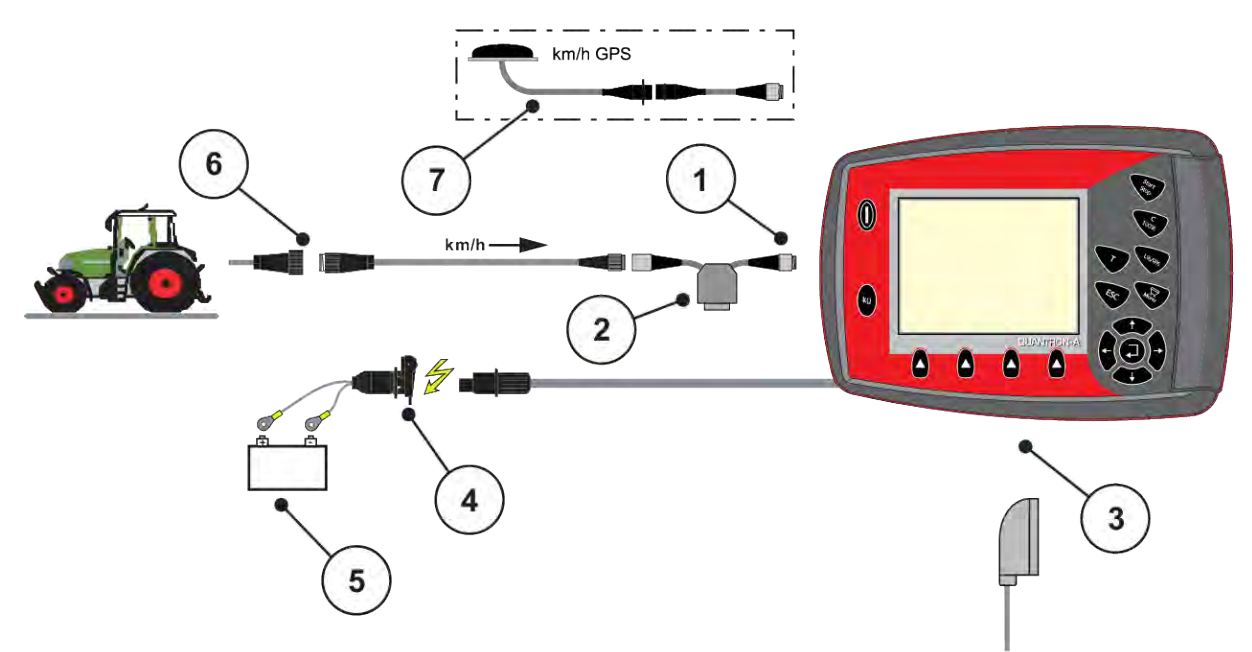

- [1] Seri arabirim RS232, 8 kutuplu priz bağlantısı
- [2] Opsiyon: Y kablosu (depolama ortamı için V24 RS232 arabirimi)
- [3] 39 kutuplu makine fişi için bağlantı (arka [7] Opsiyon: GPS kablosu ve alıcısı taraf)
- [4] 7 kutuplu priz bağlantısı, DIN 9684 uyarınca [5] Akü
- [6] 3 kutuplu priz bağlantısı, DIN 9680/ ISO 12369 uyarınca
	-

n *Tekerlek sensörü*

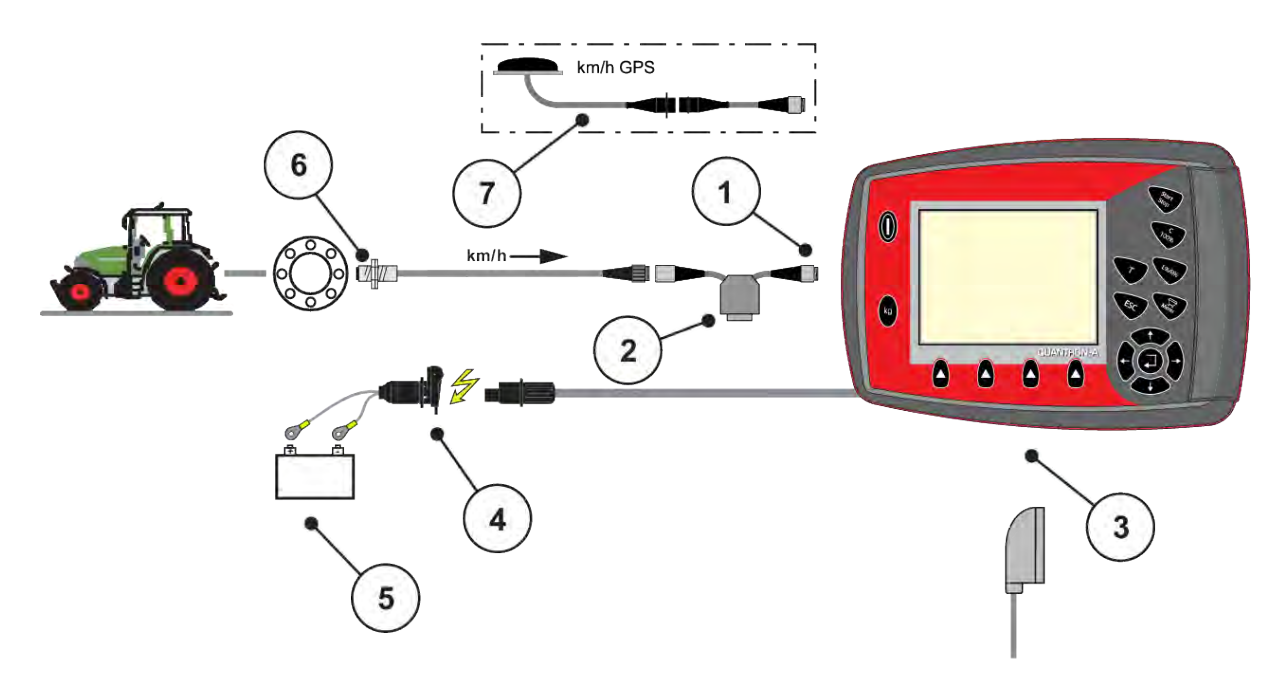

- [1] RS232 seri arabirimi, 8 kutuplu priz bağlantısı
- [2] Opsiyon: Y kablosu (depolama ortamı için V24 RS232 arabirimi)
- [3] 39 kutuplu makine fişi için bağlantı (arka taraf)
- [4] 3 kutuplu priz bağlantısı, DIN 9680/ ISO 12369 uyarınca
- [5] Akü
- [6] Sürüş hızı sensörü
- [7] Opsiyon: GPS kablosu ve alıcısı
- n *Kontak kilidi üzerinden güç beslemesi*

<span id="page-29-0"></span>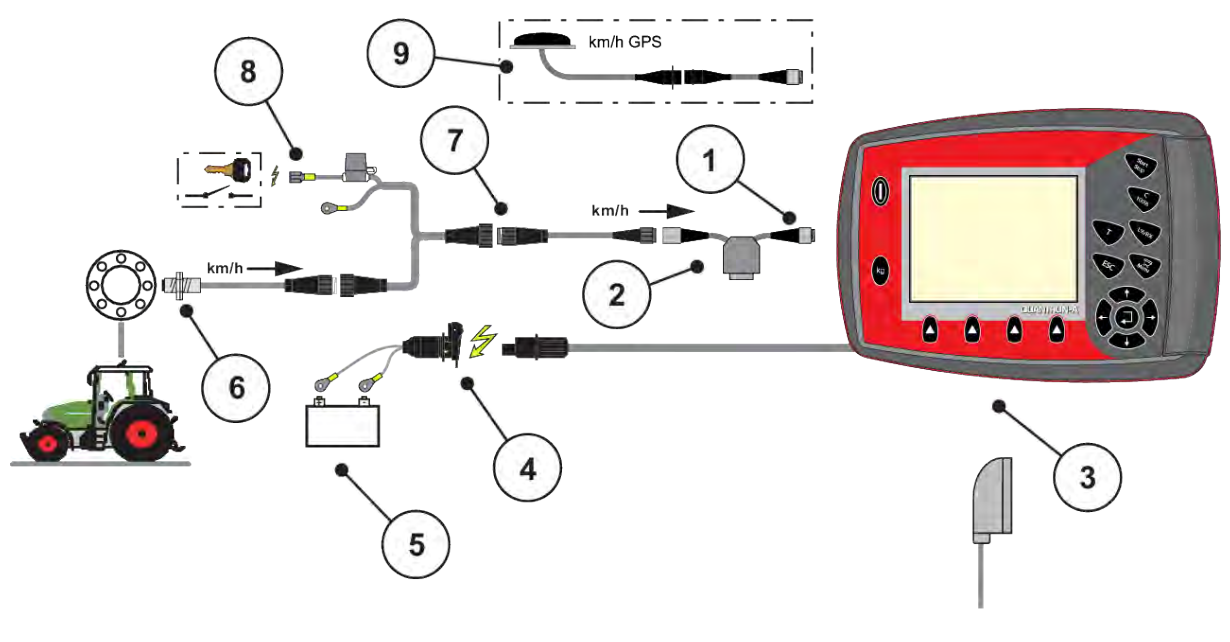

- [1] RS232 seri arabirimi, 8 kutuplu priz bağlantısı
- [2] Opsiyon: Y kablosu (depolama ortamı için V24 RS232 arabirimi)
- [3] 39 kutuplu makine fişi için bağlantı (arka taraf)
- [4] 3 kutuplu priz bağlantısı, DIN 9680/ ISO 12369 uyarınca
- [5] Akü
- [6] Sürüş hızı sensörü
- [7] 7 kutuplu priz bağlantısı, DIN 9684 uyarınca
- [8] Opsiyon: Kontak kilidi üzerinden güç beslemesi QUANTRON-A
- [9] Opsiyon: GPS kablosu ve alıcısı

### **3.3.2 Makinedeki bağlantıların genel görünümü**

n *MDS*

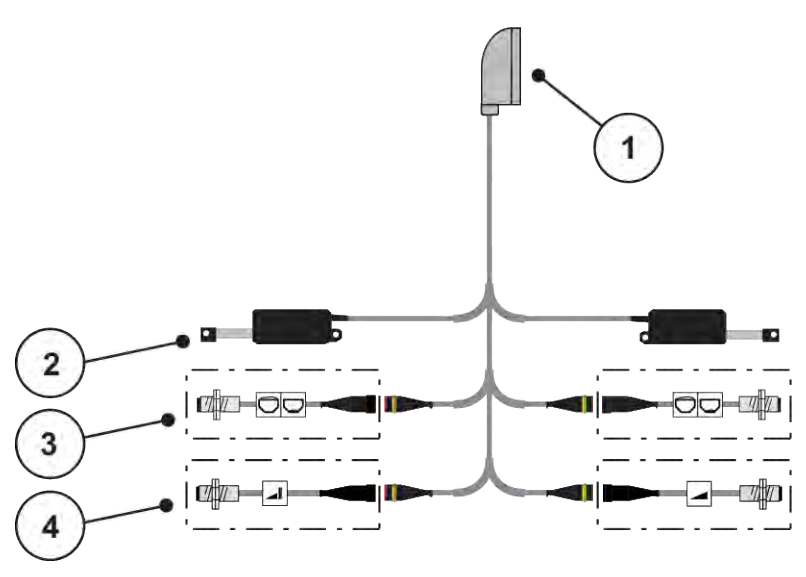

*Şek. 11: Şematik bağlantı genel görünümü, QUANTRON-A - MDS*

- [1] 39 kutuplu makine fişi
- [2] Sol/sağ dozaj sürgüsü aktüatörü
- [3] Opsiyon (sol/sağ boş sensörü)
- [4] Opsiyon (üst/alt TELIMAT sensörü)

### ■ *AXIS-M Versiyon Q*

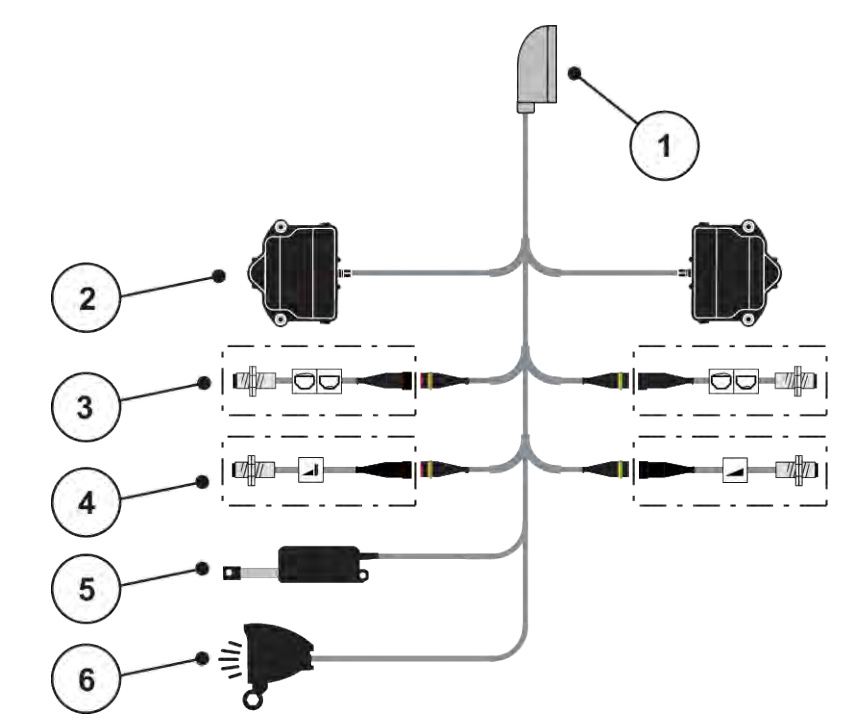

*Şek. 12: Şematik bağlantı genel görünümü, QUANTRON-A - AXIS-M Versiyon Q*

- [1] 39 kutuplu makine fişi
- [5] Kapama brandası [6] Opsiyon: SpreadlLight
- [2] Sol/sağ dozaj sürgüsü aktüatörü
- [3] Opsiyon (sol/sağ boş sensörü)
- [4] Opsiyon (üst/alt TELIMAT sensörü veya GSE sensörü)
- *AXIS-M EMC VariSpread V8*

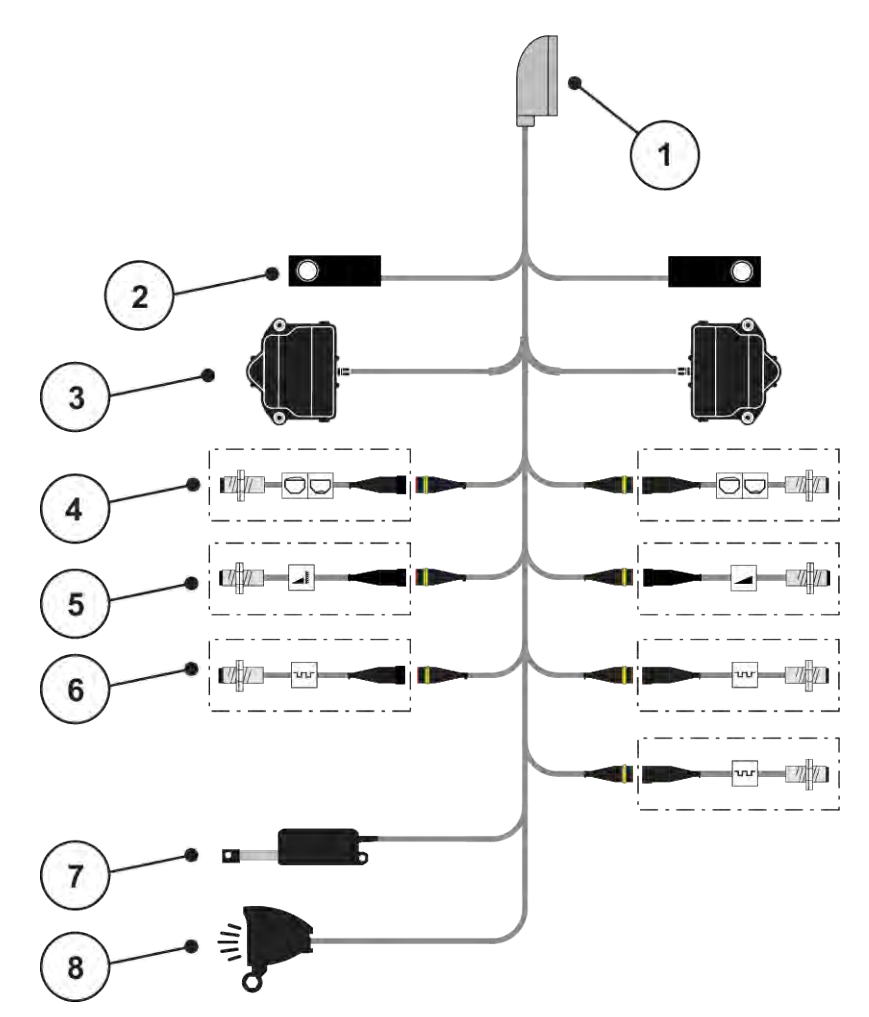

*Şek. 13: Şematik bağlantı genel görünümü, QUANTRON-A - AXIS-M EMC V8*

- [1] 39 kutuplu makine fişi
- [2] Sol/sağ tartma hücresi (yalnızca tartma çatkısı bulunan makineler için)
- [3] Sol/sağ dozaj sürgüsü aktüatörü
- [4] Opsiyon: Sol/sağ dolum seviyesi sensörü
- [5] Opsiyon: Üst/alt TELIMAT sensörü veya GSE sensörü
- [6] M EMC sensörleri (sol, sağ, orta)
- [7] Kapama brandası
- [8] Opsiyon: SpreadLight
- *AXIS-M EMC VariSpread VS pro*

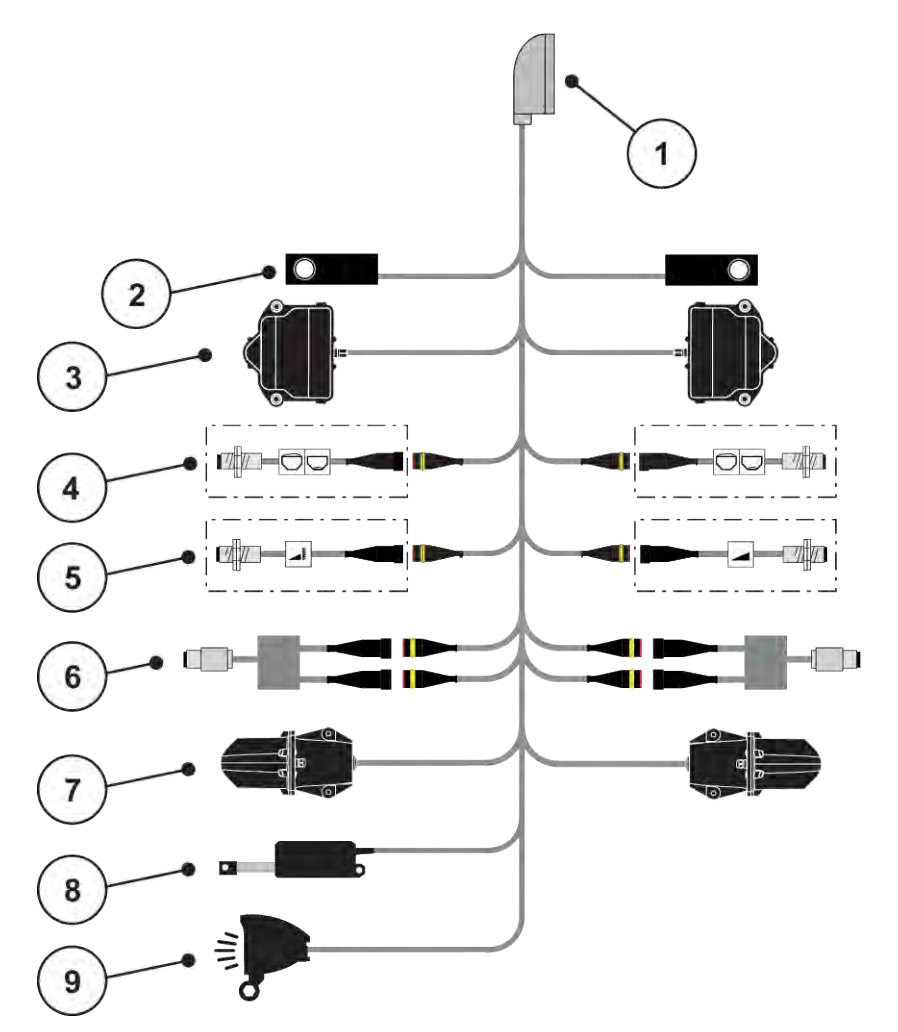

*Şek. 14: Şematik bağlantı genel görünümü, QUANTRON-A - AXIS-M EMC EMC VS pro*

- [1] 39 kutuplu makine fişi
- [2] Sol/sağ tartma hücresi (yalnızca tartma çatkısı bulunan makineler için)
- [3] Sol/sağ dozaj sürgüsü aktüatörü
- [4] Opsiyon: Sol/sağ dolum seviyesi sensörü
- [5] Opsiyon: Üst/alt TELIMAT sensörü veya GSE sensörü
- [6] Üst/alt tork/devir sensörü
- [7] Sol/sağ verme noktası ayarı
- [8] Kapama brandası
- [9] Opsiyon: SpreadLight

# <span id="page-33-0"></span>**3.4 Dozaj sürgüsü ön hazırlığı**

AXIS-M Q, AXIS-M EMC ve MDS Q mineral gübre serpiciler, kapasiteyi ayarlamak için elektronik bir sürgü aktüasyonuna sahiptir.

### *DUYURU!*

**AXIS gübre serpicisinde dozaj sürgüsünün konumuna dikkat edin**

Durdurma kolu yanlış konumdayken aktüatörlerin QUANTRON-A kumanda ünitesi aracılığıyla çalıştırılması makine üzerindeki dozaj sürgüsüne zarar verebilir.

u Durdurma kolunu daima en yüksek skala konumunda kilitleyin.

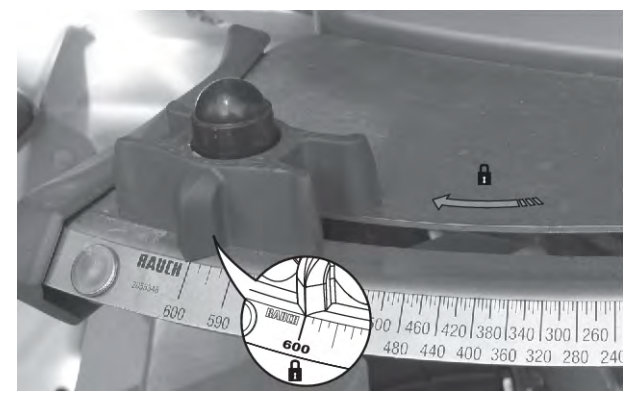

*Şek. 15: AXIS dozaj sürgüsünün ön hazırlığı (örnek)*

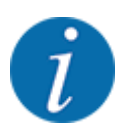

Mineral gübre serpicinin işletme kılavuzunu dikkate alın.

# <span id="page-34-0"></span>**4 Kullanım**

# **DİKKAT!**

#### **Dışarı çıkan gübre nedeniyle yaralanma tehlikesi**

Bir arıza durumunda dozaj sürgüsü, serpme yerine giderken beklenmedik şekilde açılabilir. Dışarı çıkan gübreden dolayı insanlar için kayma ve yaralanma riski bulunur.

u **Serpme yerine gitmeden önce** elektronik kumanda ünitesini mutlaka kapatın.

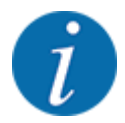

#### **Yalnızca AXIS-M EMC (+W)**

Münferit menülerdeki ayarlar, optimum düzeyde **otomatik kütle akışı denetimi (EMC fonksiyonu)** için son derece önemlidir.

EMC fonksiyonu için özellikle şu menü girişlerindeki niteliklere dikkat gösterin:

- Menüde Gübre ayarı
	- Fırlatma diski; bkz. *[4.6.7 Fırlatma diski tipi](#page-56-0)*
	- Kuyruk mili; bkz. *[4.6.6 Kuyruk mili hızı](#page-55-0)*
- Menüde Makine ayarı
- AUTO / MAN işletim; bkz. *[4.7.2 AUTO/MAN işletim](#page-66-0)* ve Bölüm *[5](#page-93-0)*

# **4.1 Makine kumanda ünitesinin açılması**

#### **Ön koşullar:**

- Makine kumanda ünitesi, makineye ve traktöre doğru şekilde bağlanmış olmalıdır.
	- Örnek, bkz. Bölüm *[3.3 Kumanda ünitesinin bağlanması](#page-26-0)*.
- **11 V** seviyesindeki minimum gerilim sağlanmış olmalıdır.
- **AÇMA/KAPAMA** düğmesine [1] basın.

*Birkaç saniye sonra kumanda ünitesinin* **başlangıç ekranı** *gösterilir.*

*Bundan hemen sonra kumanda ünitesi birkaç saniyeliğine* **etkinleştirme menüsünü** *gösterir.*

**Enter tusuna** basın.

*Ekranda birkaç saniyeliğine Başlatma Arıza Teşhisi gösterilir.*

*Ardından çalışma ekranı gösterilir.*

<span id="page-35-0"></span>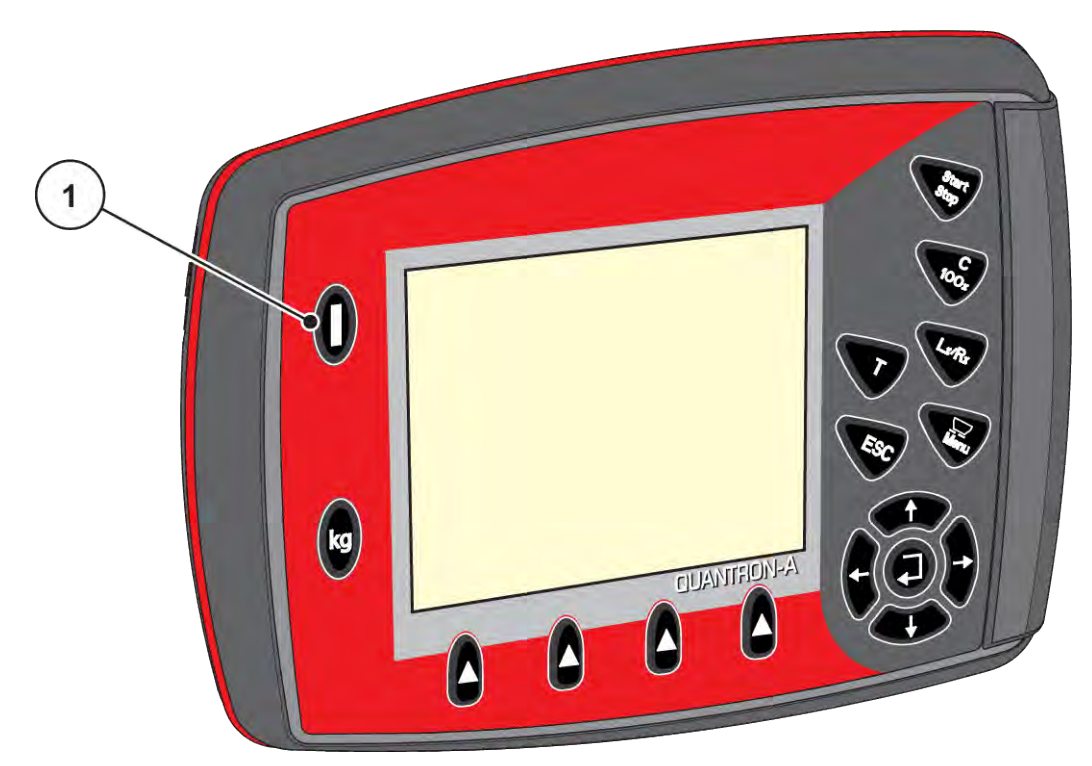

*Şek. 16: Kumanda ünitesinin açılması*

[1] AÇMA/KAPAMA düğmesi

# **4.2 Menüler içinde gezinme**

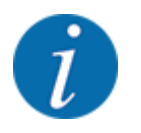

Gösterime ve menüler arasında gezinime ilişkin önemli bilgilere şu bölümden ulaşabilirsiniz: *[1.3.3](#page-7-0)  [Menü hiyerarşisi, tuşlar ve gezinim](#page-7-0)*.

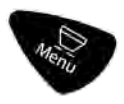

#### **Ana menünün çağırılması**

u Menü tuşuna basın. Bkz. *[2.3 Kumanda elemanları](#page-12-0)*

*Ekranda ana menü gösterilir.*

*Siyah çubuk, ilk alt menüyü gösterir.*

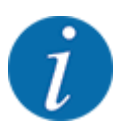

Tüm parametreler eşzamanlı olarak bir menü penceresi içerisinde gösterilmez. **Ok tuşlarıyla** bitişikteki pencereye atlayabilirsiniz.
### **Alt menünün çağırılması**

- u Çubuğu ok tuşlarıyla yukarıya ve aşağıya hareket ettirin.
- $\blacktriangleright$  İstenen alt menüyü çubuk aracılığıyla ekranda işaretleyin.
- ▶ İşaretlenmiş alt menüyü Enter tuşuna basarak çağırın.

Farklı eylemlere yönelik istemde bulunan yeni bir pencere açılır.

- Metin girişi
- Değer girişi
- Diğer alt menüler üzerinden yapılan ayarlar

### **Menüden çıkılması**

u Ayarları **Enter tuşuna** basarak onaylayın. *Bir önceki menüye geri dönersiniz.*

#### Veya

ESC tuşuna basın. *Önceki ayarlar korunur.*

*Bir önceki menüye geri dönersiniz.*

Veya

 $\blacktriangleright$  Menü tuşuna basın.

*Çalışma ekranına geri dönülür.*

*Menü tuşuna tekrarlı olarak basıldığında, çıkmış olduğunuz menü tekrar gösterilir.*

# **4.3 Tartma trip sayacı**

Bu menüde, yapılan serpme işiyle ilgili değerleri ve tartma moduna yönelik fonksiyonları bulabilirsiniz.

 $\blacktriangleright$  Kumanda ünitesindeki kg tuşuna basın.

*Tartma trip sayacı menüsü gösterilir.*

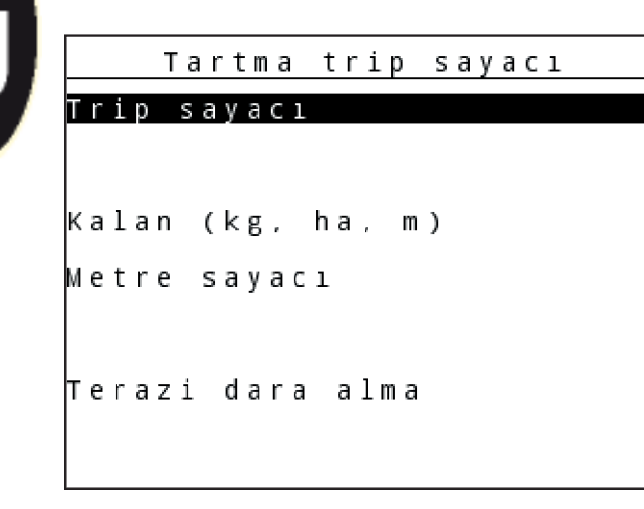

*Şek. 17: Tartma trip sayacı menüsü*

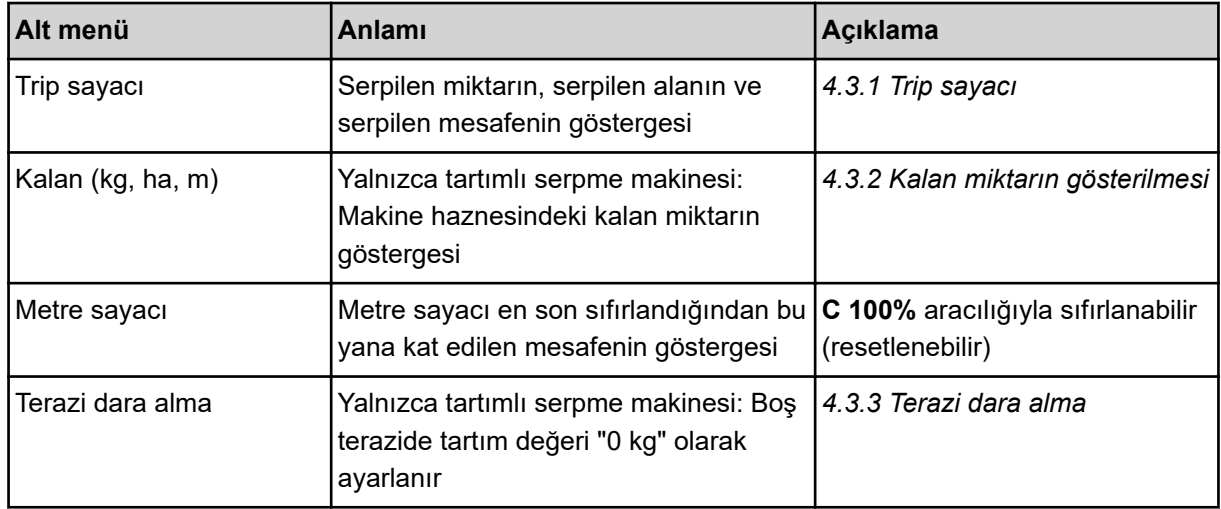

# **4.3.1 Trip sayacı**

Bu menüde, yürütülmüş olan serpme işine ait değerleri sorgulayabilir, kalan serpme miktarını görebilir ve trip sayacını silerek sıfırlayabilirsiniz.

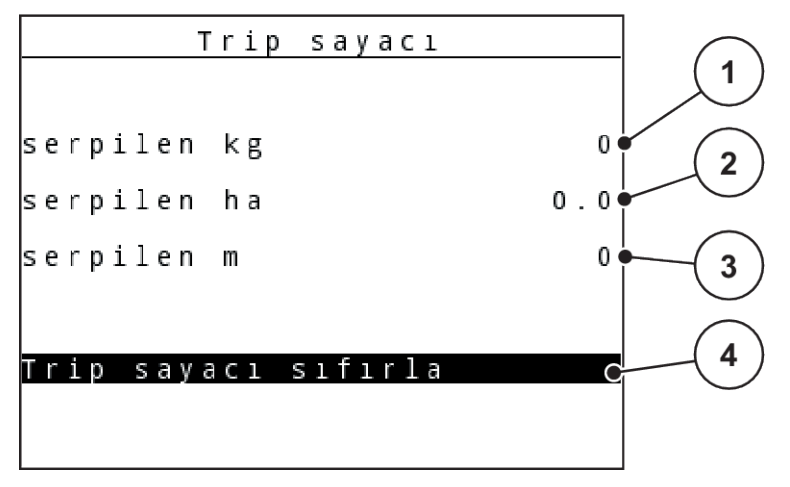

#### *Şek. 18: Trip sayacı menüsü*

- [1] Son silmeden bu yana serpilen miktarın göstergesi
- [2] Son silmeden bu yana serpilen alanın göstergesi
- [3] Son silmeden bu yana serpilen mesafenin göstergesi
- [4] Trip sayacını sıfırla: Tüm değerler 0'a ayarlanır

### **Trip sayacı sıfırla**

Alt menüyü Tartma trip sayacı > Trip sayacı çağırın.

*Ekranda en son silmeden bu yana belirlenen serpme miktarı, serpilen alan ve serpilen mesafe değerleri gösterilir.*

*Trip sayacı sıfırla alanı işaretlenmiş durumdadır.*

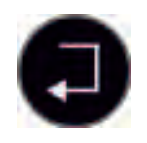

**Enter tuşuna** basın.

*Trip sayacının tüm değerleri 0 olarak ayarlanır.*

kg tuşuna basın.

*Çalışma ekranına geri dönülür.*

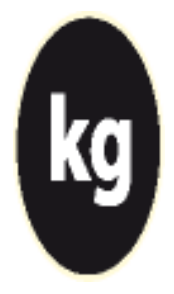

## n *Serpme işi sırasında trip sayacının sorgulanması*

Serpme işi sırasında, yani dozaj sürgüleri açıkken Trip sayacı menüsüne geçebilir ve güncel değerleri okuyabilirsiniz.

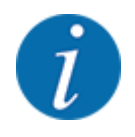

Serpme işi sırasında değerleri sürekli olarak gözlemek istiyorsanız, çalışma ekranında serbest seçilebilir gösterge alanlarını kg Trip, ha Trip veya m Trip ile doldurabilirsiniz, bkz. Bölüm *[4.10.2](#page-79-0)  [Gösterge seçimi](#page-79-0)*

# <span id="page-39-0"></span>**4.3.2 Kalan miktarın gösterilmesi**

kg kalan menüsünden haznedeki kalan miktarı sorgulayabilirsiniz.

Menü, kalan gübre miktarıyla serpme yapılabilecek olası alanı (ha) ve mesafeyi (m) gösterir.

Her iki gösterge de aşağıdaki değerler temel alınarak hesaplanır:

- Gübre ayarı
- Kalan miktar giriş alanına giriş
- Kapasite
- Çalışma genişliği
- u Tartma trip sayacı> Kalan (kg, ha, m) menüsünü çağırın.

*Kalan menüsü gösterilir.*

Güncel yükleme ağırlığı, yalnızca tartımlı serpme makinesinde tartma yoluyla belirlenebilir. Diğer tüm serpme makinelerinde kalan gübre miktarı, gübre ve makine ayarları ile sürüş sinyali üzerinden belirlenir ve dolum miktarı manuel olarak girilmelidir (aşağıya bakın).

Kapasite ve Çalışma genişliği değerlerini bu menüden değiştiremezsiniz. Bu değerler sadece bilgi amaçlıdır.

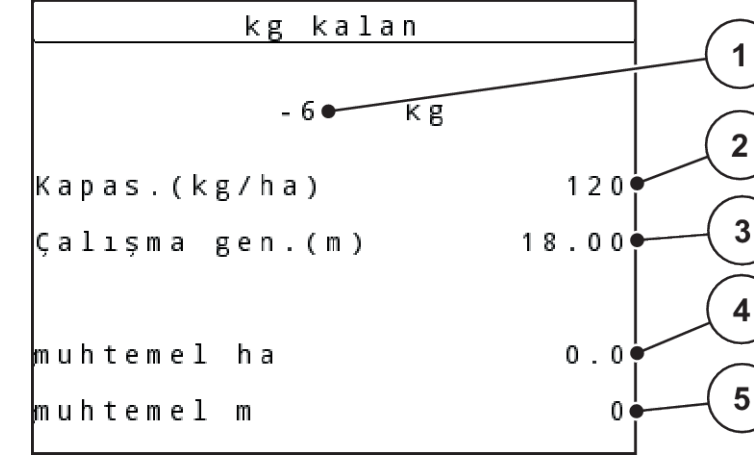

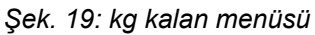

- [1] Kalan miktar giriş alanı
- [2] Kapasite, gösterge alanı kapalı Gübre ayarı
- [3] Çalışma genişliği, gösterge alanı kapalı Gübre ayarı
- [4] Serpme yapılabilecek olası alanın göstergesi
- [5] Serpme yapılabilecek olası mesafesinin göstergesi
- $\blacktriangleright$  Tartma trip sayacı > Kalan (kg, ha, m) menüsünü çağırın. *Ekranda son serpme işleminden kalan miktar gösterilir.*
- Hazneyi doldurun.
- kg alanına, haznede bulunan gübrenin yeni toplam ağırlığını girin.

<span id="page-40-0"></span>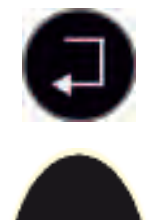

### u **Enter tuşuna** basın.

*Cihaz, serpme yapılabilecek olası alanın ve olası mesafenin değerlerini hesaplar.*

kg tuşuna basın.

*Çalışma ekranına geri dönülür.*

### n *Serpme işi sırasında kalan miktarın sorgulanması*

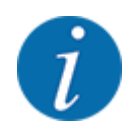

Serpme işi sırasında kalan miktar sürekli olarak yeniden hesaplanır ve gösterilir.

Bkz. Bölüm *[5 Serpme işlemi](#page-93-0)*

# **4.3.3 Terazi dara alma**

### ■ *Yalnızca tartma hücreleri bulunan AXIS için*

Bu menüde hazne boşken tartım değerini 0 kg olarak ayarlayabilirsiniz.

Terazinin darasını alırken aşağıdaki koşullar sağlanmış olmalıdır:

- Hazne boş olmalıdır,
- Makine durmuş olmalıdır,
- Kuyruk mili kapalı olmalıdır,
- Makine yatay duruyor ve yere temas etmiyor olmalıdır,
- Traktör durmuş olmalıdır.

#### **Terazinin darasını alma:**

u Tartma trip sayacı > Terazi dara alma menüsünü çağırın.

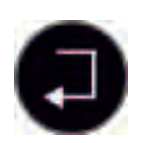

**Enter tusuna** basın.

*Boş terazide tartım değeri artık 0 kg olarak ayarlanmış durumdadır.*

*Ekranda 'Tartma trip sayacı' menüsü gösterilir.*

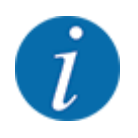

Kalan miktarın hatasız hesaplanmasını sağlamak için her kullanımdan önce terazinin darasını alın.

# **4.3.4 Miktar tartma**

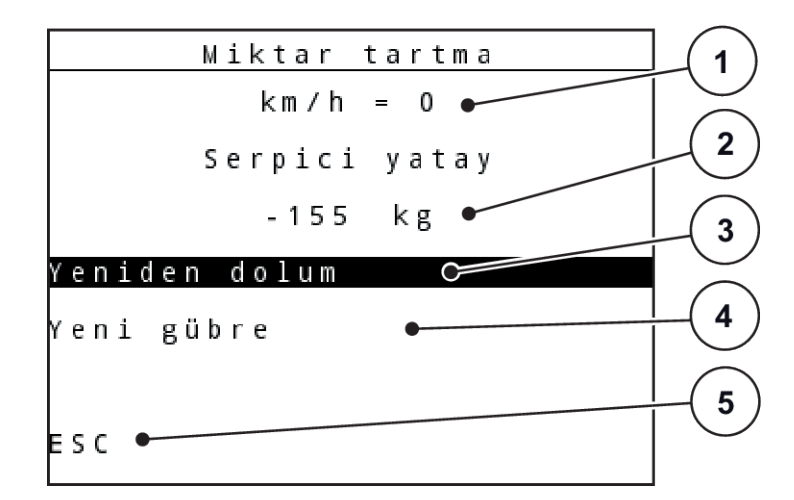

Bu menüden, haznedeki kalan miktarı tartabilir ve akış faktörünü kontrol etmeye yönelik parametreleri ayarlayabilirsiniz.

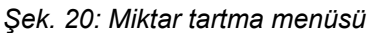

- [1] Serpme hızı göstergesi
- [2] Haznedeki tartılan miktar
- [3] Doldurma olanakları
- [4] Kalan miktarı tartma (Gösterge yalnızca AUTO km/h işletim türü + Stat. kg için)
- [5] İptal

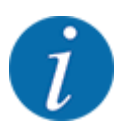

Miktar tartma fonksiyonunu yalnızca makine sabit ve yatay olarak dengelenmiş durumdayken kullanabilirsiniz.

Menü, haznede kalan miktarı gösterir. Bu, aşağıdaki değerlere bağlıdır:

- Miktar tartma menü maddesi
- Terazi dara alma menüsü

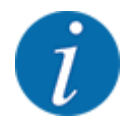

Miktar tartma fonksiyonu yalnızca sistem AUTO km/h işletim türü + AUTO kg veya AUTO km/h işletim türü + Stat. kg modundaysa etkin hale gelir. Kumanda ünitesi AXIS-M W mineral gübre serpme makinesi ile birlikte teslim edildiğinde, fabrikada AUTO km/h + AUTO kg işletim türü ayarlanmış durumdadır.

Miktar tartılırken aşağıdaki koşullar sağlanmış olmalıdır:

- Makine durmuş olmalıdır,
- Kuyruk mili kapalı olmalıdır,
- Makine yatay duruyor ve yere temas etmiyor olmalıdır,
- Traktör durmuş olmalıdır.
- QUANTRON-A kumanda ünitesi açılmış olmalıdır.

## **Haznedeki kalan miktarın tartılması:**

- $\blacktriangleright$  Hazneyi doldurun.
	- $\triangleright$  Ekranda, kalan miktarı gösteren bir pencere gösterilir.
- u Yürütülen dolum türünü ekranda işaretleyin:
	- w **Tekrar doldurma:**Aynı gübre tipi ile serpmeyi sürdürme.
	- w **Yeni gübre:**Akış faktörü 1,0 olarak ayarlanır ve yeni bir akış faktörü kontrolü yürütülür.
	- w **ESC:**İptal
- $\blacktriangleright$  Seçimi işaretleyin ve Enter tuşuna basın.

*Ekranda çalışma ekranı gösterilir. Tartılan kalan miktar, gösterge alanında görünür hale getirilebilir.*

# **4.4 Ana menü**

| 1/<br>Ana menü |  |
|----------------|--|
| Gübre ayarı    |  |
| Mak. ayarı     |  |
| Hizli bosaltma |  |
| Saha dosyası   |  |
| Kap brandası   |  |
| SpreadLight    |  |
| Sistem / Test  |  |

*Şek. 21: Ana menü*

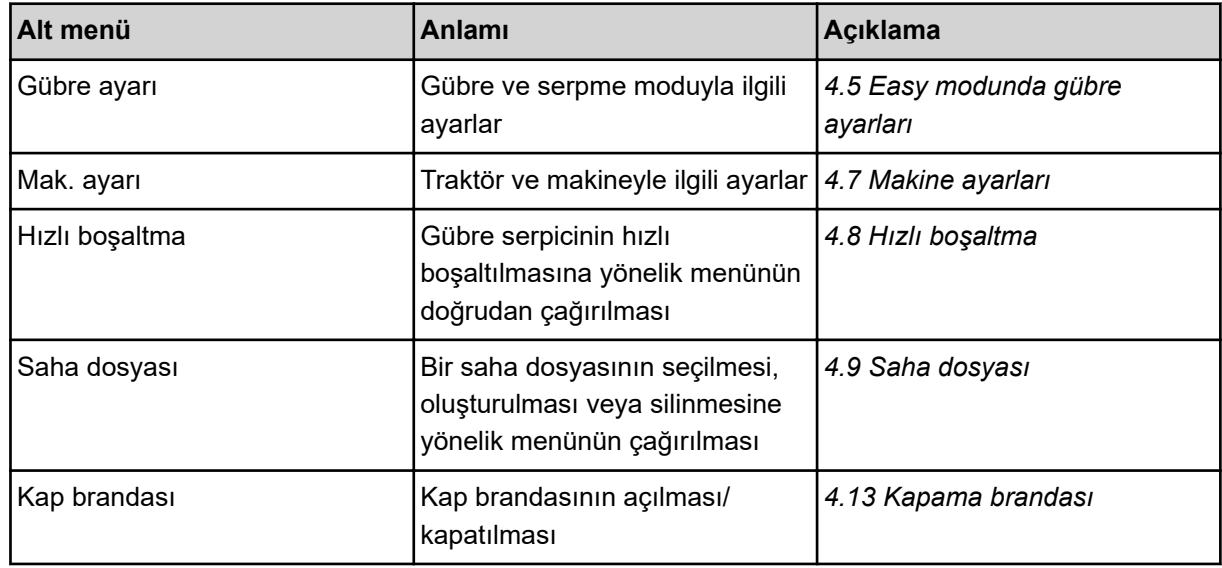

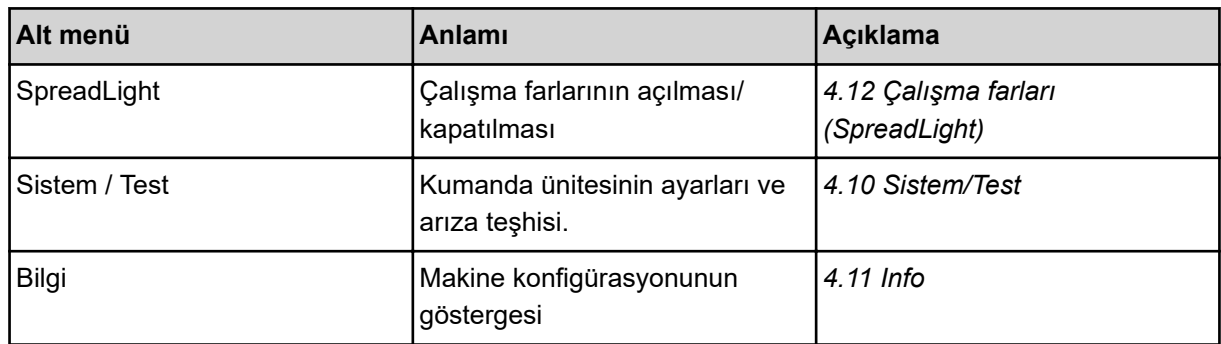

# <span id="page-44-0"></span>**4.5 Easy modunda gübre ayarları**

Modus ayarı, *[4.10.3 Mod ayarı](#page-80-0)* altında açıklanmıştır.

Bu menüde gübre ve serpme modu ile ilgili ayarları yapabilirsiniz.

Ana menü > Gübre ayarı menüsünü çağırın.

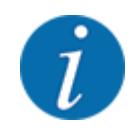

**M EMC** fonksiyonunda otomatik olarak Expert modu ayarlanmıştır.

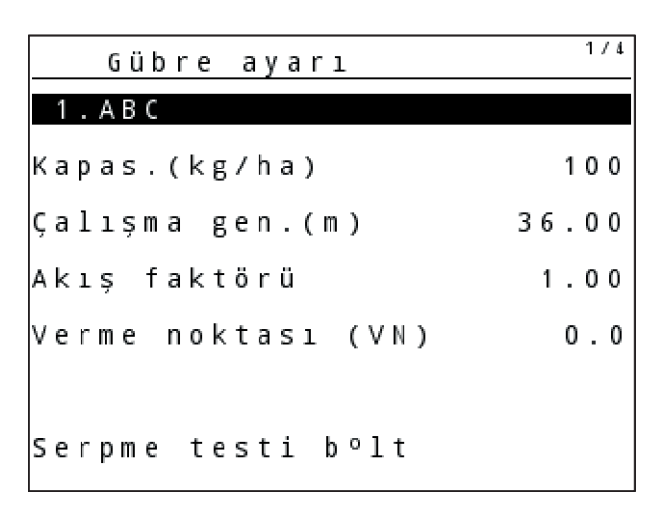

*Şek. 22: AXIS Gübre ayarı menüsü, Easy modu*

| Gübre a <u>yarı</u> |       |
|---------------------|-------|
| 1.ABC               |       |
| Kapas.(kg/ha)       | 100   |
| Çalışma gen.(m)     | 36.00 |
| Akış faktörü        | 1.00  |
| Verme noktası (VN)  | 0.0   |
|                     |       |
| Serpme testi b°lt   |       |

*Şek. 23: MDS Gübre ayarı menüsü, Easy modu*

<span id="page-45-0"></span>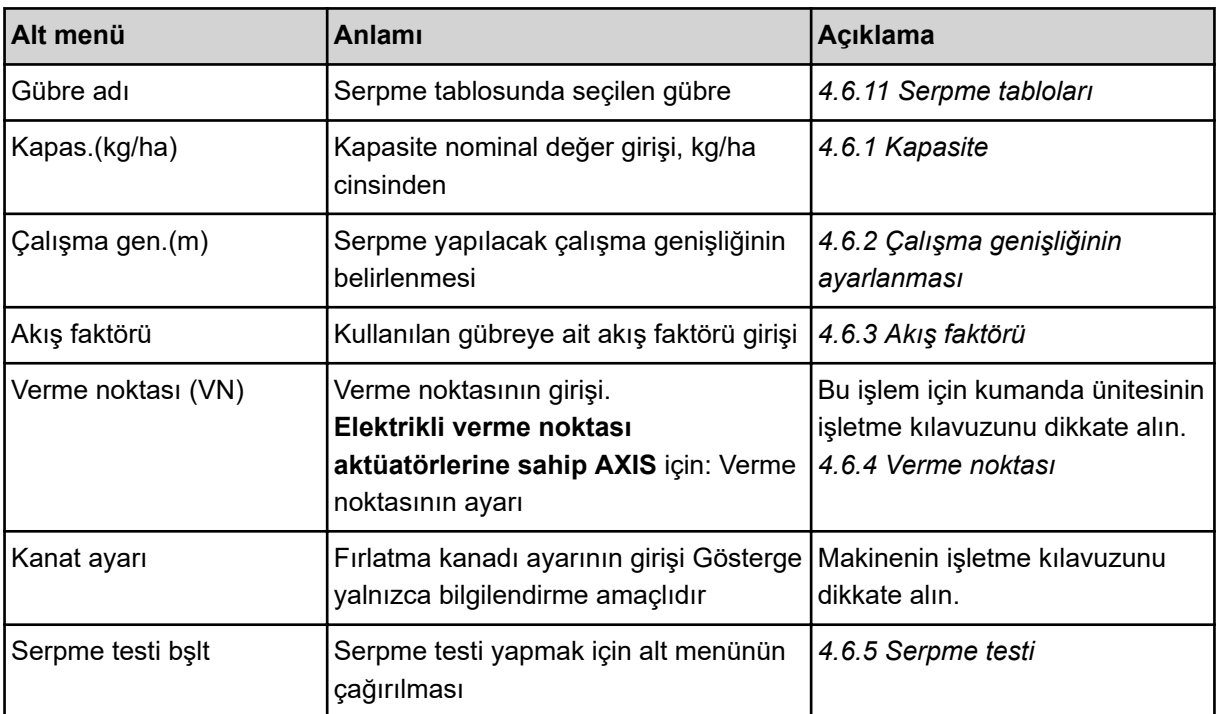

# **4.6 Expert modunda gübre ayarları**

Modus ayarı, *[4.10.3 Mod ayarı](#page-80-0)* altında açıklanmıştır.

Bu menüde gübre ve serpme modu ile ilgili ayarları yapabilirsiniz.

Ana menü > Gübre ayarı menüsünü çağırın.

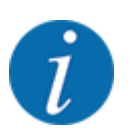

**M EMC** fonksiyonunda otomatik olarak Expert modu ayarlanmıştır.

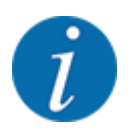

Fırlatma diski ve Kuyruk mili menü maddelerine yapılan girişler, makinenizin gerçek ayarları ile uyumlu olmalıdır.

| Gübre ayarı        | 1/4   | Gübre ayarı        | 2/4    |
|--------------------|-------|--------------------|--------|
| 1.ABC              |       | Kuyruk mili        | 540    |
| Kapas.(kg/ha)      | 100   | Fırlatma diski     | S 4    |
| Çalışma gen.(m)    | 36.00 | Sinir serpme tür   | Sinir  |
| Akış faktörü       | 1.00  | Bound. disc speed  |        |
| Verme noktası (VN) | 0.0   | TELIMAT Sinir      |        |
|                    |       | Grenzstr.Menge (%) | $-0$   |
| Serpme testi bolt  |       | Gübreleme türü     | Normal |

*Şek. 24: AXIS Gübre ayarı menüsü, Expert modu*

| Gübre ayarı       | 1/3   | Gübre ayarı        | 2/3    |
|-------------------|-------|--------------------|--------|
| 1 . A B C         |       | Kuyruk mili        | 540    |
| Kapas.(kg/ha)     | 100   | Firlatma diski     | $ $ M1 |
| calisma gen. (m)  | 18.00 | Sinir serpme tür   | Sinir  |
| Akış faktörü      | 1.00  | Bound. disc speed  |        |
| Kanat ayarı       |       | TELIMAT Sınır      |        |
|                   |       | Grenzstr.Menge (%) |        |
| Serpme testi bolt |       | Gübreleme türü     | Normal |

*Şek. 25: MDS Gübre ayarı menüsü, Expert modu*

| 3/4<br>Gübre ayarı          | Gübre ayarı                                             | 4/4              |
|-----------------------------|---------------------------------------------------------|------------------|
| Montaj yüks.<br>50/50       | VariSpread hesapla                                      |                  |
|                             | En (m)<br>VN.<br>dev/dak                                | Miktar%          |
|                             | 18.00<br>0.0<br>540                                     | AUT <sub>0</sub> |
| Genişl krktr dğr grş<br>100 | $\vert 13.50 \vert$<br>$\vert 0.0 \vert$<br>540         | AUT0             |
| OptiPoint hesaplama         | 0.9.00 <br>$\vert 0 \rangle$ . $\vert 0 \rangle$<br>540 | AUT <sub>0</sub> |
| GPS Control Info            | $\vert 04.50 \vert$<br>$\vert 0.0 \vert$<br>540         | AUT0             |
| Serpme tablosu              | 0.00<br>0.0<br>540                                      | AUT <sub>0</sub> |

*Şek. 26: AXIS/MDS Gübre ayarı menüsü, sekme 3/4*

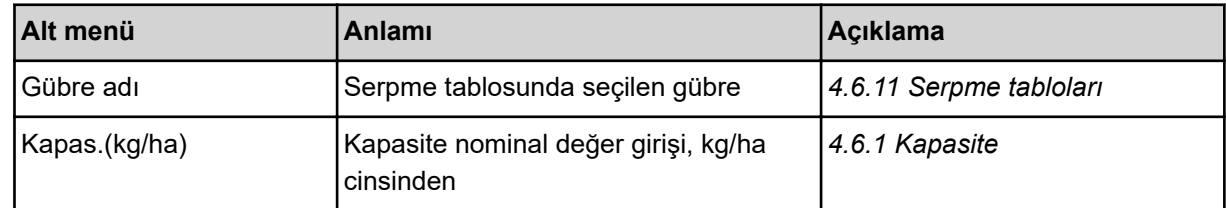

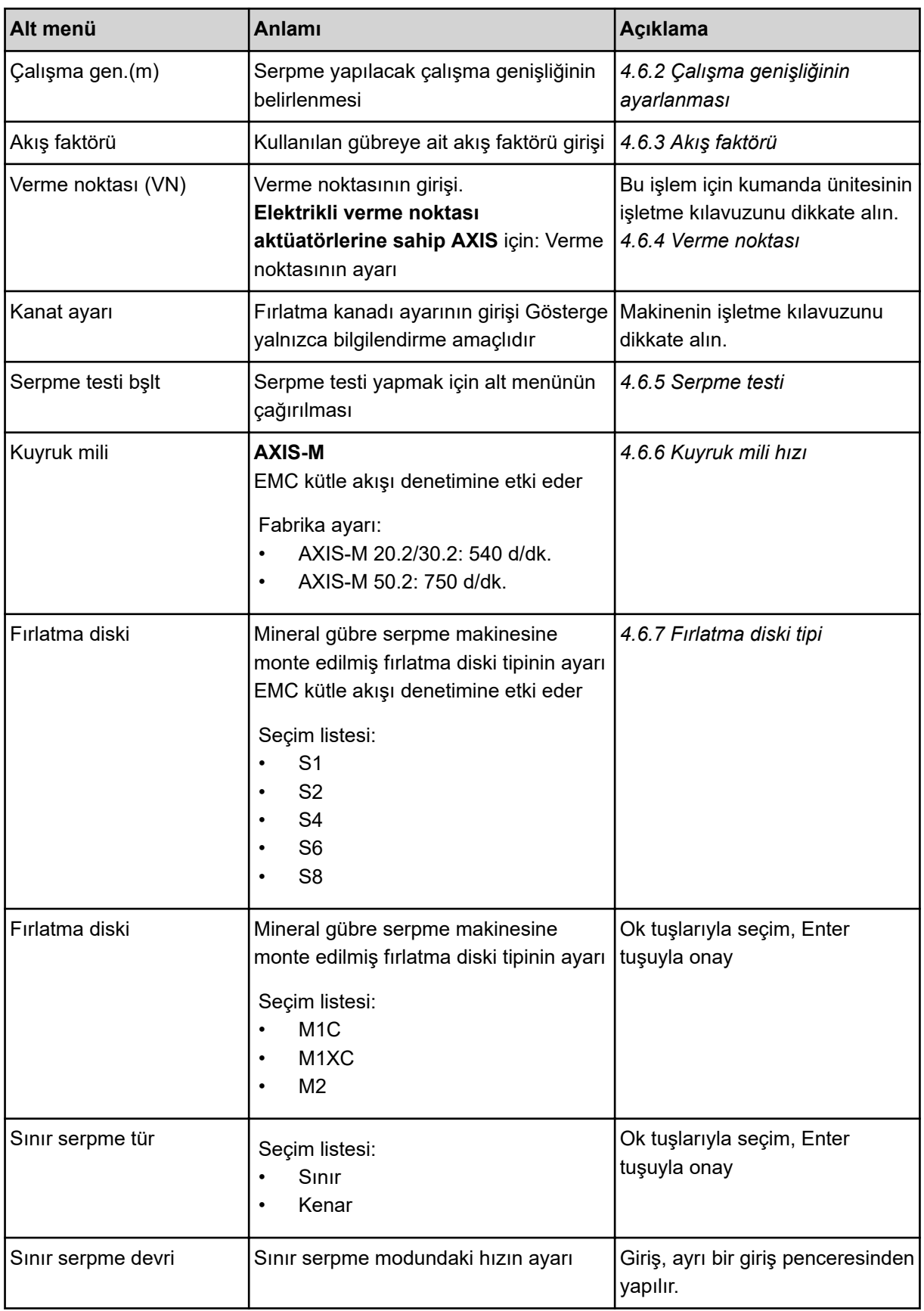

<span id="page-48-0"></span>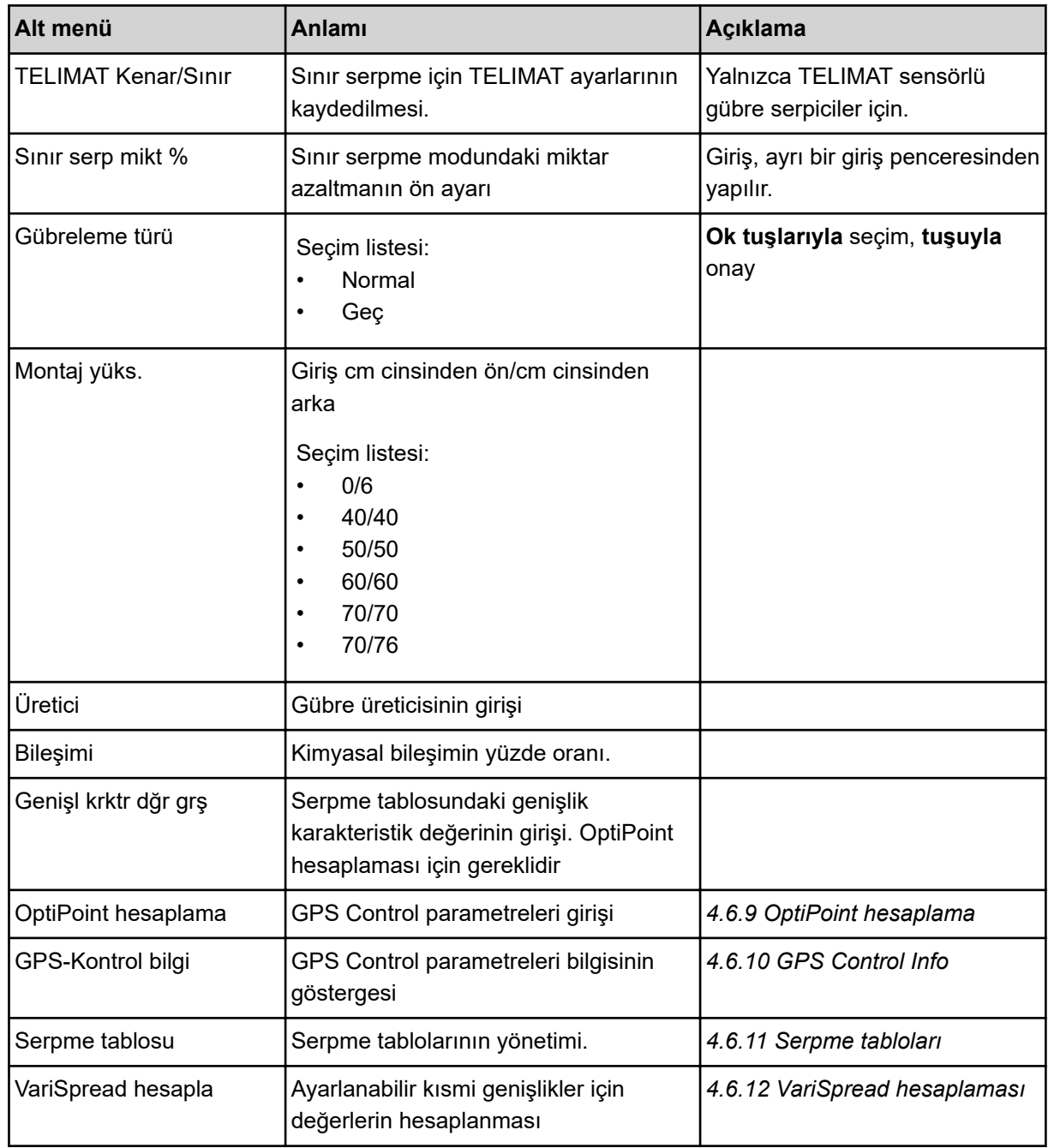

# **4.6.1 Kapasite**

Bu menüde istenilen kapasitenin nominal değerini girebilirsiniz.

u Gübre ayarı > Kapas.(kg/ha) menüsünü çağırın.

*Ekranda* **mevcut olarak** *geçerli olan kapasite gösterilir.*

- u Yeni değeri giriş alanına girin. Bkz. *[4.14.2 Değerlerin girilmesi](#page-91-0)*
- **Enter tuşuna** basın.

*Yeni değer kumanda ünitesine kaydedilmiştir.*

# <span id="page-49-0"></span>**4.6.2 Çalışma genişliğinin ayarlanması**

Bu menüde çalışma genişliğini (metre cinsinden) belirleyebilirsiniz.

 $\blacktriangleright$  Gübre ayarı > Çalışma gen.(m) menüsünü çağırın.

*Ekranda* **mevcut olarak** *ayarlanmış olan çalışma genişliği gösterilir.*

- ▶ Yeni değeri giriş alanına girin.
- **Enter tuşuna** basın.

*Yeni değer kumanda ünitesine kaydedilmiştir.*

## **4.6.3 Akış faktörü**

Akış faktörü **0,2** ila **1,9** aralığındadır. Aynı temel ayarlar (sürüş hızı, çalışma genişliği, kapasite) durumunda, şunlar geçerlidir:

- Akış faktörü **artırıldığında** dozaj miktarı **azalır**.
- Akış faktörü **azaltıldığında** dozaj miktarı **artar**.

Akış faktörü öngörülen aralığın dışına çıktığında bir hata mesajı gösterilir. Bkz. Bölüm *[6 Alarm](#page-105-0)  [mesajları ve olası nedenleri](#page-105-0)*.

Biyolojik gübre veya pirinç serperken asgari faktörü 0.2'ye düşürmelisiniz. Böylece sürekli hata mesajının gösterilmesi önlenecektir.

Eski serpme testlerinden veya serpme tablosundan akış faktörünü biliyorsanız, bunu Manuel seçimi altında manuel olarak girebilirsiniz.

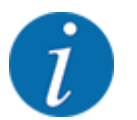

Akış faktörü, Serpme testi bşlt menüsü üzerinden kumanda ünitesinin yardımıyla belirlenebilir ve girilebilir. Bkz. *[4.6.5 Serpme testi](#page-52-0)*

M EMC fonksiyonu akış faktörünü her serpme tarafı için özel olarak belirler. Bu nedenle manuel olarak girilmesi gerekmez.

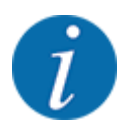

Akış faktörü hesaplaması kullanılan işletim türüne bağlıdır. Akış faktörüne ilişkin diğer bilgiler için, bkz. *[4.7.2 AUTO/MAN işletim](#page-66-0)*.

#### **Akış faktörünün girilmesi:**

u Gübre ayarı > Akış faktörü menüsünü çağırın.

*Ekranda* **mevcut olarak** *ayarlanmış olan akış faktörü gösterilir.*

Serpme tablosundaki değeri giriş alanına girin.

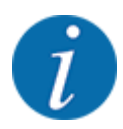

Eğer gübreniz serpme tablosunda yoksa, bu durumda akış faktörünü **1,00** olarak girin. AUTO km/h ve MAN km/h **işletim türlerinde**, bu gübreye yönelik akış faktörünü hassas bir şekilde belirlemek için bir serpme testi yapılmasını tavsiye ederiz.

### u **Enter tuşuna** basın.

*Yeni değer kumanda ünitesine kaydedilmiştir.*

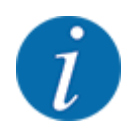

# **AXIS-M EMC (+W)**

Akış faktörünün çalışma ekranında görüntülenmesini tavsiye ederiz. Bu sayede serpme işlemi sırasında akış faktörü denetimini izleyebilirsiniz. Bkz. *[4.10.2 Gösterge seçimi](#page-79-0)* ve *[4.7.2 AUTO/MAN](#page-66-0)  [işletim](#page-66-0)*

## **Asgari faktör**

Makine kumandası, Girilen akış faktörü değerine göre asgari faktörü aşağıdaki değerlerden birine otomatik olarak ayarlar:

- Girilen değer 0,5'ten düşükse, asgari faktör 0,2'dir.
- 0,5'ten yüksek bir değer girdiğinizde ise, asgari faktör 0,4'tür.

## n *Akış faktörünün M EMC fonksiyonu ile görüntülenmesi (yalnızca AXIS)*

Akış faktörü alt menüsüne standart olarak akış faktörüne yönelik bir değer girin. Bununla birlikte, eğer M EMC fonksiyonu etkinleştirilmişse, kumanda ünitesi serpme işlemi sırasında sol ve sağ dozaj sürgüsü açıklıklarını birbirinden ayrı olarak kontrol eder. Her iki değer de çalışma ekranında gösterilir.

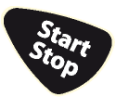

Start/Stop düğmesine basıldığında, ekranda gösterilen akış faktörü küçük bir gecikme ile güncellenir. Bunun ardından, gösterilen değer düzenli aralıklarla güncellenir.

<span id="page-51-0"></span>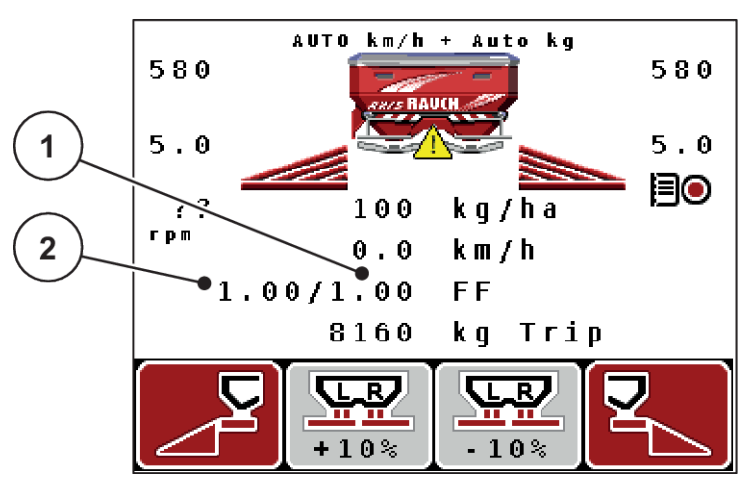

*Şek. 27: Sol ve sağ akış faktörünün birbirinden ayrı olarak kontrolü (M EMC fonksiyonu etkinleştirildiğinde)*

- 
- [1] Sağ dozaj sürgüsü açıklığının akış faktörü [2] Sol dozaj sürgüsü açıklığının akış faktörü

### **4.6.4 Verme noktası**

#### n *AXIS-M Q V8*

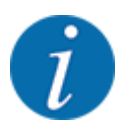

**Versiyon Q** makinelerde verme noktasının girişi yalnızca bilgi amaçlıdır ve gübre serpicideki ayarları etkilemez.

Bu menüde bilgi amaçlı olarak verme noktasını girebilirsiniz.

- u Gübre ayarı > Ver. noktası menüsünü çağırın.
- Serpme tablosundan verme noktasının konumunu belirleyin.
- Belirlenen değeri giriş alanına girin.
- **Enter tuşuna** basın.

*Gübre ayarı penceresi, ekranda yeni verme noktasıyla gösterilir.*

#### ■ *AXIS-M VS pro*

AXIS EMC mineral gübre serpme makinesi için verme noktasının girişi yalnızca elektrikli verme noktası ayarlama üzerinden olanaklıdır.

- u Gübre ayarı > Ver. noktası menüsünü çağırın.
- $\blacktriangleright$  Serpme tablosundan verme noktasının konumunu belirleyin.
- $\blacktriangleright$  Belirlenen değeri giriş alanına girin.
- Enter tuşuna basın.

*Gübre ayarı penceresi, ekranda yeni verme noktasıyla gösterilir.*

Verme noktasındaki bir blokaj durumunda alarm 17 gösterilir; bkz. *[6.1 Alarm mesajlarının anlamı](#page-105-0)*.

# **DİKKAT!**

<span id="page-52-0"></span>**Verme noktasının otomatik ayarlanması nedeniyle yaralanma tehlikesi**

**Start/Stop** fonksiyon tuşuna basıldıktan sonra, verme noktası, elektrikli ayar motoru (Speedservo) yardımıyla otomatik olarak önceden ayarlanmış değeri ayarlar. Bu durum yaralanmalara yol açabilir.

- Start/Stop tuşuna basmadan önce makinenin tehlike bölgesinde kimsenin bulunmadığından emin olun.
- Verme noktasına git alarmını Start/Stop tuşuyla onaylayın.

# **4.6.5 Serpme testi**

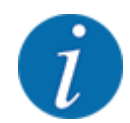

Serpme testi bşlt menüsü, tartımlı serpme fonksiyonu için ve AUTO km/h + AUTO kg **işletim türündeki** tüm makineler için bloke durumdadır. Bu menü maddesi devre dışıdır.

Bu menüde bir serpme testini temel alarak akış faktörünü belirleyebilir ve bunu kumanda ünitesine kaydedebilirsiniz.

Şu durumlarda serpme testi gerçekleştirin:

- İlk serpme işleminden önce
- Gübre kalitesi belirgin derecede değiştiğinde (nem, yüksek toz içeriği, kırık tane)
- Yeni bir gübre çeşidi kullanılacaksa

Serpme testi, kuyruk mili çalışırken park halinde veya bir test yolu üzerindeyken sürüş halinde gerçekleştirilir.

- Her iki fırlatma diskini çıkarın.
- Verme noktasını serpme ayar konumuna (Konum 0) getirin.

#### **Çalışma hızının girilmesi:**

- Gübre ayarı > Serpme testi bşlt menüsünü çağırın.
- $\triangleright$  Ortalama çalışma hızını girin.

Bu değer serpme testinde sürgü konumunu hesaplamak için gereklidir.

**Enter tuşuna** basın.

*Yeni değer kaydedilir.*

*Ekranda VN yaklaşma evet = Start alarmı gösterilir (yalnızca AXIS).*

# **DİKKAT!**

**Verme noktasının otomatik ayarlanması nedeniyle yaralanma tehlikesi**

**Start/Stop** fonksiyon tuşuna basıldıktan sonra, verme noktası, elektrikli ayar motoru (Speedservo) yardımıyla otomatik olarak önceden ayarlanmış değeri ayarlar. Bu durum yaralanmalara yol açabilir.

- Start/Stop tuşuna basmadan önce makinenin tehlike bölgesinde kimsenin bulunmadığından emin olun.
- Verme noktasına git alarmını Start/Stop tuşuyla onaylayın.

#### **Start/Stop** tusuna basın.

*Verme noktasına gidilir.*

*Alarm kaybolur.*

*Ekranda serpme testinin ikinci sayfası gösterilir.*

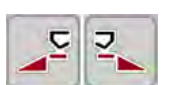

Serpme testinin yapılacağı serpme tarafını belirleyin.

**Sol** serpme tarafını seçmek için ilgili tuşa basın veya

**Sağ** serpme tarafını seçmek için ilgili tuşa basın.

*Seçilen serpme tarafının sembolü kırmızı renkte gösterilir.*

#### **UYARI!**

#### **Serpme testi sırasında yaralanma tehlikesi**

Dönen makine parçaları ve dışarı çıkan gübreler yaralanmalara neden olabilir.

- Serpme testini başlatmadan önce tüm ön koşulların karşılandığından emin olun.
- u Makinenin işletme kılavuzundaki "Serpme testi" bölümüne bakın.

## Start/Stop tuşuna basın.

*Önceden seçilen kısmi genişliğin dozaj sürgüsü açılır, serpme testi başlar.*

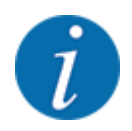

Serpme testini istediğiniz zaman ESC tuşuna basarak iptal edebilirsiniz. Dozaj sürgüsü kapanır ve ekranda Gübre ayarı menüsü gösterilir.

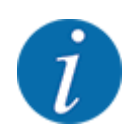

Sonucun doğruluğu için serpme testinin süresi bir önem taşımaz. Bununla birlikte, **en az 20 kg** serpme yapılmalıdır.

**Start/Stop** tuşuna yeniden basın.

*Serpme testi tamamlanmıştır.*

*Dozaj sürgüsü kapanır.*

*Ekranda, serpme testinin üçüncü sayfası gösterilmiştir.*

#### **UYARI!**

**Döner makine parçaları nedeniyle yaralanma tehlikesi**

Döner makine parçalarına (tahrik mili, göbek) temas edilmesi eziklere, sıyrıklara ve ezilmelere neden olabilir. Vücut uzuvları veya nesneler kapılabilir ve makinenin içine çekilebilir.

- Traktörün motorunu kapatın.
- Hidrolik sistemini kapatın ve yetkisiz olarak açılmaya karşı emniyete alın.

#### <span id="page-55-0"></span>**Akış faktörünün yeniden hesaplanması**

- Serpilen miktarı tartın (toplama haznesinin boş ağırlığını dikkate alın).
- u Ağırlığı "Serpilen miktarı gir:" menü maddesi altında girin.
- **Enter tuşuna** basın.

*Yeni değer kumanda ünitesine kaydedilmiştir.*

*Ekranda ilgili menü gösterilir: Hesaplama akış fakt.*

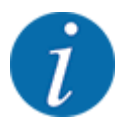

Akış faktörü 0,4 ile 1,9 arasında olmalıdır.

Akış faktörünü belirleyin.

Yeni hesaplanan akış faktörünü kabul etmek için **Enter tuşuna** basın.

Bu zamana kadar kayıtlı olan akış faktörünü onaylamak için **ESC** tuşuna basın.

*Akış faktörü kaydedilmiştir.*

*Ekranda Verme noktasına git alarmı gösterilir.*

# **DİKKAT!**

**Verme noktasının otomatik ayarlanması nedeniyle yaralanma tehlikesi**

**Start/Stop** fonksiyon tuşuna basıldıktan sonra, verme noktası, elektrikli ayar motoru (Speedservo) yardımıyla otomatik olarak önceden ayarlanmış değeri ayarlar. Bu durum yaralanmalara yol açabilir.

- u **Start/Stop** tuşuna basmadan önce makinenin tehlike bölgesinde kimsenin bulunmadığından emin olun.
- Verme noktasına git alarmını Start/Stop tuşuyla onaylayın.

*Serpme testi tamamlanmıştır.*

## **4.6.6 Kuyruk mili hızı**

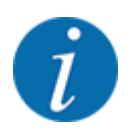

Şanzımanı **yalnızca düşük kuyruk mili hızlarında** başlatın veya durdurun.

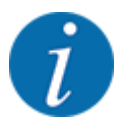

Optimum düzeyde bir Rölanti ölçümü için Gübre ayarı menüsündeki girişlerin doğru olup olmadığını kontrol edin.

• Fırlatma diski ve Normal devir ya da Kuyruk mili menü maddelerine yapılan girişler, makinenizin gerçek ayarları ile uyumlu olmalıdır.

<span id="page-56-0"></span>Ayarlanan kuyruk mili hızı, kumanda ünitesinde fabrika tarafından 540 d/dk. olarak önceden programlanmıştır. Başka bir kuyruk mili hızı ayarlamak istiyorsanız, kumanda ünitesindeki kayıtlı değeri değiştirin.

- u Gübre ayarı > Kuyruk mili menüsünü çağırın.
- Hızı girin.

*Ekranda Gübre Ayarı penceresi yeni kuyruk mili hızı ile gösterilir.*

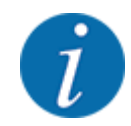

*[4.14.2 Değerlerin girilmesi](#page-91-0)* bölümünü dikkate alın.

# **4.6.7 Fırlatma diski tipi**

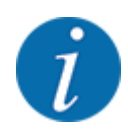

Optimum düzeyde bir rölanti ölçümü için Gübre ayarı menüsündeki girişlerin doğru olup olmadığını kontrol edin.

• Fırlatma diski ve Kuyruk mili menü maddelerine yapılan girişler, makinenizin gerçek ayarları ile uyumlu olmalıdır.

Monte edilen fırlatma diski, fabrikada kumanda ünitesi içerisinde programlanmıştır. Makinenize başka fırlatma diskleri monte etmeniz durumunda, doğru tipi kumanda ünitesine girin.

- u Gübre ayarı > Fırlatma diski menüsünü çağırın.
- Seçim listesinde fırlatma diski tipini etkinleştirin.

*Ekranda Gübre ayarı penceresi yeni fırlatma diski tipi ile gösterilir.*

#### **4.6.8 Sınır serpme miktarı**

Bu menüde TELIMAT sınır serpme düzeneği için miktar azaltmasını (yüzde cinsinden) belirleyebilirsiniz. Bu ayar, sınır serpme fonksiyonunun TELIMAT-Sensor veya T tuşu üzerinden etkinleştirilmesinde kullanılır.

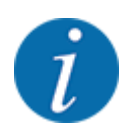

Sınır serpme tarafında miktarın %20 azaltılmasını tavsiye ederiz.

#### **Sınır serpme miktarını girin:**

- u Gübre ayarı > Sınır serp mikt % menüsünü çağırın.
- Değeri giriş alanına girin ve onaylayın.

*Gübre ayarı penceresi ekranda yeni sınır serpme miktarıyla gösterilir.*

# <span id="page-57-0"></span>**4.6.9 OptiPoint hesaplama**

OptiPoint hesaplama menüsünde, **sürülmemiş arazide** optimum açma veya kapatma mesafelerinin hesaplanmasına yönelik parametreleri girebilirsiniz. Hassas bir hesaplama için, kullanılan gübrenin genişlik karakteristik değerinin girilmesi büyük önem taşır.

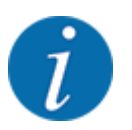

Kullandığınız gübrenin genişlik karakteristik değerini makinenizin serpme tablosunda bulabilirsiniz.

- u Gübre ayarı > Genişl krktr dğr grş menüsüne öngörülen değeri girin.
- u Gübre ayarı > OptiPoint hesaplama menüsünü çağırın.

*OptiPoint hesaplama menüsünün ilk sayfası gösterilir.*

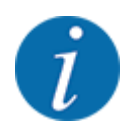

Belirtilen sürüş hızı, vites değiştirme pozisyonu aralığındaki sürüş hızını baz alır! Bkz. *[4.6.10 GPS](#page-58-0)  [Control Info](#page-58-0)*

Vites değiştirme pozisyonları aralığındaki ortalama sürüş hızını girin.

### u **Enter tuşuna** basın.

*Ekranda menünün üçüncü sayfası gösterilmiştir.*

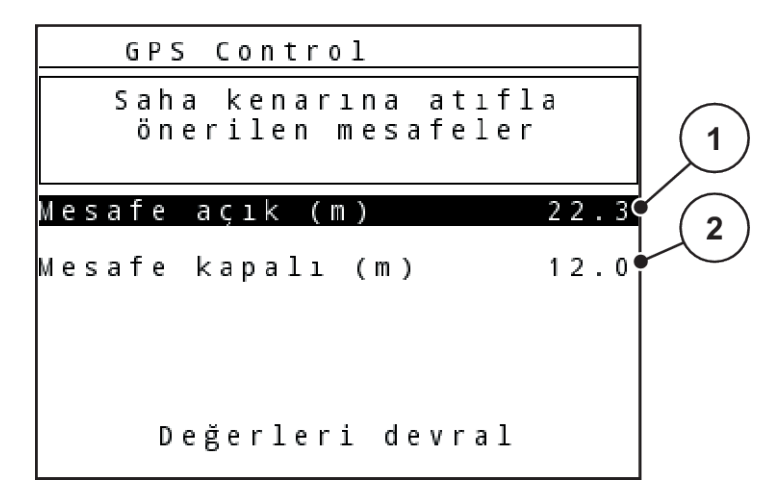

*Şek. 28: OptiPoint hesaplama, sayfa 3*

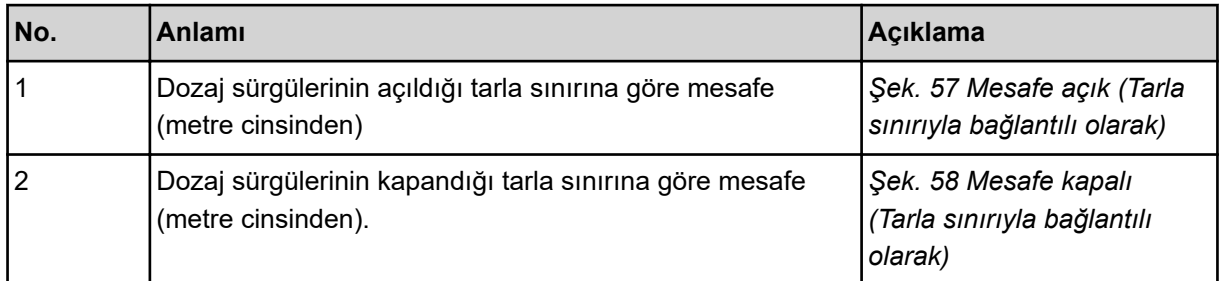

<span id="page-58-0"></span>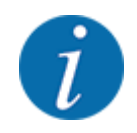

Bu sayfada parametre değerlerini manuel olarak ayarlayabilirsiniz. Bkz. Bölüm *[5.8 GPS Control](#page-101-0)*.

#### **Değerlerin değiştirilmesi**

- İstenen liste maddesini çağırın.
- Yeni değerleri girin.
- Değerleri devral tuşuna basın.

*OptiPoint hesaplaması yapılmıştır.*

*Kumanda ünitesi, GPS Control Info penceresine geçer.*

# **4.6.10 GPS Control Info**

GPS-Kontrol bilgi menüsünde, OptiPoint hesaplama menüsünde hesaplanan ayar değerleri hakkında bilgi edinebilirsiniz.

Kullanılan terminale bağlı olarak, 2 mesafe (CCI, Müller Elektronik) veya 1 mesafe ve 2 zaman değeri (John Deere vb.) gösterilir.

- ISOBUS terminallerinin çoğunda, burada gösterilen değerler otomatik olarak GPS terminalinin ilgili ayar menüsüne aktarılır.
- Bazı terminallerde ise bunların manuel olarak girilmesi gerekli olacaktır.

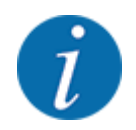

Bu menü yalnızca bilgi amaçlıdır.

• GPS terminalinizin kullanım kılavuzunu dikkate alın.

# **4.6.11 Serpme tabloları**

Bu menüde serpme tabloları oluşturabilir ve yönetebilirsiniz.

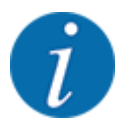

Bir serpme tablosunun seçilmesi, gübre ayarlarını, kumanda ünitesini ve mineral gübre serpme makinesini etkiler. Serpme tablosunda kayıtlı olan değer, ayarlanan kapasitenin üzerine yazılır.

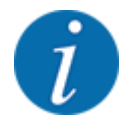

Serpme tablolarını otomatik olarak yönetebilir ve kumanda ünitenize aktarabilirsiniz. Bunun için bir WLAN modülü (opsiyonel donanım) ve bir akıllı telefon gereklidir. Bkz. *[2.7 WLAN modülü](#page-24-0)*

#### **Yeni serpme tablosu oluşturma**

Kumanda ünitesinde 30 adete kadar serpme tablosu oluşturabilirsiniz.

 $\blacktriangleright$  Gübre avarı > Serpme tablosu menüsünü cağırın.

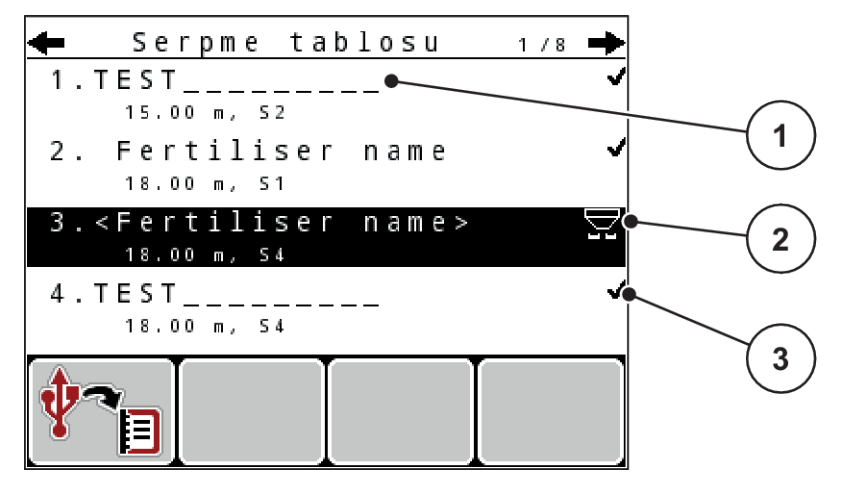

*Şek. 29: Menü Serpme tablosu*

- [1] Değerlerle doldurulmuş bir serpme tablosunun göstergesi
- [2] Aktif bir serpme tablosunun göstergesi [3] Serpme tablosunun isim alanı
- Boş bir serpme tablosunun isim alanını işaretleyin.
- **Enter tuşuna** basın.

*Ekranda seçim penceresi gösterilir.*

- Açma ve gübre ayarlarına geri opsiyonuna basın.
- **Enter tuşuna** basın.

*Ekranda Gübre ayarı menüsü gösterilir ve seçilen öge, aktif serpme tablosu olarak gübre ayarlarına yüklenir.*

- Gübre adı menü maddesini çağırın.
- $\blacktriangleright$  Serpme tablosu için isim girin.

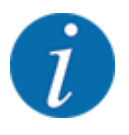

Serpme tablosuna gübre ismini vermenizi tavsiye ediyoruz. Böylece serpme tablosuna daha kolay bir gübre atayabilirsiniz.

u Serpme tablosu parametrelerini düzenleyin. Bkz. *[4.6 Expert modunda gübre ayarları](#page-45-0)*.

#### <span id="page-60-0"></span>**Bir serpme tablosu seçme**

- Gübre ayarı > Serpme tablosu menüsünü çağırın.
- $\blacktriangleright$  İstenen serpme tablosunu seçin.
	- *Ekranda seçim penceresi gösterilir.*
- $\blacktriangleright$  Açma ve gübre ayarlarına geri opsiyonunu seçin.

*Ekranda Gübre ayarı menüsü gösterilir ve seçilen öge, aktif serpme tablosu olarak gübre ayarlarına yüklenir.*

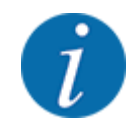

Mevcut bir serpme tablosu seçildiğinde, seçilen serpme tablosundaki kayıtlı değerler, Gübre ayarı menüsündeki tüm değerlerin üzerine yazılır; bunların arasında verme noktası ve kuyruk mili devri de bulunur.

• **Elektrikli verme noktası aktüatörlerine sahip makine**: Makine kumanda ünitesi, verme noktasının aktüatörlerini serpme tablosunda kayıtlı değere getirir

#### **Mevcut serpme tablosunun kopyalanması**

 $\blacktriangleright$  istenen serpme tablosunu seçin.

*Ekranda seçim penceresi gösterilir.*

Öğeyi kopyala opsiyonunu seçin.

*Serpme tablosunun bir kopyası şimdi listenin birinci boş yerinde bulunur.*

#### **Mevcut serpme tablosunun silinmesi**

İstenen serpme tablosunu seçin. *Ekranda seçim penceresi gösterilir.*

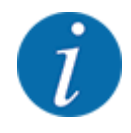

Aktif serpme tablosu silinemez.

Öğeyi sil opsiyonunu seçin.

*Serpme tablosu listeden silinmiştir.*

# **4.6.12 VariSpread hesaplaması**

Kısmi genişlik asistanı VariSpread, kısmi genişlik kademelerini arka planda otomatik olarak hesaplar. Bunun için, çalışma genişliğine ilişkin yaptığınız girişler ve Gübre ayarı menüsünün ilk sayfasındaki verme noktası temel alınır.

<span id="page-61-0"></span>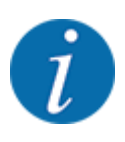

VariSpread tablolarının düzenlenmesi için özel uzmanlık bilgisi gereklidir. Bu ayarları değiştirmek istiyorsanız bayinizle iletişim kurun.

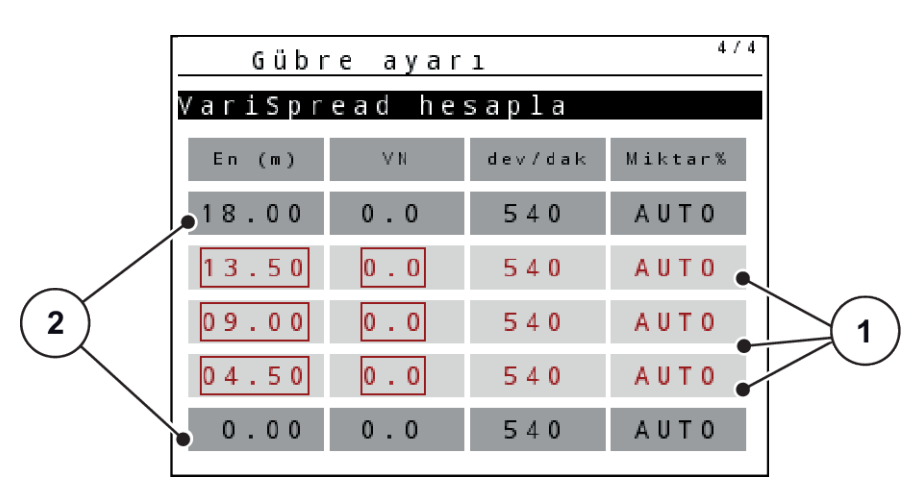

*Şek. 30: VariSpread hesaplaması, 8 kısmi genişlik ile örnek (her bir tarafta 4 adet)*

[1] Ayarlanabilir kısmi genişlik ayarı [2] Ön tanımlı kısmi genişlik ayarı

# **Değerlerin GSP terminaline aktarılması**

Değerlerin Varispread tablosundan GPS terminaline aktarılması, VariSpread pro bulunan makinelerde otomatikleştirilmiş olarak, VariSpread V8 bulunan makinelerde ise GPS terminaline bağlı olarak gerçekleştirilir.

# **4.7 Makine ayarları**

Bu menüde traktör ve makine ile ilgili ayarları yapabilirsiniz.

Mak. ayarı menüsünü çağırın.

| Mak. ayarı            |     |
|-----------------------|-----|
| Traktör (km/sa)       |     |
| AUTO / MAN i°letim    |     |
| Miktar (%)            |     |
|                       |     |
| Sinyal rölanti ölçümü |     |
| kg bo∘ indikatörü     | 150 |
| Easy toggle           |     |

*Şek. 31: Mak. ayarı menüsü (örnek)*

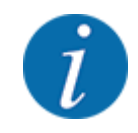

Tüm parametreler eşzamanlı olarak ekranda gösterilmez. Yukarı/aşağı okları aracılığıyla bir önceki/sonraki menü penceresine atlayabilirsiniz.

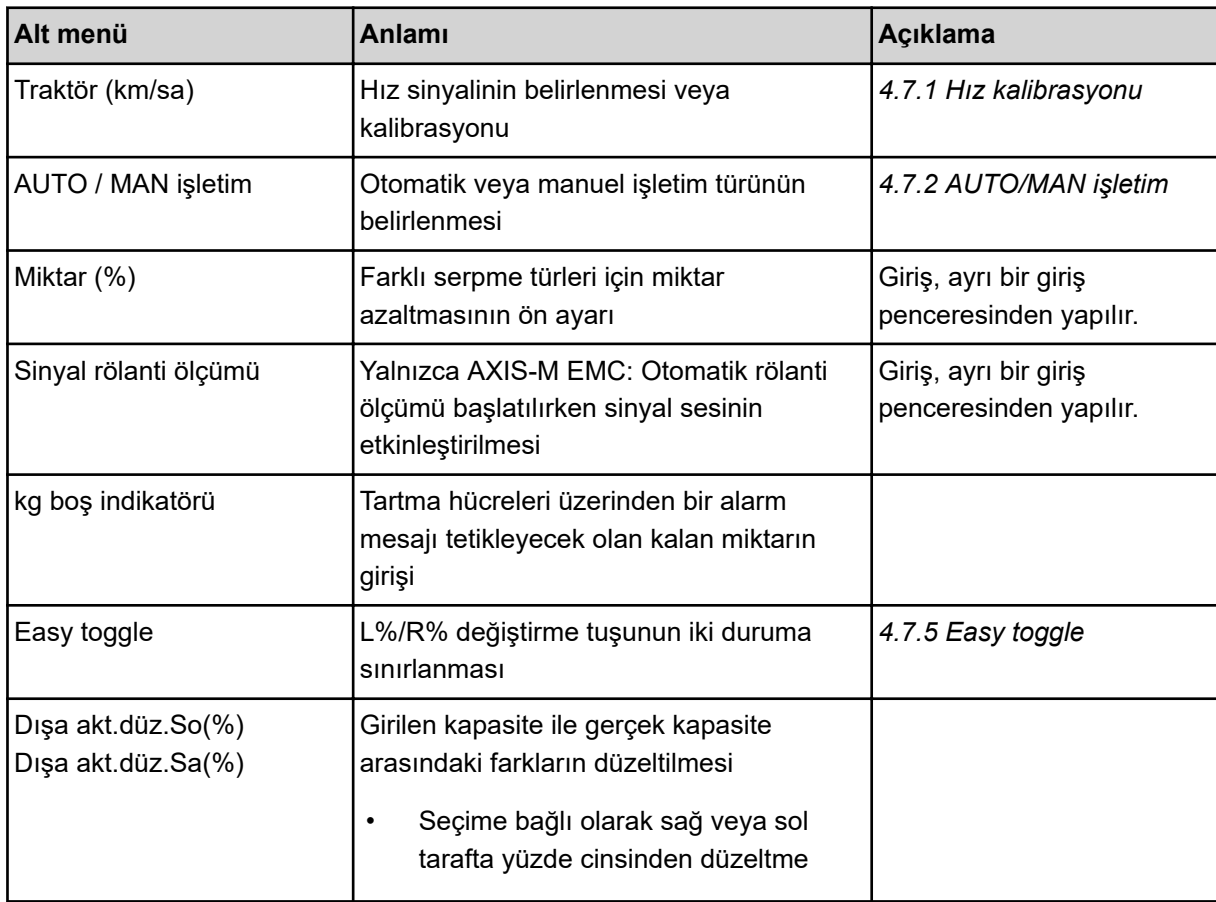

## **4.7.1 Hız kalibrasyonu**

Doğru bir serpme sonucu için hız kalibrasyonu temel koşuldur. Ör. lastik ebadı, traktör değişimi, dört çeker, lastik ile yer arasında kayma, zemin özellikleri ve lastik basıncı gibi faktörler hızın belirlenmesini ve dolayısı serpme sonucunu etkiler.

100 metre için hız impulsu sayısının tam olarak tespit edilmesi, gübre miktarının doğru uygulanması için büyük önem taşır.

#### **Hız kalibrasyonunun hazırlanması**

- Kalibrasyonu tarlada yapın. Böylece zemin özelliklerinin kalibrasyon sonucuna etkisi daha az olur.
- 100 m uzunluğunda bir referans mesafeyi olabilecek en doğru biçimde belirleyin.
- Dört çeker sistemini açın.
- Makineyi mümkünse yarıya kadar doldurun.
- n *Hız ayarlarının çağırılması*

İmpuls türü ve sayısı için 4 adete kadar farklı profil kaydedebilir ve bu profillere isimler (ör. traktör ismi) atayabilirsiniz.

Serpme işine başlamadan önce kumanda ünitesinde doğru profilin çağırılıp çağırılmadığını kontrol edin.

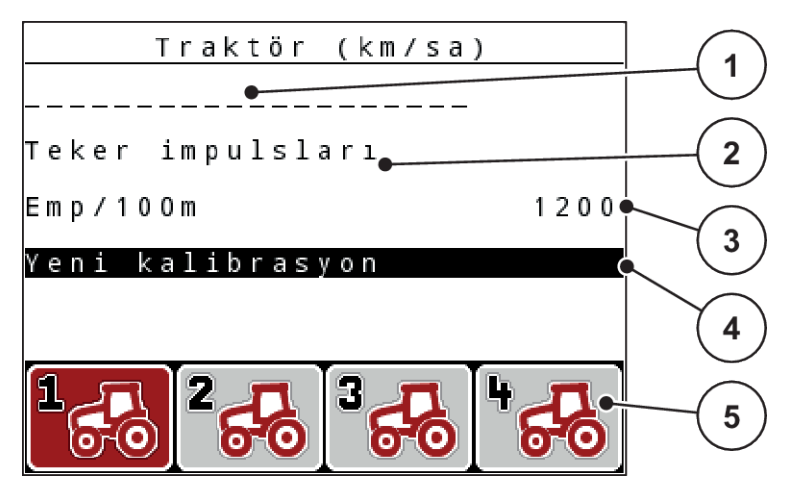

*Şek. 32: Menü Traktör (km/sa)*

- [1] Traktör adı
- [2] Hız sinyali için impuls sensörü göstergesi
- [3] 100 metrede impuls sayısı göstergesi
- **Traktör profilinin çağırılması**
- [4] Traktör kalibrasyonu alt menüsü
- [5] 1. ila 4. profillerin kayıt yeri sembolleri
- u Mak. ayarı > Traktör (km/sa) menüsünü çağırın.

İsim, menşe ve impuls sayısı için olan gösterge değerleri, kırmızı renkli sembole sahip profil için geçerlidir.

u Kayıt yeri sembolünün altındaki fonksiyon tuşuna (**F1-F4**) basın.

# n *Hız sinyalinin yeniden kalibre edilmesi*

Ya mevcut bir profilin üzerine kayıt yapabilir ya da boş bir kayıt yerine bir profil atayabilirsiniz.

- u Traktör (km/sa) menüsünde istenilen kayıt yerini, altında bulunan fonksiyon tuşu aracılığıyla işaretleyin.
- Yeni kalibrasyon alanını işaretleyin.
- u **Enter tuşuna** basın.

*Ekranda Traktör kalibrasyonu kalibrasyon menüsü gösterilir.*

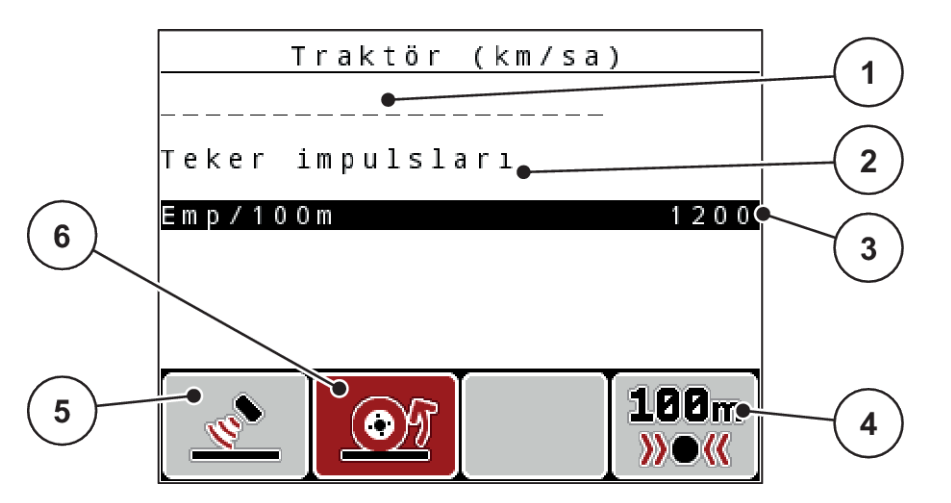

*Şek. 33: Traktör (km/sa.) kalibrasyon menüsü*

- [1] Traktör isim alanı
- [2] Hız sinyali menşe göstergesi
- [3] 100 metrede impuls sayısı göstergesi
- [4] Otomatik kalibrasyon alt menüsü
- [5] Radar impulsları impuls sensörü
- [6] Teker impulsları impuls sensörü
- u **Traktör isim alanını** işaretleyin.
- u **Enter tuşuna** basın.
- Profilin adını girin.

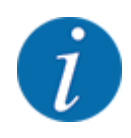

İsim girişi 16 karakterle sınırlıdır.

Daha iyi anlaşılabilmesi için profile traktörün adının verilmesini tavsiye ederiz.

- Bkz. *[4.14.1 Metin girişi](#page-89-0)*
- Hız sinyali için impuls sensörünü seçin.

**Radar impulsları** için **F1** [5] fonksiyon tuşuna basın.

**Tekerlek impulsları** için **F2** [6] fonksiyon tuşuna basın.

*Ekranda impuls sensörü gösterilir.*

Takip eden kısımda hız sinyali impuls sayısını belirlemeniz gereklidir. Doğru impuls sayısını biliyorsanız, bunu doğrudan girebilirsiniz:

▶ Traktör (km/sa) > Yeni kalibrasyon > Emp/100m menü maddesini çağırın.

*Ekranda impuls sayısını manuel olarak girmek için İmpulslar menüsü gösterilir.*

Doğru impuls sayısını **bilmiyorsanız**, **kalibrasyon sürüşünü** başlatın.

**F4** (100 m AUTO, [4]) fonksiyon tuşuna basın.

*Ekranda kalibrasyon sürüşü çalışma ekranı gösterilir.*

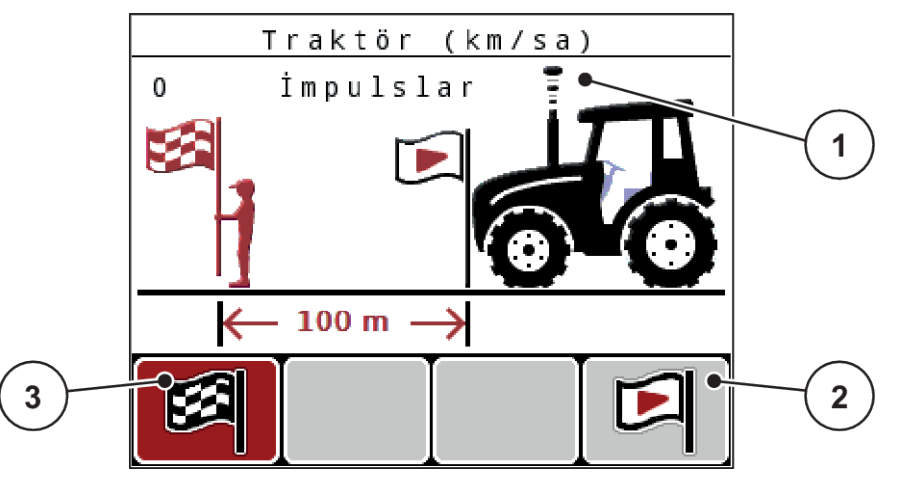

*Şek. 34: Hız sinyali kalibrasyon sürüşü çalışma ekranı*

[1] İmpuls göstergesi

[3] İmpuls kaydının durdurulması

[2] İmpuls kaydının başlatılması

▶ Referans hattının başlangıç noktasında **F4** [2] fonksiyon tuşuna basın. *İmpuls göstergesi şimdi sıfırdadır.*

*Kumanda ünitesi impuls saymaya hazır durumdadır.*

- $\blacktriangleright$  100 metrelik bir referans mesafesi boyunca gidin.
- u Referans mesafesinin sonunda traktörü durdurun.
- **F1** [3] fonksiyon tuşuna basın.

*Ekranda alınan impuls sayısı gösterilir.*

u **Enter tuşuna** basın.

*Yeni impuls sayısı kaydedilir.*

*Kalibrasyon menüsüne geri gelirsiniz.*

#### Simüle edilen hız

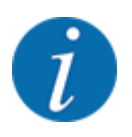

Simüle edilen hız, yalnızca Tip MDS için sunulur.

Makinenizle serpme işleminin en başından itibaren yeterli miktarda malzeme serpebilmek için, belirlenebilir bir süre boyunca simüle edilen bir hızın etkinleştirilmesi gerekir.

#### <span id="page-66-0"></span>**Simüle edilen hızı ayarlayın:**

- Makine ayarlarını açın.
- Simül. hızını km/sa cinsinden girin.
- Simülasyon süresini saniye cinsinden girin.

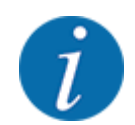

Simüle edilen hız, yalnızca traktör hızının simüle edilen hızdan düşük olması durumunda uygulanır.

# **4.7.2 AUTO/MAN işletim**

Makine kumanda ünitesi, hız sinyalini temel olarak dozaj miktarını otomatik olarak denetler. Bunun için, kapasite, çalışma genişliği ve akış faktörü dikkate alınır.

Varsayılan olarak **otomatik** modda çalışılır.

Yalnızca aşağıdaki durumlarda **manuel** modda çalışılır:

- Hız sinyali yokken (radar veya tekerlek sensörü mevcut değil veya bozuk)
- Salyangoz kovucu veya tohum serpilirken (küçük tohumlar).

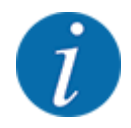

Serpilen ürünün eşit biçimde serpilmesi için, manuel modda mutlaka **sabit bir sürüş hızında** çalışmanız gereklidir.

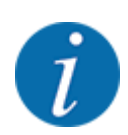

Farklı işletim türleri ile yapıan serpme işleri, *[5 Serpme işlemi](#page-93-0)* altında açıklanmıştır.

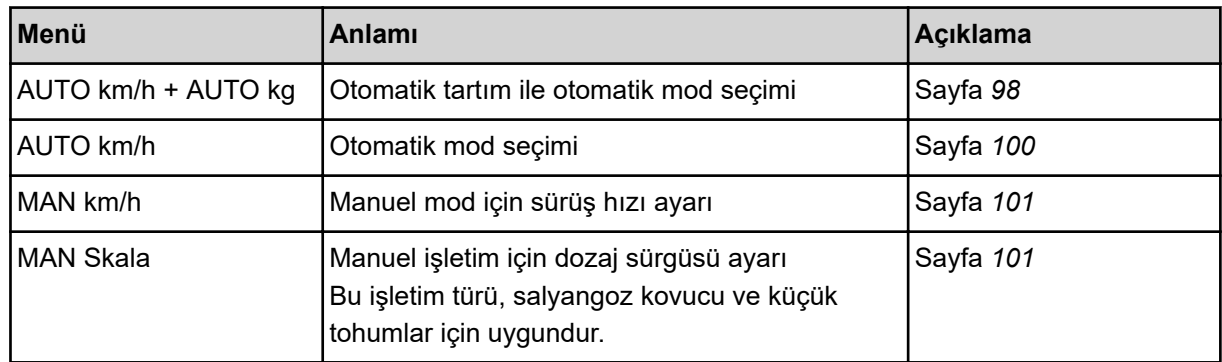

#### **İşletim türünün seçilmesi**

- Makine kumanda ünitesini başlatın.
- ▶ Mak. ayarı > AUTO / MAN işletim menüsünü çağırın.
- **Listeden istenen menü maddesini seçin.**
- OK tuşuna basın.
- Ekrandaki talimatları takip edin.

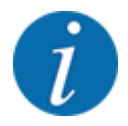

Akış faktörünün çalışma ekranında görüntülenmesini tavsiye ederiz. Bu sayede serpme işlemi sırasında kütle akışı denetimini izleyebilirsiniz. Bkz. *[4.10.2 Gösterge seçimi](#page-79-0)*.

• Serpme modundayken işletim türlerinin kullanımı hakkındaki önemli bilgileri *[5 Serpme işlemi](#page-93-0)* başlığı altında bulabilirsiniz.

#### n *AUTO km/h + AUTO kg: Otomatik kütle akışı denetimi ile otomatik mod*

AUTO km/h + AUTO kg modunda gübre miktarı, serpme işletimi süresince hıza ve gübrenin akışkanlığına göre sürekli olarak ayarlanır. Böylece gübre için optimum dozajlama sağlanır.

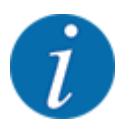

İşletim türü, AUTO km/h + AUTO kg fabrikada varsayılan olaran ön seçilmiş durumdadır.

#### n *AUTO km/h: Otomatik mod*

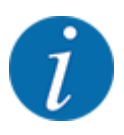

Optimum bir serpme sonucu için, serpme işine başlamadan önce bir serpme testi yapmanız gerekir.

- ▶ QUANTRON-A kumanda ünitesini açın.
- ▶ Mak. ayarı > AUTO / MAN işletim menüsünü çağırın.
- AUTO km/h menü maddesini işaretleyin.
- **Enter tusuna** basın.
- Gübre ayarlarını yapın:
	- $\triangleright$  Kapasite (kg/ha)
	- $\triangleright$  Çalışma gen.(m)
- Hazneye gübre doldurun.
- $\blacktriangleright$  Akış faktörünü belirlemek için bir serpme testi yapın

ya da

Birlikte sağlanan serpme tablosundan akış faktörünü belirleyin.

Start/Stop tuşuna basın.

*Serpme işi başlar.*

- n *MAN km/h: Manuel mod*
- QUANTRON-A kumanda ünitesini açın.
- u Mak. ayarı > AUTO / MAN işletim menüsünü çağırın.
- MAN km/h menü maddesini işaretleyin.
- **Enter tusuna** basın.

*Ekranda giriş penceresi gösterilir Hız*

- Serpme sırasındaki sürüş hızına yönelik değeri girin.
- Enter tuşuna basın.

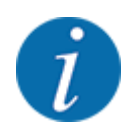

Optimum bir serpme sonucu için, serpme işine başlamadan önce bir serpme testi yapmanız gerekir.

- n *MAN skala: Skala değeri ile manuel mod*
- u QUANTRON-A kumanda ünitesini açın.
- Mak. ayarı > AUTO / MAN işletim menüsünü çağırın.
- **MAN skala menü maddesini işaretleyin.**
- **Enter tusuna** basın.

*Ekranda Sürgü açıklığı giriş penceresi gösterilir.*

- Dozaj sürgüsü açıklığı için skala değerini girin.
- u **Enter tuşuna** basın.

*İşletim türü ayarı kaydedilmiştir.*

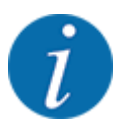

Manuel modda da optimum bir serpme sonucu elde etmek için, sürgü açıklığının ve sürüş hızının değerlerini serpme tablosundan edinmenizi tavsiye ederiz.

MAN Skala işletim türünde, serpme sırasında sürgünün açıklığını manuel olarak değiştirebilirsiniz.

### **Şart:**

- Dozaj sürgüleri açık olmalıdır (**Start/Stop** tuşu üzerinden etkinleştirilir).
- MAN skala çalışma ekranında kısmi genişliklere yönelik semboller kırmızı olmalıdır.

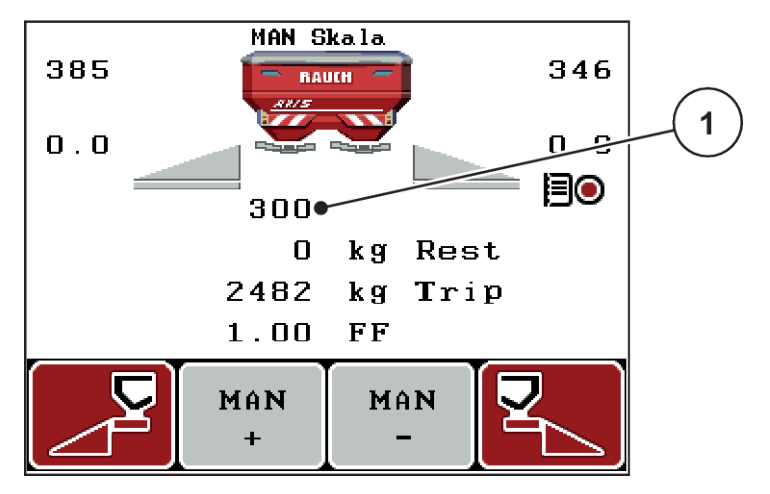

*Şek. 35: Çalışma ekranı MAN skala*

- [1] Dozej sürgüsünün güncel skala konumuna yönelik gösterge
- ▶ Dozaj sürgüsü açıklığını değiştirmek için F2 veya F3 fonksiyon tuşuna basın.
	- w **F2**: MAN+ dozaj sürgüsü açıklığını büyütmek için veya
	- w **F3**: MAN- dozaj sürgüsü açıklığını küçültmek için

## **4.7.3 +/- miktar**

Bu menüde normal serpme türü için yüzdesel **miktar değişiminin** adım uzunluğunu belirleyebilirsiniz.

Buna yönelik temel (%100), dozaj sürgüsü açıklığının önceden ayarlanmış değerdir.

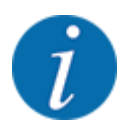

Çalışma sırasında istediğiniz zaman **F2/F3** fonksiyon tuşlarıyla serpilen miktarı +/- miktar faktörü kadar değiştirebilirsiniz. C 100 % tuşu aracılığıyla ön ayarları tekrar yükleyebilirsiniz.

#### <span id="page-70-0"></span>**Miktar azaltmasının belirlenmesi:**

- u Mak. ayarı > Miktar (%) menüsünü çağırın.
- Serpme miktarını değiştirmek istediğiniz yüzdesel değeri girin.
- **Enter tuşuna** basın.

# **4.7.4 Rölanti ölçümü sinyali**

Buradan rölanti ölçümü uygulamasına yönelik sinyal sesini etkinleştirebilir veya devre dışı bırakabilirsiniz.

- Sinyal rölanti ölçümü menü maddesini işaretleyin.
- Seçeneği Enter tuşuna basarak etkinleştirin.

*Ekranda bir onay işareti gösterilir.*

*Otomatik rölanti ölçümü başlarken bir sinyal sesi duyulur.*

▶ Seçeneği Enter tuşuna basarak devre dışı bırakın. *Onay işareti kaybolur.*

# **4.7.5 Easy toggle**

Buradan **L%/R%** tuşunun değiştirme fonksiyonunu F1- F4 fonksiyon tuşlarının 2 durumu ile sınırlayabilirsiniz. Böylece çalışma ekranında gereksiz değiştirme işlemleri yapmanız gerekmez.

- u **Easy Toggle** alt menüsünü işaretleyin.
- **Enter tusuna** basın.

*Ekranda bir onay işareti gösterilir.*

*Seçenek etkin durumdadır.*

*Çalışma ekranında* **L%/R%** *tuşu ile yalnızca miktar değişimi (L+R) ve kısmi genişlik yönetimi (VariSpread) fonksiyonları arasında geçiş yapabilir.*

**Enter tusuna** basın.

*Onay işareti kaybolur.*

*L%/R% tuşuyla 4 farklı durum arasında geçiş yapabilirsiniz.*

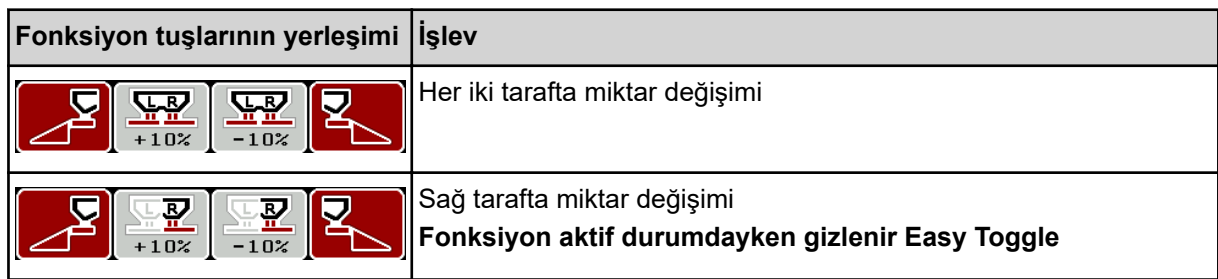

<span id="page-71-0"></span>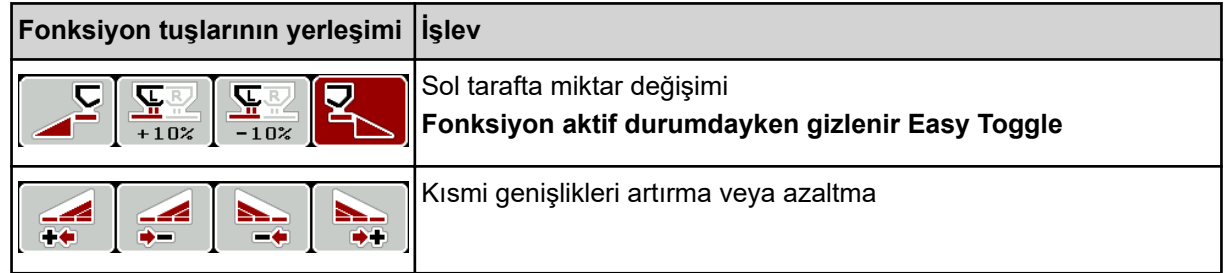

# **4.8 Hızlı boşaltma**

Serpme işinden sonra makineyi temizlemek veya kalan miktarı hızlı bir şekilde boşaltmak için Hızlı boşaltma menüsünü seçebilirsiniz.

Buna yönelik olarak, makineyi depolamadan önce dozaj sürgüsünün hızlı boşaltma üzerinden **tamamen açılmasını** ve bu durumda iken kumanda ünitesinin kapatılmasını tavsiye ederiz. Böylece hazne içinde nem birikmesini önlersiniz.

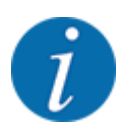

Hızlı boşaltmaya **başlamadan önce** tüm ön koşulların karşılandığından emin olun. Bunun için mineral gübre serpicinin işletme kılavuzunu dikkate alın (kalan miktar boşaltması).
u Ana menü > Hızlı boşaltma menüsünü çağırın.

### **DİKKAT!**

#### **Verme noktasının otomatik ayarlanmasından dolayı yaralanma tehlikesi**

**EMC makinelerde** alarm VN yaklaşma evet = Start gösterilir. Start/Stop fonksiyon tuşuna bastıktan sonra, verme noktası otomatik olarak Konum 0'a gider. Serpme testi sonrasında, verme noktası otomatik olarak ön ayarlı değere gider. Bu da yaralanmalara ve maddi hasarlara neden olabilir.

u Start/Stop tuşuna basmadan önce, makinenin tehlike bölgesinde **kimsenin bulunmadığından** emin olun.

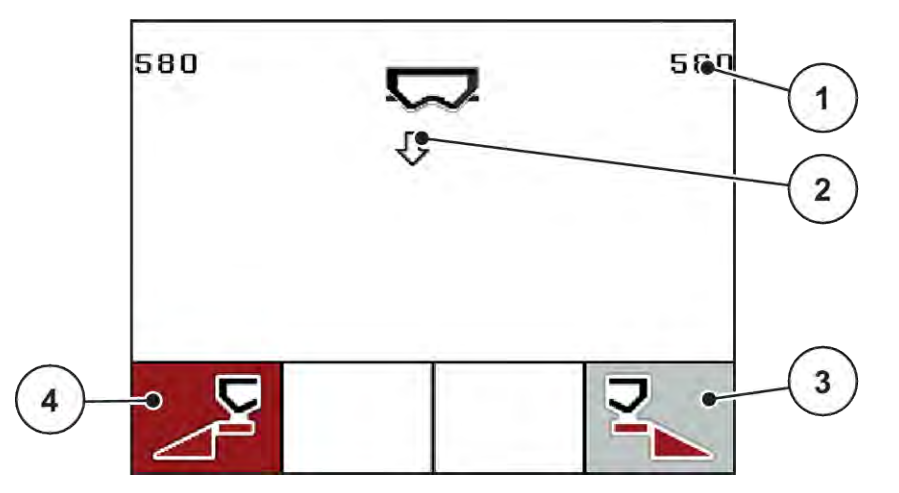

*Şek. 36: Hızlı boşaltma menüsü*

- [1] Dozaj sürgüsü açıklığı göstergesi
- [2] Hızlı boşaltma sembolü (bu örnekte: sol taraf seçilmiş, ancak henüz başlatılmamış)
- [3] Sağ kısmi genişlik hızlı boşaltma (bu örnekte: seçilmemiş)
- u Hızlı boşaltmanın yapılacağı kısmi genişliği **fonksiyon tuşuyla** seçin. *Seçilen kısmi genişlik, ekranda sembol olarak gösterilir.*
- **Start/Stop** tuşuna basın.

*Hızlı boşaltma başlar.*

u Hazne boşaldığında **Start/Stop** tuşuna basın. *Hızlı boşaltma tamamlanmıştır.*

Elektrikli verme noktası aktüatörlerine sahip makinelerde VN yaklaşma evet = Start alarmı gösterilir.

Start/Stop tuşuna basın. *Alarm onaylanmıştır.*

*Elektrikli aktüatörler önceden ayarlanan değere gider.*

**ESC** tuşuna basarak ana menüye geri dönebilirsiniz.

[4] Sol kısmi genişlik hızlı boşaltma (bu örnekte: seçilmiş)

## <span id="page-73-0"></span>**4.9 Saha dosyası**

Bu menüde 200 adete kadar saha dosyası oluşturabilir ve yönetebilirsiniz.

Ana menü > Saha dosyası menüsünü çağırın.

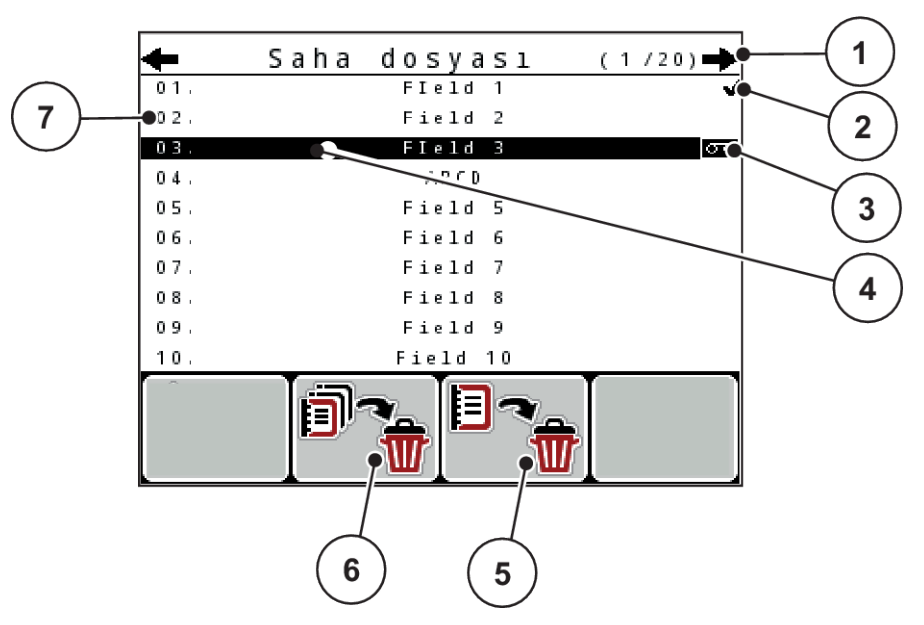

*Şek. 37: Menü Saha dosyası*

- [1] Sayfa sayısı göstergesi
- [2] Saha dosyası dolu göstergesi
- [3] Saha dosyası aktif göstergesi
- [4] Saha dosyası adı
- [5] Fonksiyon tuşu F3: Saha dosyasını silme
- [6] Fonksiyon tuşu F2: Tüm saha dosyalarını silme
- [7] Kayıt yeri göstergesi

### **4.9.1 Saha dosyasının seçilmesi**

Kayıtlı bir saha dosyasını yeniden seçebilir ve kaydetmeye devam edebilirsiniz. Saha dosyasında kayıtlı durumdaki verilerin üzerine yazılmaz, yalnızca yeni değerler eklenir.

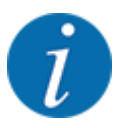

Sol/sağ ok tuşları ile Saha dosyası menüsünde sayfa sayfa ileri ve geri atlayabilirsiniz.

- İstenilen saha dosyasını seçin.
- Enter tuşuna basın.

*Ekranda güncel saha dosyasının birinci sayfası gösterilir.*

## **4.9.2 Kaydın başlatılması**

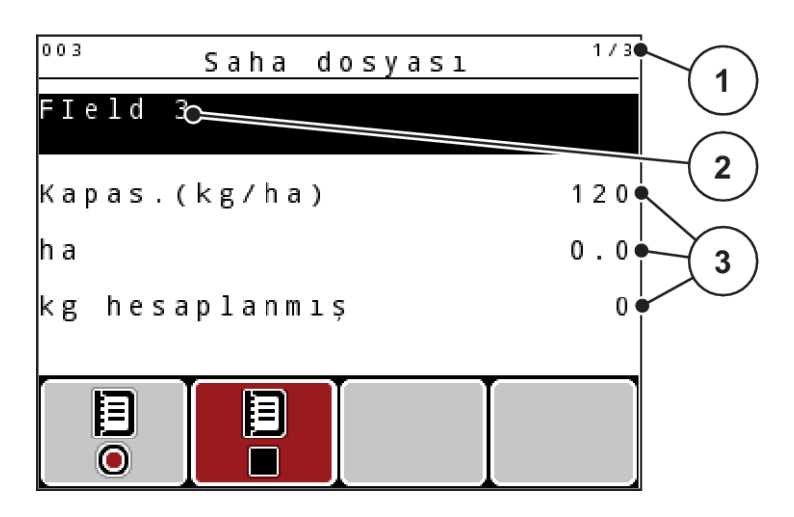

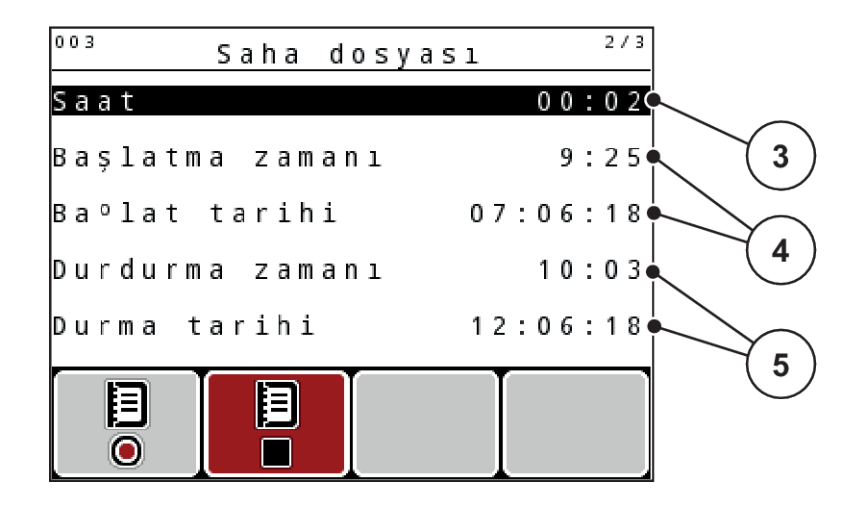

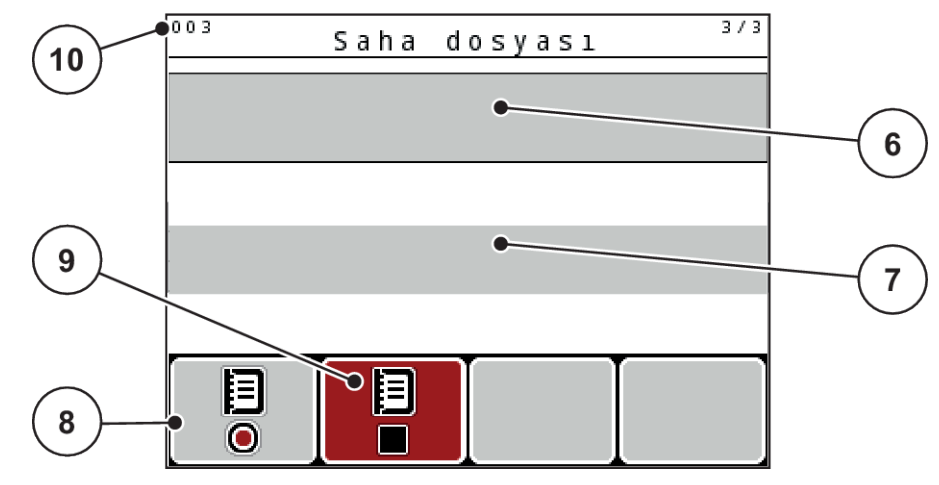

*Şek. 38: Güncel saha dosyasının göstergesi*

- [1] Sayfa sayısı göstergesi
- [2] Saha dosyası isim alanı
- [3] Değer alanları
- [4] Başlatma zamanı/tarihi göstergeleri
- [5] Durdurma zamanı/tarihi göstergeleri
- [6] Gübre isim alanı
- [7] Gübre üreticisi isim alanı
- [8] Başlat fonksiyon tuşu
- [9] Durdur fonksiyon tuşu
- [10] Kayıt yeri göstergesi

Bu menüde 200 adete kadar saha dosyası oluşturabilir ve yönetebilirsiniz.

u Başlat sembolünün altındaki **F1** fonksiyon tuşuna basın. *Kayıt başlar.*

*Saha dosyası menüsü, güncel saha dosyası için kayıt sembolünü gösterir.*

*Çalışma ekranında kayıt sembolü gösterilir.*

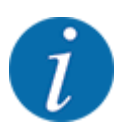

Başka bir saha dosyası açılırsa, bu saha dosyası durdurulur. Aktif saha dosyası silinemez.

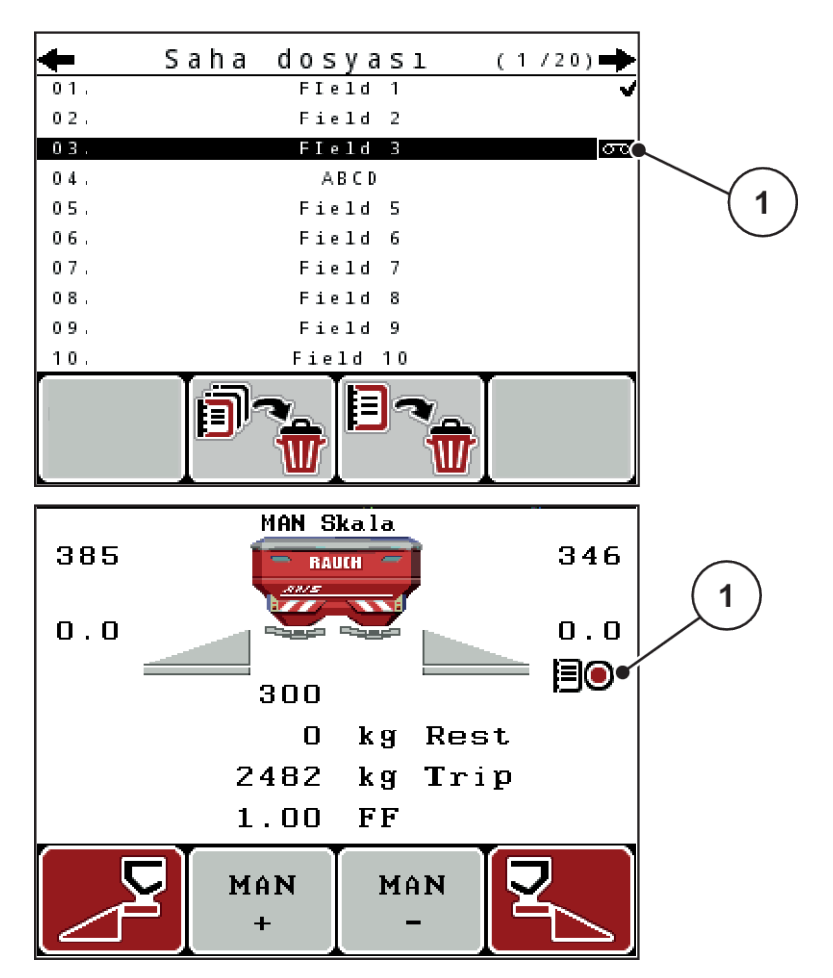

*Şek. 39: Kayıt sembolü göstergesi*

[1] Kayıt sembolü

### **4.9.3 Kaydın durdurulması**

- Saha dosyası menüsünde aktif saha dosyasının 1. sayfasını çağırın.
- u Durdur sembolünün altındaki **F2** fonksiyon tuşuna basın.

*Kayıt tamamlanmıştır.*

### **4.9.4 Saha dosyasının silinmesi**

QUANTRON-A kumanda ünitesi, kaydedilen saha dosyalarının silinmesine imkan verir.

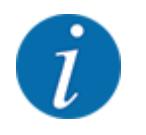

Saha dosyalarının yalnızca içeriği silinir; saha dosyasının adı isim alanında gösterilmeye devam eder!

#### **Bir saha dosyasının silinmesi**

- Saha dosyası menüsünü çağırın.
- $\blacktriangleright$  Listeden bir saha dosyası seçin.
- ▶ Sil sembolünün altındaki **F3** fonksiyon tuşuna basın. Bkz. *5 Fonksiyon tuşu F3: Saha dosyasını [silme](#page-73-0)*

*Seçilen saha dosyası silinmiştir.*

#### **Tüm saha dosyalarının silinmesi**

- Saha dosyası menüsünü çağırın.
- u **Tümünü sil** sembolünün altındaki **F2** fonksiyon tuşuna basın. Bkz. *[6 Fonksiyon tuşu F2: Tüm](#page-73-0)  [saha dosyalarını silme](#page-73-0)*

*Verilerin silineceğine yönelik bir mesaj gösterilir (Bkz. [6.1 Alarm mesajlarının anlamı\)](#page-105-0)*

**Start/Stop** tuşuna basın.

*Tüm saha dosyaları silinmiştir.*

## **4.10 Sistem/Test**

Bu menüde kumanda ünitesiyle ilgili sistem ve test ayarlarını yapabilirsiniz.

▶ Ana menü > Sistem / Test menüsünü çağırın.

| Sistem / Test   | 1/       |
|-----------------|----------|
| Parlaklık       |          |
| Dil - Language  |          |
| Gösterge seçimi |          |
| Modus           | Expert   |
| Test/Te°his     |          |
| Tarih           | 12.06.18 |
| Zaman           | 10:04    |

*Şek. 40: Sistem/Test menüsü*

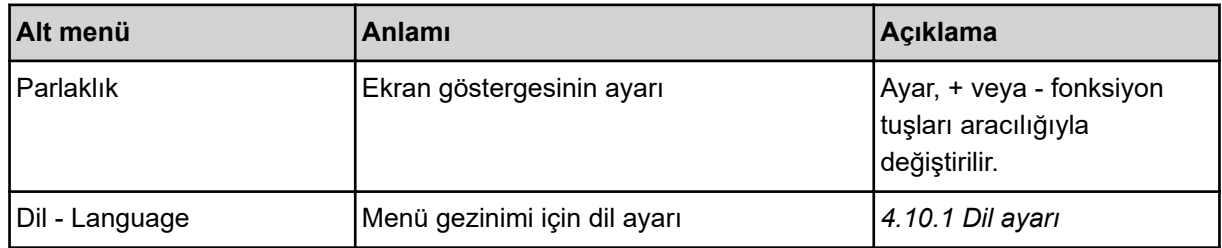

<span id="page-78-0"></span>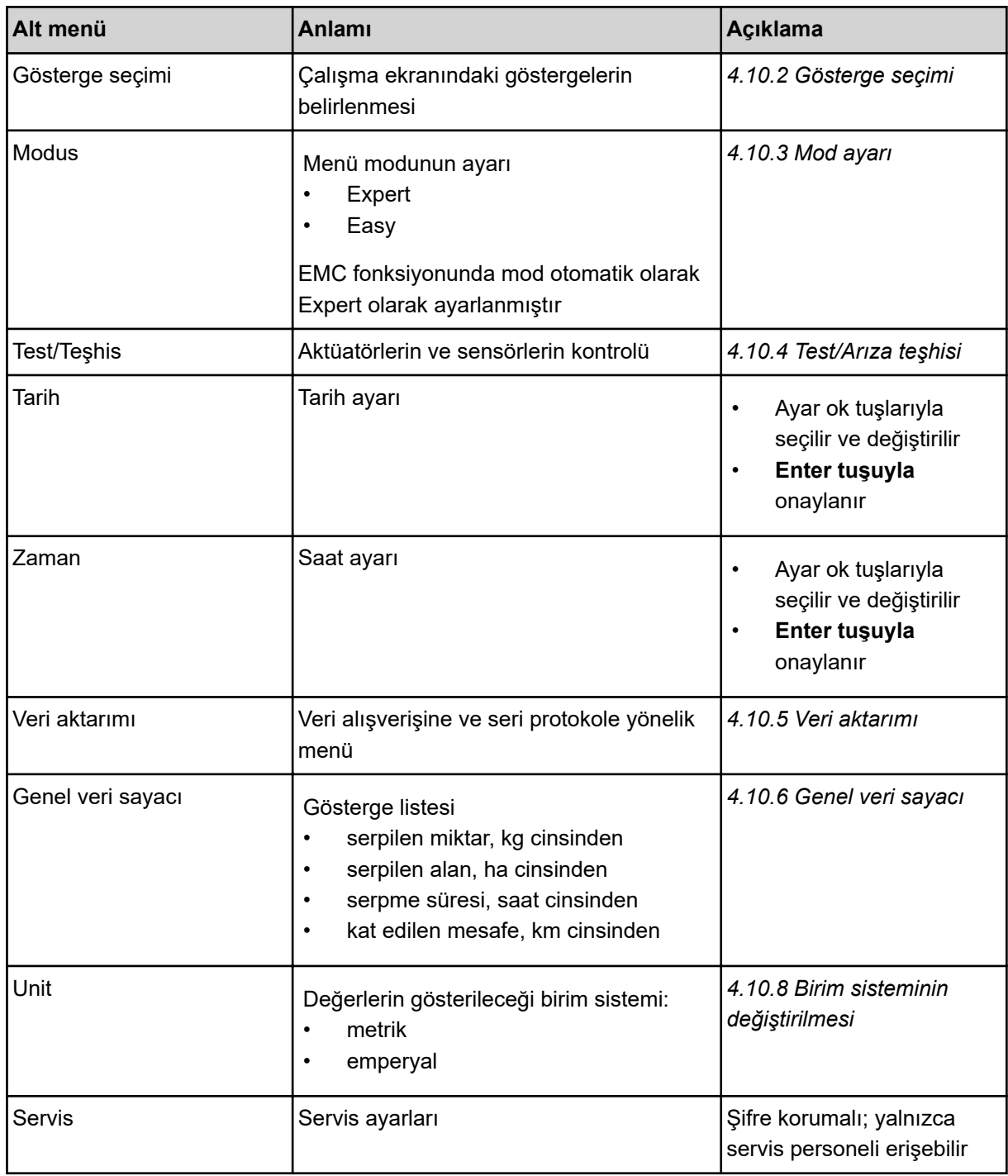

## **4.10.1 Dil ayarı**

Kumanda ünitesinde çeşitli dillerin gösterilmesi mümkündür.

Bulunduğunuz ülkenin dili fabrikada önceden kaydedilir.

<span id="page-79-0"></span>Sistem / Test > Dil - Language menüsünü çağırın. *Ekranda dört sayfanın birincisi gösterilir.*

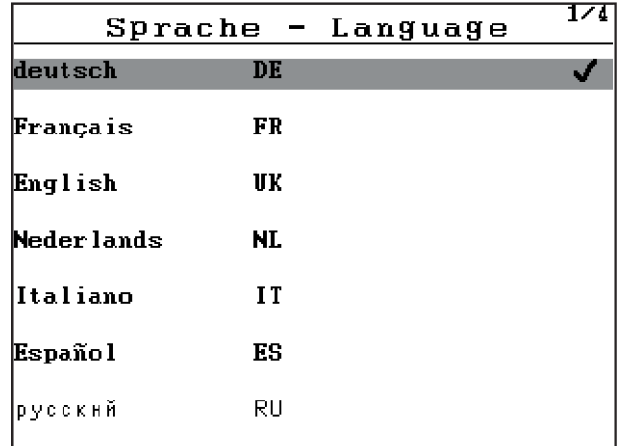

*Şek. 41: Dil alt menüsü, sayfa 1*

Menülerin gösterileceği dili seçin.

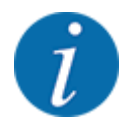

Diller birçok menü penceresinde listelenmiştir. Ok tuşlarıyla yandaki pencereye atlayabilirsiniz.

### **Enter tuşuna** basın.

*Seçim onaylanmıştır.*

*QUANTRON-A kumanda ünitesi otomatik olarak yeniden başlatılır.*

*Menüler seçilen dilde gösterilir.*

### **4.10.2 Gösterge seçimi**

Çalışma ekranında üç gösterge alanını bireysel olarak uyarlayabilir ve tercihe bağlı olarak aşağıdaki değerlerle doldurabilirsiniz:

- Seyir hızı
- Akış faktörü (AF)
- ha Trip
- kg Trip
- m Trip
- kg kalan
- m kalan
- ha kalan
- Rölanti s. (Bir sonraki rölanti ölçümüne kadar kalan süre)
- Tork Fırlatma diski tahriki için

<span id="page-80-0"></span>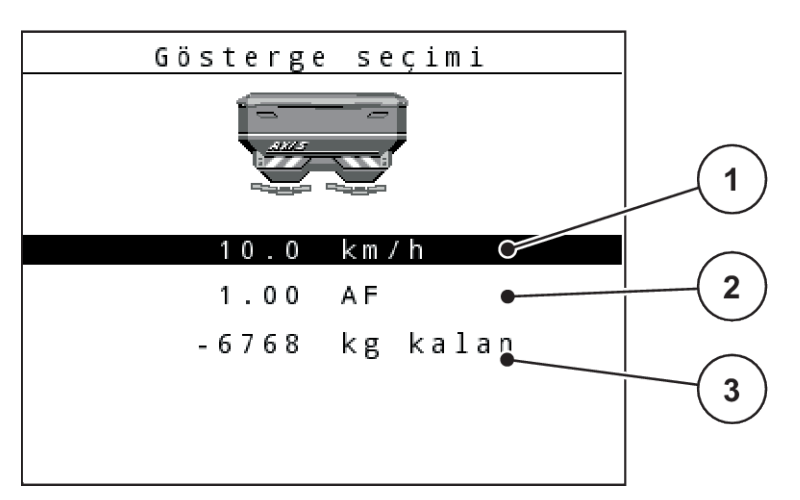

*Şek. 42: Gösterge alanları*

[1] Gösterge alanı 1

[3] Gösterge alanı 3

[2] Gösterge alanı 2

### **Gösterge seçimi**

- Sistem / Test > Gösterge seçimi menüsünü çağırın.
- İlgili gösterge alanını işaretleyin.
- **Enter tuşuna** basın.

*Ekranda olası göstergeler listelenir.*

- u Gösterge alanının doldurulacağı yeni değeri işaretleyin.
- **Enter tuşuna** basın.

*Ekranda çalışma ekranı gösterilir.*

*İlgili gösterge alanında yeni değeri girilmiş olarak bulacaksınız.*

### **4.10.3 Mod ayarı**

QUANTRON-A kumanda ünitesinde 2 farklı mod olanaklıdır.

- **Easy**
- **Expert**

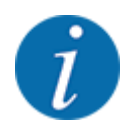

EMC fonksiyonunda mod otomatik olarak Expert olarak ayarlanmıştır.

- **Easy** modunda yalnızca serpme işi için gerekli olan **Gübre ayarı** parametreleri çağırılabilir: Serpme tablolarını ne oluşturabilir, ne de yönetebilirsiniz.
- **Expert** modunda, **Gübre ayarı** menüsünde mevcut olan tüm parametreler çağırılabilir.

#### <span id="page-81-0"></span>**Mod seçimi**

- Sistem / Test > Modus menü maddesini işaretleyin.
- **Enter tuşuna** basın.

*Ekranda aktif mod gösterilir.*

**Enter tuşuna** basarak iki mod arasında geçiş yapabilirsiniz.

### **4.10.4 Test/Arıza teşhisi**

Test/Teşhis menüsünde, tüm aktüatörlerin ve sensörlerin fonksiyonunu kontrol edebilirsiniz.

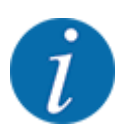

Bu menü yalnızca bilgi amaçlıdır.

Sensörlerin listesi makinenin donanımına bağlıdır.

## **DİKKAT!**

### **Hareket eden makine parçaları nedeniyle yaralanma tehlikesi**

Test sırasında makine parçaları otomatik olarak hareket edebilir.

**E** Testlerden önce makinenin olduğu bölgede kimsenin bulunmadığından emin olun.

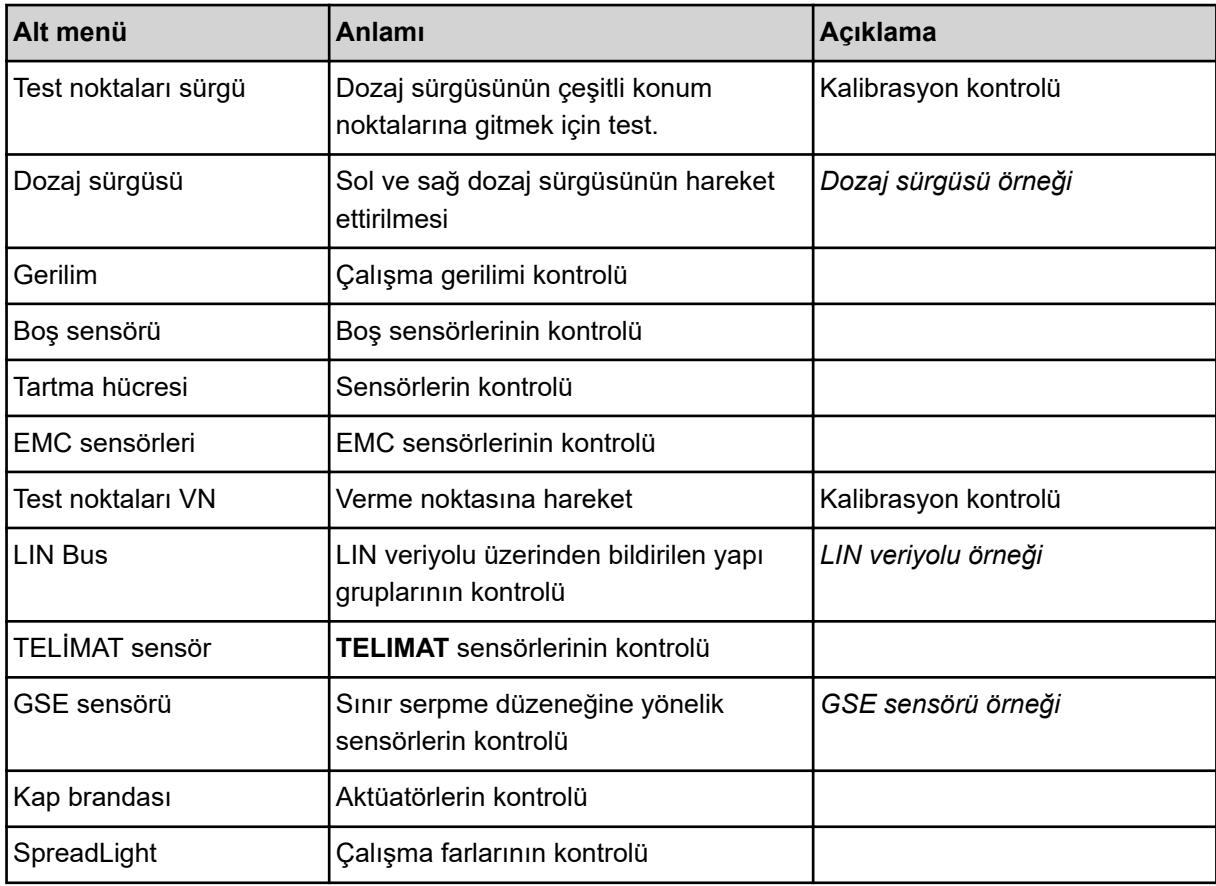

<span id="page-82-0"></span>n *Dozaj sürgüsü örneği*

### **DİKKAT!**

**Hareket eden makine parçaları nedeniyle yaralanma tehlikesi** Test sırasında makine parçaları otomatik olarak hareket edebilir.

**>** Testlerden önce makinenin olduğu bölgede kimsenin bulunmadığından emin olun.

- Sistem / Test > Test/Teşhis menüsünü çağırın
- Dozaj sürgüsü menüsünü işaretleyin.
- Enter tuşuna basın.

*Ekranda motorların/sensörlerin durumu gösterilir.*

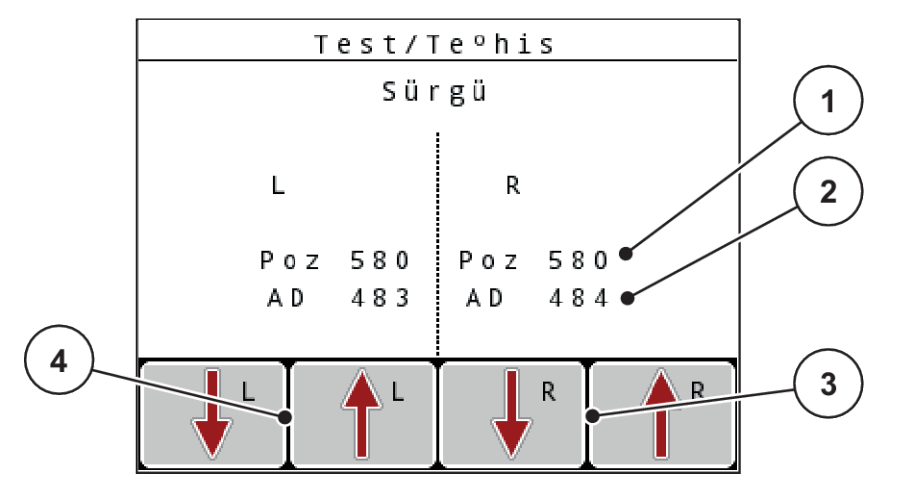

*Şek. 43: Test/Arıza teşhisi; örnek: Dozaj sürgüsü*

- [1] Konum göstergesi [2] Sinyal göstergesi
- [3] Sağ aktüatör fonksiyon tuşları
	- [4] Sol aktüatör fonksiyon tuşları

Sinyal göstergesi, sol ve sağ tarafın sinyal durumunu birbirinden ayrı olarak gösterir.

Dozaj sürgüsünü yukarı ve aşağı okları aracılığıyla açabilir ve kapatabilirsiniz.

n *LIN veriyolu örneği*

- <span id="page-83-0"></span> $\triangleright$  Sistem / Test > Test/Teşhis menüsünü çağırın
- **D** LIN Bus menü maddesini işaretleyin.
- **Enter tuşuna** basın.

*Ekranda aktüatörlerin/sensörlerin durumu gösterilir.*

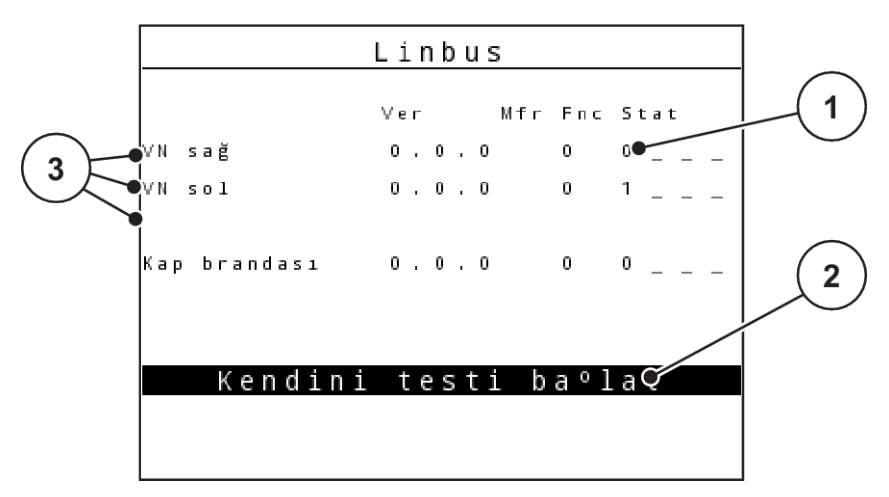

*Şek. 44: Test/Teşhis; örnek: LIN Bus*

[1] Durum göstergesi

[3] Bağlı düzenekler

[2] Kendi kendini testi başlat

### **LIN veriyolu katılımcısının durum bildirimi**

Düzenekler farklı durumlara dikkat çeker:

- 0 = Tamam; düzenekte sorun yok
- 2 = Tıkanma/blokaj
- $4 =$  Aşırı yük

### n *GSE sensörü örneği*

### **DİKKAT!**

**Hareket eden makine parçaları nedeniyle yaralanma tehlikesi**

Test sırasında makine parçaları otomatik olarak hareket edebilir.

**E** Testlerden önce makinenin olduğu bölgede kimsenin bulunmadığından emin olun.

- <span id="page-84-0"></span>Sistem / Test > Test/Teşhis menüsünü çağırın
- GSE sensörü menü maddesini işaretleyin.
- **Enter tuşuna** basın.

*Ekranda aktüatörlerin/sensörlerin durumu gösterilir.*

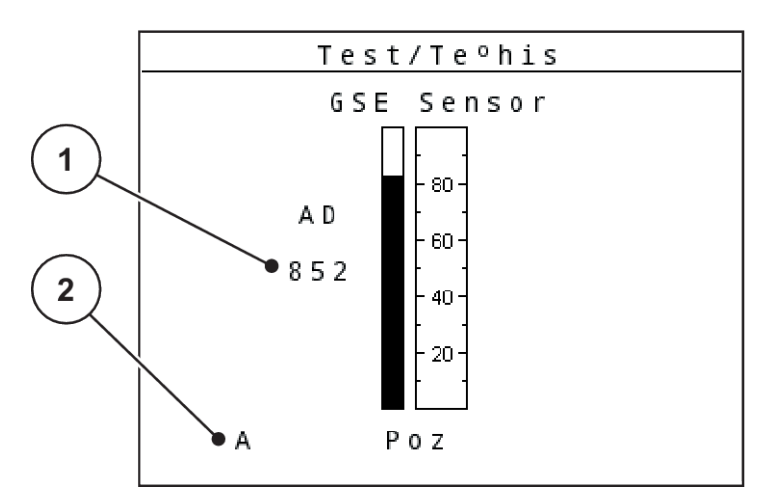

*Şek. 45: Test/Arıza teşhisi; örnek: LIN veriyolu*

[1] Durum göstergesi [2] Sensör konumu göstergesi

### **Sensör konumu göstergesi**

Sensörler, sınır serpme düzeneğinin konumunu geri bildirir:

- **O** = Üstte; sınır serpme düzeneği devre dışı.
- **U** = Altta; sınır serpme düzeneği çalışma konumunda.
- **?** = Sınır serpme düzeneği son konumuna henüz ulaşmadı.

### **4.10.5 Veri aktarımı**

Veri aktarımı çeşitli veri protokolleri üzerinden gerçekleşir.

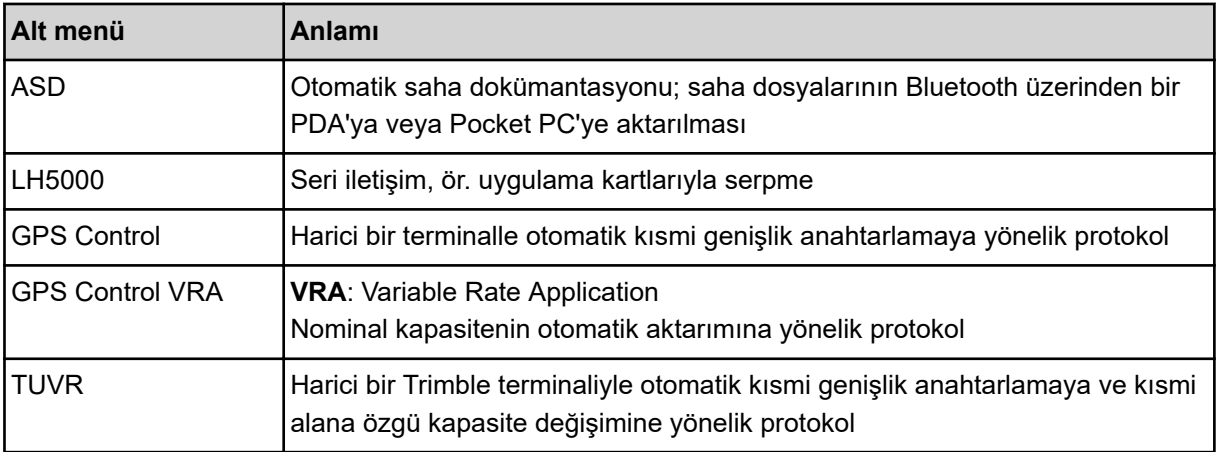

<span id="page-85-0"></span>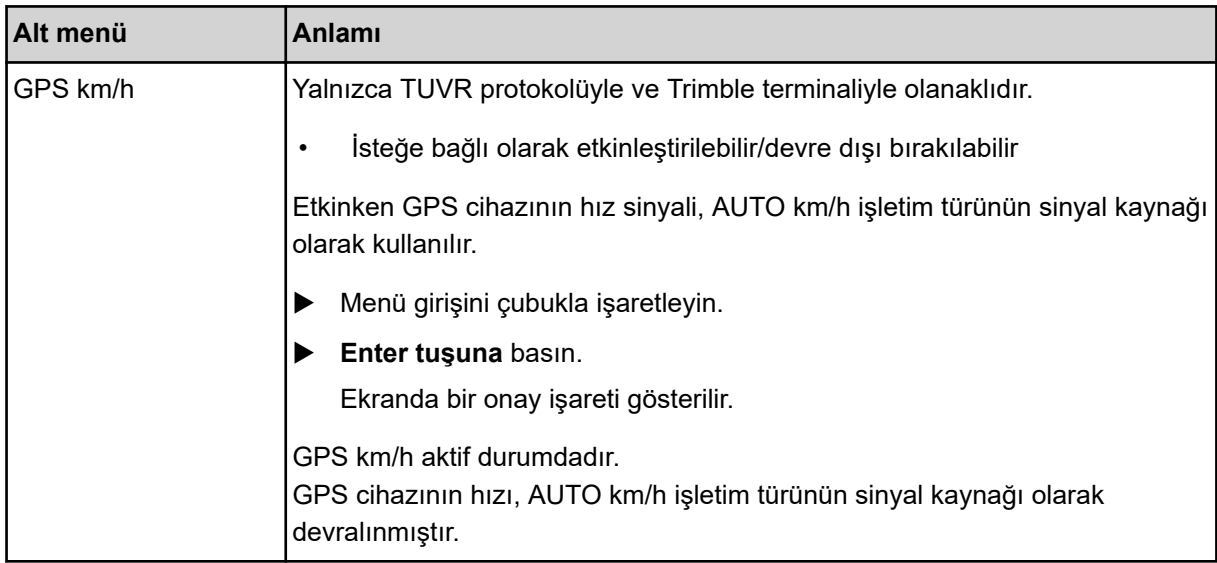

### **4.10.6 Genel veri sayacı**

Bu menüde serpicinin tüm sayaç durumları gösterilir.

- serpilen miktar, kg cinsinden
- serpilen alan, ha cinsinden
- serpme süresi, saat cinsinden
- kat edilen mesafe, km cinsinden

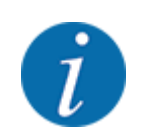

Bu menü yalnızca bilgi amaçlıdır.

### **4.10.7 Servis**

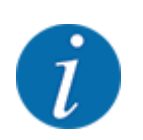

Servis menüsündeki ayarlar için bir giriş kodu gereklidir. Bu ayarlar yalnızca yetkili servis personeli tarafından değiştirilebilir.

### **4.10.8 Birim sisteminin değiştirilmesi**

Birim sisteminiz fabrika tarafından önceden ayarlanmıştır. Ancak dilediğiniz zaman metrik değerler ile emperyal değerler arasında geçiş yapabilirsiniz.

- Sistem / Test menüsünü çağırın.
- $\blacktriangleright$  Unit menü maddesini işaretleyin.
- u imperial ile metric arasında geçiş yapmak için **Enter tuşuna** basın.

*Farklı menülerde bulunan tüm değerler buna göre dönüştürülür.*

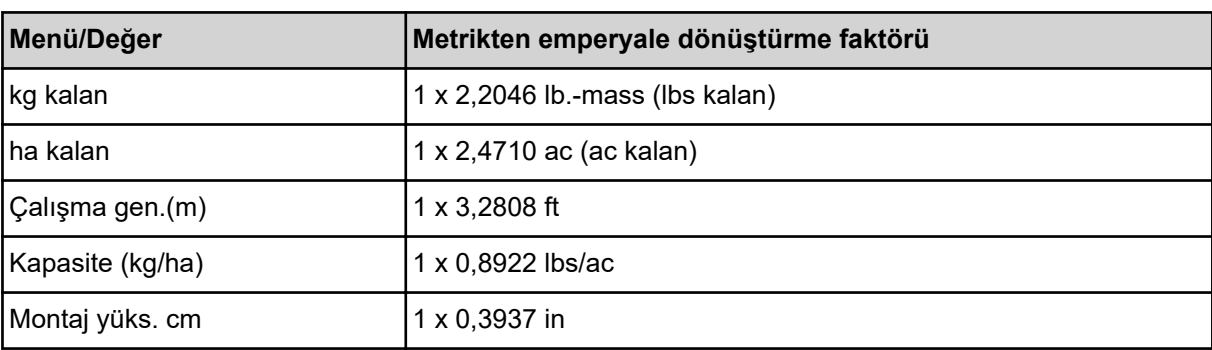

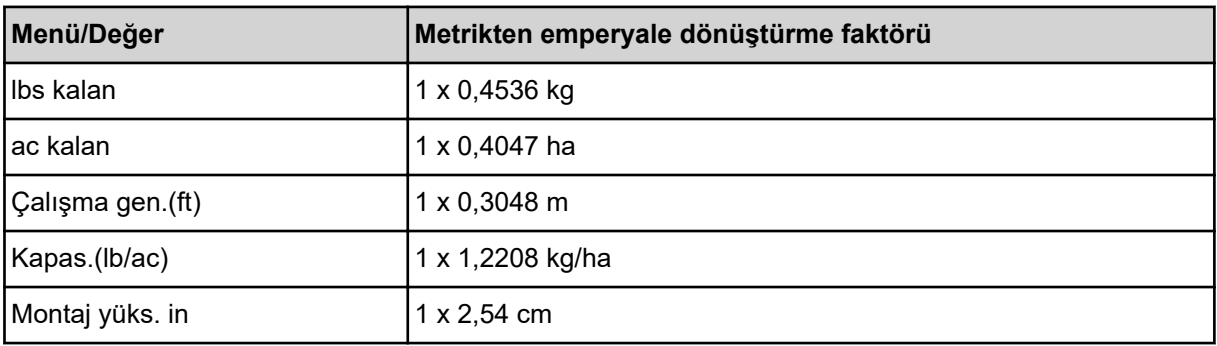

## **4.11 Info**

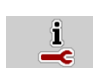

Bilgi menüsünde, makine kumanda ünitesi hakkında bilgiler bulabilirsiniz.

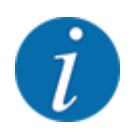

Bu menü, makinenin konfigürasyonu hakkında bilgi verir.

Sağlanan bilgilerin listesi, makinenin donanımına bağlıdır.

## **4.12 Çalışma farları (SpreadLight)**

### n *Yalnızca AXIS için (opsiyonel donanım)*

Bu menüde SpreadLight etkinleştirebilir ve serpme örüntüsünü gece işletiminde de izleyebilirsiniz.

Çalışma farlarını makine kumanda ünitesi üzerinden otomatik veya manuel modda açabilir ve kapatabilirsiniz.

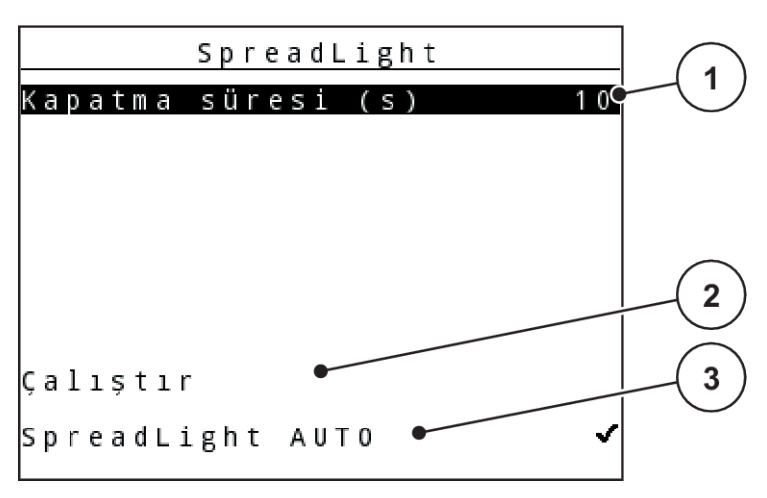

*Şek. 46: SpreadLight menüsü*

[1] Kapanma süresi

- [3] Otomatiği etkinleştirme
- [2] Manuel mod: Çalışma farlarını açma

### **Otomatik mod:**

Otomatik modda, dozaj sürgüsü açıldığında ve serpme işlemi başladığında çalışma farları derhal açılır.

- ▶ Ana menü > SpreadLight menüsünü çağırın.
- ▶ SpreadLight AUTO [3] menü maddesini işaretleyin. *Dozaj sürgüleri açıldığında çalışma farları devreye girer.*
- ▶ Kapatma süresi (s) [1] değerini saniye cinsinden girin.

*Çalışma farları, eğer dozaj sürgüleri kapalı ise girilen süre sonrasında açılır.*

*Aralık, 0 ile 100 saniye arasındadır.*

u SpreadLight AUTO [3] menü maddesinin işaretini kaldırın. *Otomatik mod devre dışı bırakılır.*

### **Manuel mod:**

Manuel modda çalışma farlarını devreye alabilir veya devre dışı bırakabilirsiniz.

- Ana menü > SpreadLight menüsünü çağırın.
- $\blacktriangleright$  Çalıştır [2] menü maddesini işaretleyin.

*Çalışma farkları devreye girer ve siz işareti kaldırana veya menüden çıkana kadar açık kalır.*

## **4.13 Kapama brandası**

n *Yalnızca AXIS için (opsiyonel donanım)*

### **UYARI!**

**Harici tahrikli parçalar nedeniyle sıkışma ve yaralanma tehlikesi**

Kapama brandası herhangi bir ön uyarı olmadan hareket eder ve insanları yaralayabilir.

Tüm insanları tehlike bölgesinden çıkarın.

AXIS-H EMC makinesi, elektrik kumandalı bir kapama brandasına sahiptir. Tarla sonunda yeniden dolum yapılırken, kumanda ünitesi ve 2 elektrikli tahrik aracılığıyla kapama brandasını açabilir veya kapatabilirsiniz.

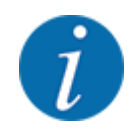

Menü sadece kap brandasını açmaya veya kapatmaya yarayan aktüatörlerin kumanda edilmesine yarar. Kumanda ünitesi, kapama brandasının tam konumunu algılamaz. *Kapama brandasının hareketini denetleyin.*

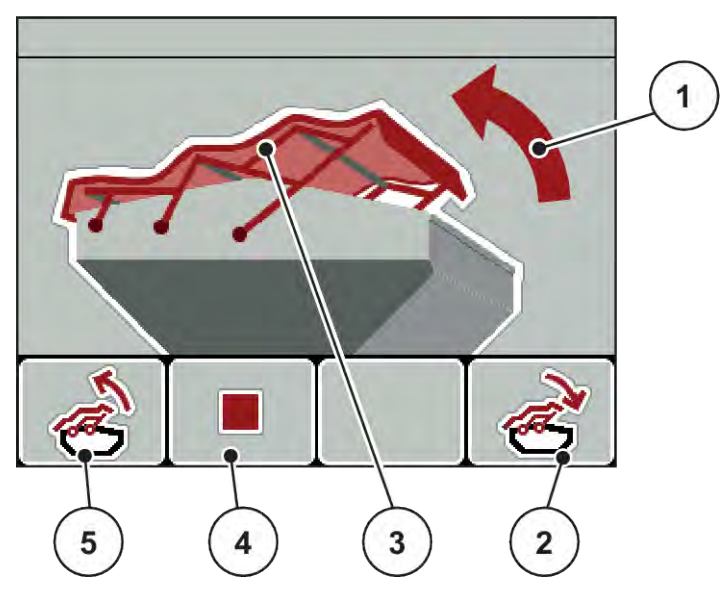

*Şek. 47: Kapama brandası menüsü*

- [1] Açılma işlemi göstergesi
- [2] Fonksiyon tuşu F4: Kapama brandasının kapatılması
- [3] Kapama brandasının statik göstergesi
- [4] Fonksiyon tuşu F2: İşlemin durdurulması
- [5] Fonksiyon tuşu F1: Kapama brandasının açılması

## **DİKKAT!**

### **Yetersiz boşluktan dolayı maddi hasar**

Kapama brandasının açılması ve kapatılması için makine haznesinin üzerinde yeterince yer bulunması gerekir. Yer yetersizse, kapama brandası kopabilir. Kapama brandasının kol tertibatı kırılabilir ve kapama brandası çevreye zarar verebilir.

u Kapama brandasının üzerinde yeterince boşluk bulunmasına dikkat edin.

### **Kapama brandasının hareket ettirilmesi**

- u **Menü** tuşuna basın.
- Kap brandası menüsünü çağırın.

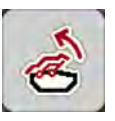

**F1** fonksiyon tuşuna basın.

*Hareket sırasında* **AÇIK** *yönünü gösteren bir ok gösterilir.*

*Kapama brandası tamamen açılır.*

Gübre doldurun.

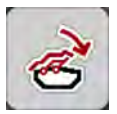

**F4** fonksiyon tuşuna basın. *Hareket sırasında* **KAPALI** *yönünü gösteren bir ok gösterilir.*

*Kapama brandası kapanır.*

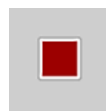

Gerekli durumlarda kapama brandasının hareketini **F2** fonksiyon tuşuna basarak durdurabilirsiniz. Kapama brandası, tekrar tamamen kapatılana veya açılana kadar ara konumda kalır.

## **4.14 Özel fonksiyonlar**

### **4.14.1 Metin girişi**

Bazı menülerde serbest metin girişi yapabilirsiniz.

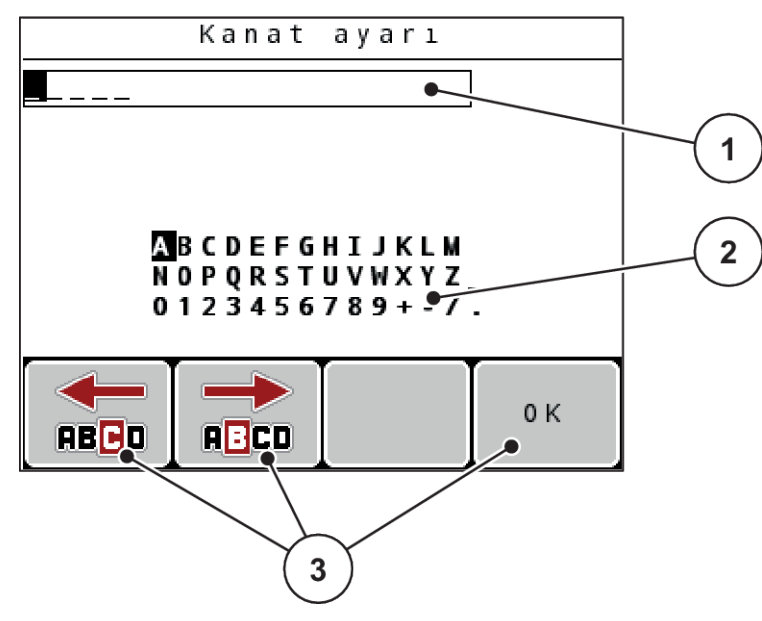

*Şek. 48: Metin girişi menüsü*

- [1] Giriş alanı
- [2] Karakter alanı, kullanılabilir karakterlerin göstergesi (dile bağlıdır)
- [3] Giriş alanında gezinme için fonksiyon tuşları

### **Metin girişi:**

- Üst menüden metin girişi menüsüne geçin.
- u İmleci **fonksiyon tuşlarının** yardımıyla giriş alanında yazılacak birinci karakterin konumuna hareket ettirin.
- **Ok tuşlarının** yardımıyla, yazılacak karakteri karakter alanında seçin.
- u **Enter tuşuna** basın.

*Seçilen karakter giriş alanında gösterilir.*

*İmleç sonraki konuma atlar.*

- **Metnin tamamını girene kadar bu işlemi devam ettirin.**
- **F4/OK** fonksiyon tuşuna basın.

*Giriş onaylanmıştır.*

*Kumanda ünitesi metni kaydeder.*

*Ekranda önceki menü gösterilir.*

Münferit karakterleri başka bir karakter ile değiştirebilirsiniz.

#### **Karakterin üzerine yazma:**

- u İmleci **fonksiyon tuşlarının** yardımıyla giriş alanında silinecek karakterin konumuna hareket ettirin.
- Ok tuşlarının yardımıyla, yazılacak karakteri karakter alanında seçin.
- **Enter tuşuna** basın. *Karakterin üzerine yazılmıştır.*
- **F4/OK** fonksiyon tuşuna basın.

*Giriş onaylanmıştır.*

*Kumanda ünitesi metni kaydeder.*

*Ekranda önceki menü gösterilir.*

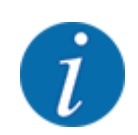

Münferit karakterlerin silinmesi olanaklı değildir. Münferit karakterler yalnızca bir boşluk ile (ilk 2 karakter satırının sonundaysa alt çizgi ile) değiştirilebilir.

Girişin tamamını silebilirsiniz.

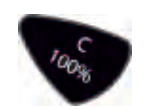

- **Girişin silinmesi:**
- **C 100 % tuşuna basın.** *Girişin tamamı silinmiştir.*
- Gerekirse yeni metin girin.
- **F4/OK** fonksiyon tuşuna basın.

## **4.14.2 Değerlerin girilmesi**

Bazı menülerde sayı değerleri girebilirsiniz.

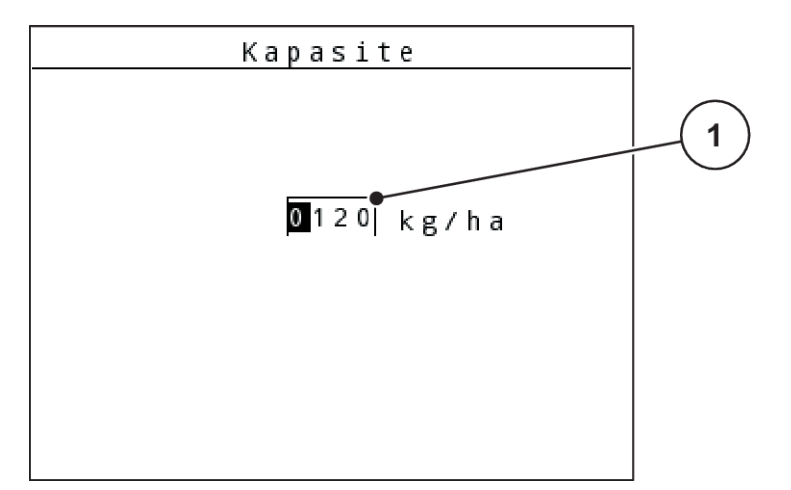

*Şek. 49: Sayı değeri girişi (örnek: kapasite)*

[1] Giriş alanı

### **Ön koşul:**

Sayı değeri girişi yapacağınız menüde bulunmanız gereklidir.

- u İmleci yatay ok tuşlarının yardımıyla giriş alanında yazılacak sayı değerinin konumuna hareket ettirin.
- u Yatay ok tuşlarının yardımıyla, istenilen sayı değerini girin.

**Yukarı ok:** Değer artar.

**Aşağı ok:** Değer azalır.

**Sol/sağ ok:** İmleç sola/sağa hareket eder.

u **Enter tuşuna** basın.

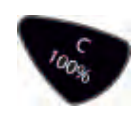

### **Girişin silinmesi:**

 $\triangleright$  **C 100 %** tuşuna basın.

*Girişin tamamı silinmiştir.*

## **4.14.3 Ekran görüntüsü alma**

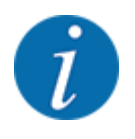

Yazılım güncellemesinde mevcut verilerin üzerine yazılır. Yazılım güncellemesi yapmadan önce daima ayarlarınızın ekran görüntüsünü almanızı ve bir USB belleğe kaydetmenizi tavsiye ederiz.

*Işıklı durum göstergesi (LED) olan bir USB bellek kullanın.*

- USB portunun kapağını açın.
- USB belleği USB portuna takın.

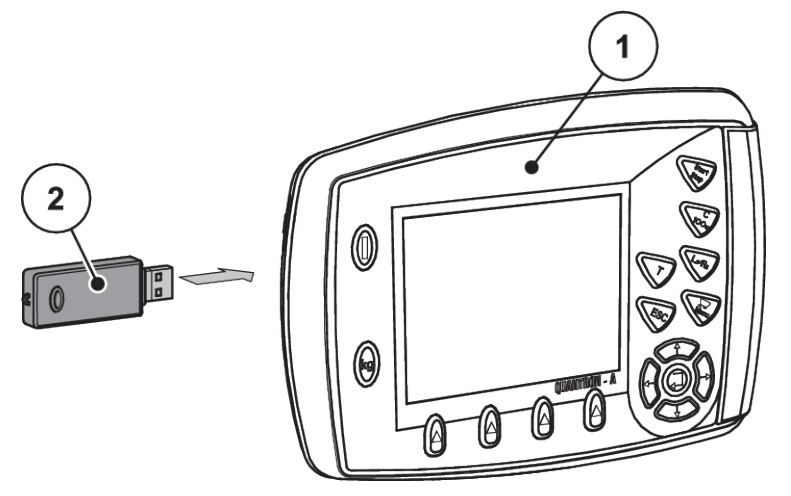

*Şek. 50: USB belleğin takılması*

[1] Kumanda ünitesi [2] USB bellek

- $\blacktriangleright$  Ana menü > Gübre ayarı menüsünü çağırın. *Ekranda gübre ayarının birinci sayfası gösterilir.*
- u **T** tuşu ile **L%/R%** tuşuna **aynı anda** basın. *USB belleğin durum göstergesi yanıp söner.*

*Kumanda ünitesi iki kez bipler.*

*Görüntü, bitmap dosyası olarak USB belleğe kaydedilir.*

- u Gübre ayarının tüm sayfalarını ekran görüntüsü olarak kaydedin.
- $\blacktriangleright$  Ana menü > Mak. ayarı menüsünü çağırın.

*Ekranda makine ayarının birinci sayfası gösterilir.*

**T tuşu** ile L%/R% tuşuna aynı anda basın. *USB belleğin durum göstergesi yanıp söner.*

*Kumanda ünitesi iki kez bipler.*

*Görüntü, bitmap olarak USB belleğe kaydedilir.*

- u Makine ayarları menüsünün her iki sayfasını da ekran görüntüleri olarak kaydedin.
- Tüm ekran görüntülerini PC'nizde kaydedin.
- u Yazılım güncellemesini yaptıktan sonra ekran görüntülerini açın ve QUANTRON-A kumanda ünitesi ayarlarını ekran görüntülerine göre girin.

*QUANTRON-A kumanda ünitesi ayarlarınızla kullanıma hazır durumdadır.*

## **5 Serpme işlemi**

Makine kumanda ünitesi, işe başlamadan önce makineyi ayarlamanızda size destek olur. Serpme işi sırasında makine kumanda ünitesinin fonksiyonları arka planda aktiftir. Böylece gübre dağılımının kalitesini kontrol edebilirsiniz.

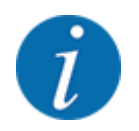

Şanzımanı **yalnızca düşük kuyruk mili hızlarında** başlatın veya durdurun.

## **5.1 TELIMAT sınır serpme düzeneği**

### **DİKKAT!**

**TELIMAT'ın otomatik ayarlanmasın nedeniyle yaralanma tehlikesi!**

**Sınır serpme tuşuna** basıldıktan sonra, elektrikli ayar silindirleri ile otomatik olarak sınır serpme pozisyonuna hareket edilir. Bu da yaralanmalara ve maddi hasarlara neden olabilir.

u **Sınır serpme tuşuna** basmadan önce makinenin tehlike bölgesinden herkesi uzaklaştırın.

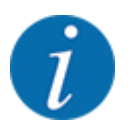

TELIMAT versiyonu fabrika tarafından kumanda ünitesi içerisinde programlanmıştır!

### **Hidrolik uzaktan kumandalı TELIMAT**

TELIMAT düzeneği, çalışma veya mola konumuna hidrolik olarak getirilir. TELIMAT düzeneğini Sınır serpme tuşuna basarak etkinleştirebilir veya devre dışı bırakabilirsiniz. Konuma bağlı olarak, ekran **TELIMAT sembolünü** gösterir veya gizler.

### **Hidrolik uzaktan kumandalı ve TELIMAT sensörlü TELIMAT**

TELIMAT sensörleri bağlıysa ve etkinse, TELIMAT hidrolik olarak çalışma konumuna getirildiğinde kumanda ünitesinin ekranında **TELIMAT sembolü** gösterilir.

TELIMAT düzeneği mola konumuna geri getirilirse, **TELIMAT sembolü** tekrar gizlenir. Sensörler TELIMAT ayarını denetler ve TELIMAT düzeneğini otomatik etkinleştirir veya devre dışı bırakır. Sınır serpme tuşu bu versiyonda işlev göstermez.

TELIMAT düzeneğinin durumu 5 saniyeden daha uzun süre boyunca algılanamazsa, alarm 14 gösterilir; bkz. *[6.1 Alarm mesajlarının anlamı](#page-105-0)*.

## **5.2 GSE sensorü**

Sınır serpme düzeneği GSE 30/GSE 60 için bir sensör bağlanmış ve etkinleştirilmişse, sınır serpme düzeneği çalışma konumunda getirildiğinde makine ünitesinin ekranında GSE sembolü gösterilir; bkz. *[Şek. 3 Kumanda ünitesinin ekranı - örnek çalışma ekranı, AXIS-MGösterge alanı](#page-14-0)*. Sınır serpme düzeneği mola konumuna geri getirilirse, GSE sembolü tekrar gizlenir.

Ayar sırasında makine ünitesinin ekranında bir ? sembolü gösterilir; bu sembol çalışma konumuna ulaşıldığında tekrar gizlenir. Sensör, GSE sınır serpme düzeneğinin konum denetimini sağlar. Sınır serpme düzeneğinin durumu 5 saniyeden daha uzun süre boyunca algılanamazsa, alarm 94 gösterilir; bkz. *[6.1 Alarm mesajlarının anlamı](#page-105-0)*

## **5.3 Kısmi genişlikler ile çalışma**

### **5.3.1 Azaltılmış kısmi genişlikler ile serpme**

Bir veya her iki tarafta kısmi genişliklerle serpme yapabilir ve böylece tüm serpme genişliğini tarla şartlarına uygun şekilde ayarlayabilirsiniz. Her bir serpme tarafı 4 kısmi genişliğe (VariSpread 8) veya kademesiz olarak (VariSpread pro) ayarlanabilir.

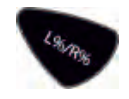

- Bkz. *[2.1 Desteklenen makinelere genel bakış](#page-9-0)*
- Ekranda istediğiniz fonksiyon tuşları gösterilene kadar L%/R% tuşuna basın.

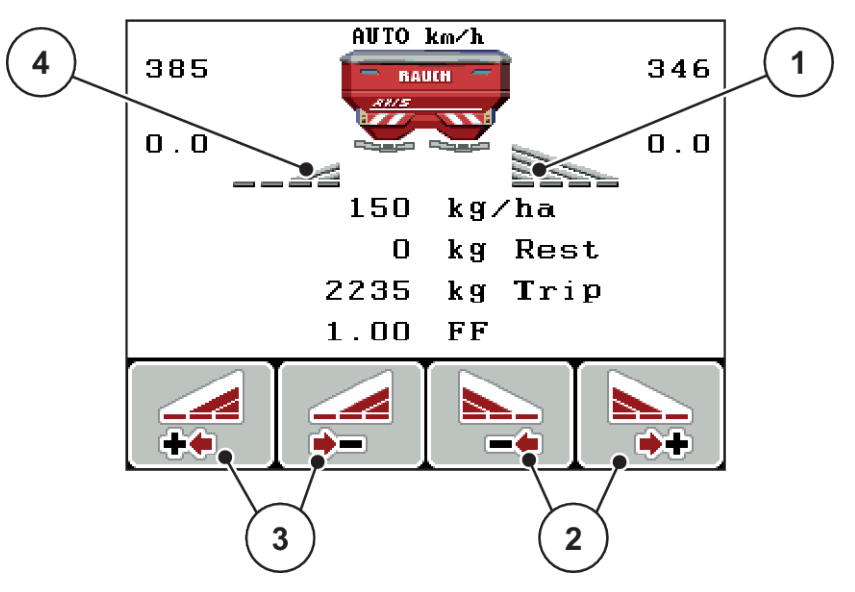

*Şek. 51: Kısmi genişlikler ile serpme işletimi çalışma ekranı*

- [1] Sağ kısmi genişlik, bu yarının tamamına serper
- [2] Sağ serpme genişliğini artırma veya azaltma fonksiyon tuşları
- [3] Sol serpme genişliğini artırma veya azaltma fonksiyon tuşları
	- [4] Sol kısmi genişlik 2 kademe kadar azaltılmış

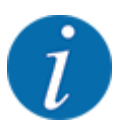

Her bir kısmi genişlik, 4 kademeli veya kademesiz olarak azaltılabilir veya artırılabilir.

- u **Sol serpme genişliğini azalt** veya **Sağ serpme genişliğini azalt** fonksiyon tuşuna basın. *Serpme tarafının kısmi genişliği bir kademe azaltılır.*
- u **Sol serpme genişliğini artır** veya **Sağ serpme genişliğini artır** fonksiyon tuşuna basın. *Serpme tarafının kısmi genişliği bir kademe artırılır.*

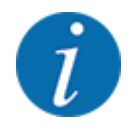

Kısmi genişliklerin kademeleri orantılı olarak sağlanmamıştır. Serpme genişliklerini VariSpread serpme genişliği asistanı üzerinden ayarlayabilirsiniz.

• Bkz. *[4.6.12 VariSpread hesaplaması](#page-60-0)*

### **5.3.2 Bir kısmi genişlikle ve sınır serpme modunda serpme işlemi**

### ■ *AXIS-M V8, MDS V8*

Serpme işlemi sırasında kısmi genişlikleri adım adım değiştirebilir ve sınır serpme modunu etkinleştirebilirsiniz. Alttaki resimde, sınır serpme etkinleştirilmiş ve kısmi genişlik seçili bir çalışma ekranı görülmektedir.

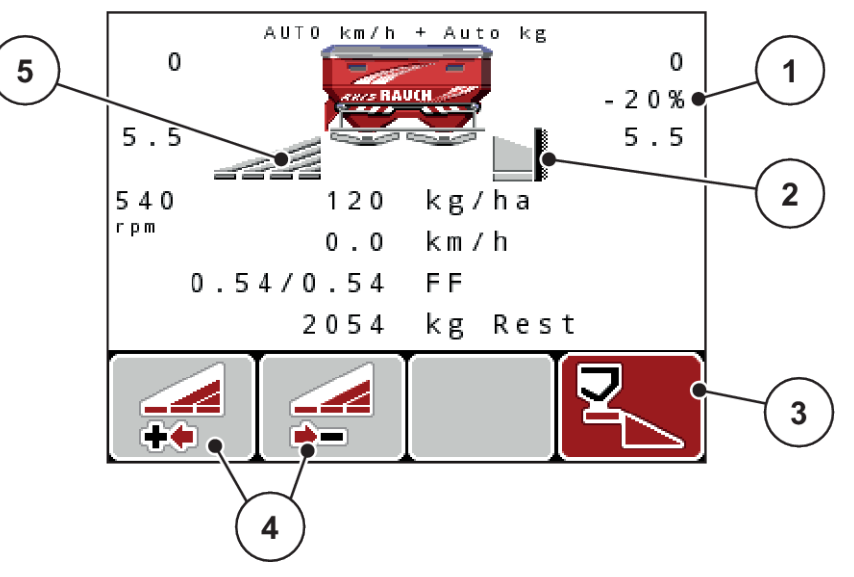

*Şek. 52: Çalışma ekranı: Sol kısmi genişlik, sağ sınır serpme tarafı*

[1] Sınır serpme modunda miktar değiştirme göstergesi

[2] Sağ serpme tarafı sınır serpme modunda.

- [4] Sol kısmi genişliği azaltma veya artırma
- [5] 4 kademeli ayarlanabilen sol kısmi genişlik (VariSpread 8)
- [3] Sağ serpme tarafı etkinleştirilmiş.
- Sol serpme miktarı tam çalışma genişliğine ayarlanmıştır.
- Sağ sınır serpme fonksiyon tuşuna basılmış, sınır serpme etkinleştirilmiş ve serpme miktarı % 20 azaltılmıştır.
- Kısmi genişliği bir kademe azaltmak için Sol serpme genişliğini azalt fonksiyon tuşuna basın.
- C/100 % fonksiyon tuşuna basın; derhal tam çalışma genişliğine geri dönülür.
- Sadece sensörsüz **TELIMAT** versiyonlarında: **T** tuşuna basın; sınır serpme devre dışı kalır.

### ■ *AXIS-M VariSpread pro*

Serpme işlemi sırasında kısmi genişlikleri adım adım değiştirebilir ve sınır serpmeyi etkinleştirebilirsiniz. Alttaki resimde, sınır serpme etkinleştirilmiş ve kısmi genişlik seçili bir çalışma ekranı görülmektedir.

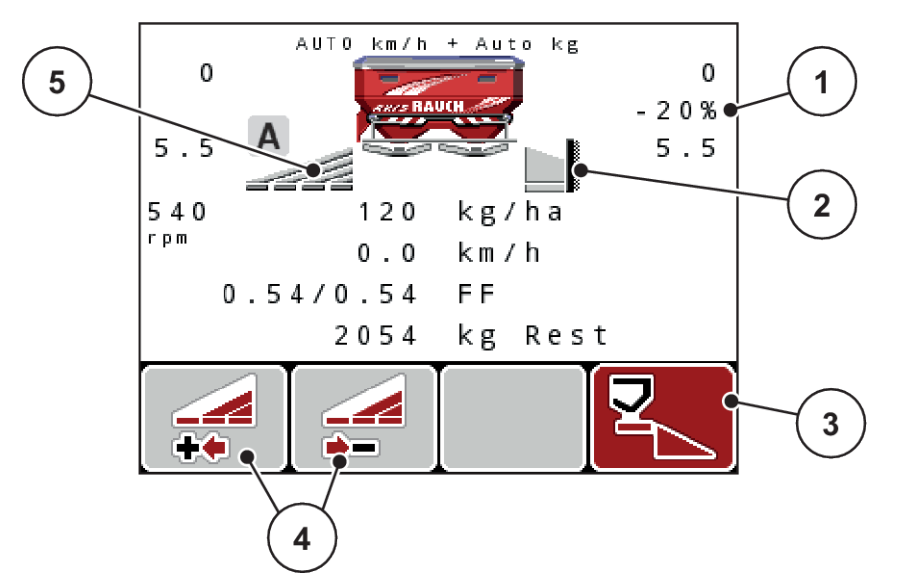

*Şek. 53: Çalışma ekranı: Sol kısmi genişlik, sağ sınır serpme tarafı*

- [1] Sınır serpme modunda miktar değiştirme göstergesi
- [4] Sol kısmi genişliği azaltma veya artırma
	- [5] Kademesiz ayarlanabilen sol kısmi genişlik (VariSpread pro)
- [2] Sağ serpme tarafı sınır serpme modunda.
- [3] Sağ serpme tarafı etkinleştirilmiş.
- Sol serpme miktarı tam serpme genişliğine ayarlanmıştır.
- **Sağ sınır serpme** fonksiyon tuşuna basılmış; sınır serpme etkinleştirilmiş ve serpme miktarı %20 azaltılmıştır.
- Kısmi genişliği azaltmak için Sol serpme genişliğini azalt fonksiyon tuşuna basın.
- C/100 % fonksiyon tuşuna basın; derhal tam serpme genişliğine geri dönülür.
- Yalnızca sensörsüz TELIMAT versiyonlarında: **T** tuşuna basın; sınır serpme devre dışı kalır.

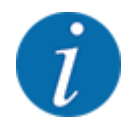

Sınır serpme fonksiyonu, otomatik modda GPS Control ile de olanaklıdır. Sınır serpme tarafına her zaman manuel olarak kumanda edilmelidir.

• Bkz. *[5.8 GPS Control](#page-101-0)*

## **5.4 Otomatik işletim türüyle serpme (AUTO km/h + AUTO kg)**

### n

### **M EMC fonksiyonu ile kütle akışı denetimi M EMC**

Öngörülen kapasite ile aradaki farkların hemen düzeltilebilmesi için, kütle akışının ölçümü, fırlatma diskinin her iki tarafında ayrı olarak yapılır.

M EMC fonksiyonu, kütle akışı denetimi için şu makine verilerine ihtiyaç duyar:

- Kuyruk mili hızı
- Fırlatma diski tipi

Kuyruk mili hızı, 360 ile 390 d/dk. arasında olabilir.

- **İstenen devir hızı, serpme işlemi sırasında sabit (+/ 10 d/dk.) kalmalıdır**. Böylece yüksek bir denetim kalitesi güvence altına alınır.
- Rölanti ölçümü **yalnızca**, gerçek kuyruk mili hızı ile Kuyruk mili menüsünde girilmiş hız arasındaki fark **maksimum +/- 10 d/dk.** olduğunda olanaklıdır. Bu aralığın dışında rölanti ölçümü yapılamaz.

### **Püskürtme işlemi için gerekli şart:**

• AUTO km/h + AUTO kg işletim türü etkin olmalıdır. (Bkz. *[4.7.2 AUTO/MAN işletim](#page-66-0)*)

- Hazneye gübre doldurun.
- Gübre ayarlarını yapın:
	- $\triangleright$  Kapas.(kg/ha)
	- $\triangleright$  Çalışma gen.(m)
- $\blacktriangleright$  Kuyruk mili hızını ilgili menüye girin. Bkz. *[4.6.6 Kuyruk mili hızı](#page-55-0)*
- $\blacktriangleright$  Kullanılan fırlatma diski tipini ilgili menüde seçin. Bkz. *[4.6.7 Fırlatma diski tipi](#page-56-0)*
- $\blacktriangleright$  Kuyruk milini çalıştırın.
- Kuyruk milini girilen kuyruk mili hızına ayarlayın. *Ekranda Rölanti ölçümü maskesi gösterilir.*

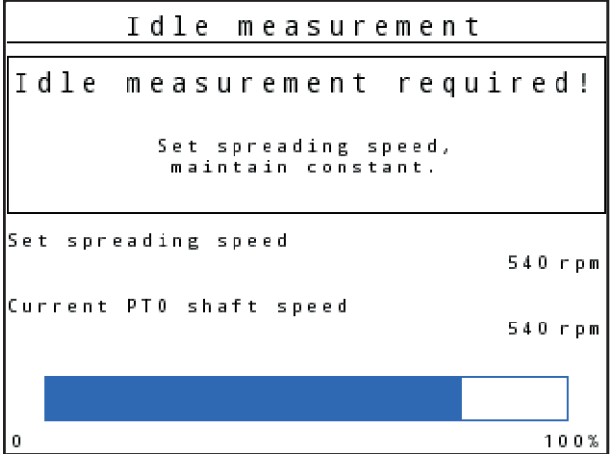

*Şek. 54: Rölanti ölçümü bilgi maskesi*

▶ İlerleme çubuğunun tamamen dolmasını bekleyin. *Rölanti ölçümü tamamlanmıştır.*

*Rölanti zamanı 20 dk.'ya geri alınmıştır.*

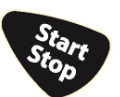

Start/Stop tuşuna basın.

*Serpme işi başlar.*

Kuyruk mili çalıştığı sürece, en geç rölanti zamanı dolduğunda olmak üzere, her 20 dakikada bir otomatik olarak yeni bir rölanti ölçümü başlatılır.

Bazı koşullar altında, serpme işine devam edilmeden önce yeni referans verilerinin algılanabilmesi için bir rölanti ölçümü gerekli olabilir.

Serpme işlemi sırasında bir rölanti ölçümü yapılması gerektiğinde, bir bilgi maskesi görüntülenir.

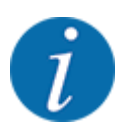

Bir sonraki rölanti ölçümüne kadar kalan süreyi görmek istiyorsanız, çalışma ekranındaki serbest seçilebilir gösterge alanlarını da Rölanti ölçümü ile doldurabilirsiniz, bkz. *[4.10.2 Gösterge seçimi](#page-79-0)*

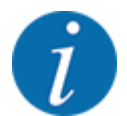

Fırlatma diskleri başlatılırken ve kuyruk mili devri değiştirildiğinde ve fırlatma diski tipi değiştirildiğinde yeni bir rölanti ölçümü yapılması zorunludur!

Akış faktöründeki sıradışı değişikliklerde rölanti ölçümünü manüel olarak başlatmanız gerekir.

### **Ön koşul:**

- Serpme işlemi durdurulmuş olmalıdır (Start/Stop tuşu ile veya her iki kısmi genişlik devre dışı bırakılarak).
- Ekranda çalışma ekranı gösterilmelidir.
- Kuyruk mili hızı en az 360 d/dk. olmalıdır.
- **Enter tuşuna** basın.

*Ekranda Rölanti ölçümü maskesi gösterilir.*

*Rölanti ölçümü başlar.*

 $\blacktriangleright$  Kuyruk mili hızını gerekiyorsa ayarlayın.

*İlerleme durumu çubuk aracılığıyla gösterilir.*

## **5.5 AUTO km/h işletim türüyle serpme**

AUTO km/h işletim türünde, kumanda ünitesi, hız sinyalini esas alarak aktüatöre otomatik olarak kumanda eder.

- Gübre ayarlarını yapın:
	- $\triangleright$  Kapas.(kg/ha)
	- $\triangleright$  Çalışma gen.(m)
- Hazneye gübre doldurun.

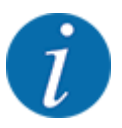

AUTO km/h işletim türünde optimum bir serpme sonucu için, serpme işlemine başlamadan önce bir serpme testi yapın.

Akış faktörünü belirlemek için bir serpme testi yapın

Veya

Akış faktörünü serpme tablosundan alın ve akış faktörünü manuel olarak girin.

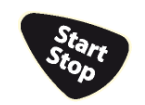

Start/Stop tuşuna basın.

*Serpme işi başlar.*

## **5.6 MAN km/h işletim türüyle serpme**

Hız sinyali mevcut olmadığında MAN km/h işletim türünde çalışırsınız.

- Mak. ayarı > AUTO / MAN işletim menüsünü çağırın.
- $\blacktriangleright$  MAN km/h menü maddesini seçin.

*Ekranda Hız giriş penceresi gösterilir.*

- Serpme sırasındaki sürüş hızına yönelik değeri girin.
- OK tuşuna basın.
- $\blacktriangleright$  Gübre ayarlarını yapın:
	- $\triangleright$  Kapas.(kg/ha)
	- $\triangleright$  Çalışma gen.(m)
- Hazneye gübre doldurun.

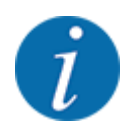

MAN km/h işletim türünde optimum bir serpme sonucu için, serpme işlemine başlamadan önce bir serpme testi yapın.

Akış faktörünü belirlemek için bir serpme testi yapın Veya

Akış faktörünü serpme tablosundan alın ve akış faktörünü manuel olarak girin.

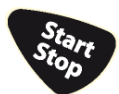

Start/Stop tuşuna basın.

*Serpme işi başlar.*

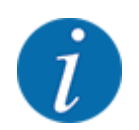

Serpme işi sırasında girilen hıza mutlaka uyun.

## **5.7 MAN Skala işletim türüyle serpme**

MAN skala işletim türünde, serpme sırasında dozaj sürgüsünün açıklığını manuel olarak değiştirebilirsiniz.

Manuel modda yalnızca aşağıdaki durumlarda çalışırsınız:

- Hız sinyali yokken (radar veya tekerlek sensörü mevcut değil veya bozuk)
- Salyangoz kovucu veya küçük tohumlar serpilirken

<span id="page-101-0"></span>MAN skala işletme türü, düşük ağırlık kaybı nedeniyle otomatik kütle akışı denetimi etkinleştirilemediği için, salyangoz kovucu ve küçük tohum serpme için uygundur.

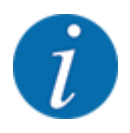

Serpilen ürünün eşit biçimde serpilmesi için manuel modda mutlaka **sabit bir sürüş hızında** çalışmanız gerekir.

### **Ön koşul:**

- Dozaj sürgüleri açık olmalıdır (Start/Stop tuşu üzerinden etkinleştirilir).
- MAN skala çalışma ekranında serpme taraflarının sembolleri kırmızı olmalıdır.

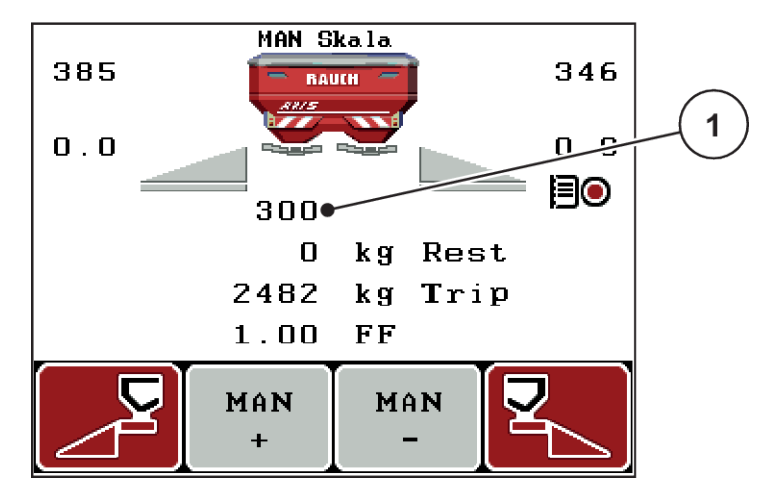

*Şek. 55: MAN Skala çalışma ekranı*

- [1] Dozaj sürgüsü skala konumu göstergesi
- Dozaj sürgüsü açıklığını değiştirmek için F2 veya F3 fonksiyon tuşuna basın.

**F2: MAN+** dozaj sürgüsü açıklığını büyütmek için

Veya

**F3: MAN-** dozaj sürgüsü açıklığını küçültmek için

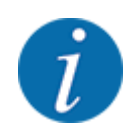

Manuel modda da optimum bir serpme sonucu elde etmek için, sürgü açıklığının ve sürüş hızının değerlerini serpme tablosundan edinmenizi tavsiye ederiz.

## **5.8 GPS Control**

QUANTRON-A kumanda ünitesi, GPS uyumlu bir cihazla kombine edilebilir. Anahtarlamanın otomasyonu için, iki cihaz arasında çeşitli veriler değiş tokuş edilebilir.

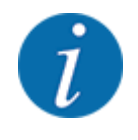

CCI 800 kumanda ünitemizi QUANTRON-A ile kombine olarak kullanmanızı tavsiye ederiz.

- Daha fazla bilgi için bayinizle bağlantıya geçin.
- CCI 800 GPS Control işletme kılavuzunu dikkate alın.

**OptiPoint** fonksiyonu (yalnızca AXIS), sürülmemiş arazide serpme işlemi için en ideal açma ve kapama noktasını, makine kumanda ünitesindeki ayarlar yardımıyla hesaplar; bkz. *[4.6.9 OptiPoint](#page-57-0)  [hesaplama](#page-57-0)*.

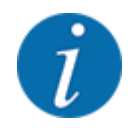

QUANTRON-A kumanda ünitesinin **GPS Control** fonksiyonlarının kullanımı için seri iletişim daima etkinleştirilmiş olmalıdır!

• Sistem / Test > Veri aktarımı menüsünde GPS-Control alt menü maddesini etkinleştirin.

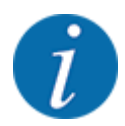

**AXIS mit VariSpread pro**: Kullanılan GPS terminaline bağlı olarak makine kumanda ünitesi kısmi genilik sayısını azaltabilir. Bunun için lütfen bayinizle iletişim kurun.

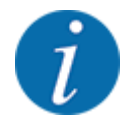

İlave olarak uygulama kartlarının kullanılması durumunda seri iletişim etkinleştirilmelidir

• Sistem / Test > Veri aktarımı menüsünde **GPS-Control + VRA** alt menü maddesini etkinleştirin.

GPS terminalden gelen uygulama kartına ait nominal miktar, bunun sonrasında QUANTRON-A kumanda ünitesinde otomatik olarak işlenir.

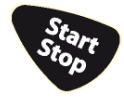

Serpme kamalarının yanındaki **A** sembolü, etkinleştirilmiş otomatik fonksiyonu gösterir. Kumanda, tarladaki konuma bağlı olarak münferit kısmi genişlikleri açar ve kapatır. Serpme işi yalnızca **Start/ Stop** tuşuna basmanız durumunda başlar.

### **UYARI!**

**Dışarı çıkan gübre nedeniyle yaralanma tehlikesi**

SectionControl fonksiyonu herhangi bir ön uyarı olmadan otomatik olarak serpme modunu başlatır.

Dışarı çıkan gübre gözlerde ve burun mukozasında yaralanmalara sebep olabilir.

Aynı şekilde kayma tehlikesi söz konusudur.

Serpme sırasında tehlike bölgesinden herkesi uzaklaştırın.

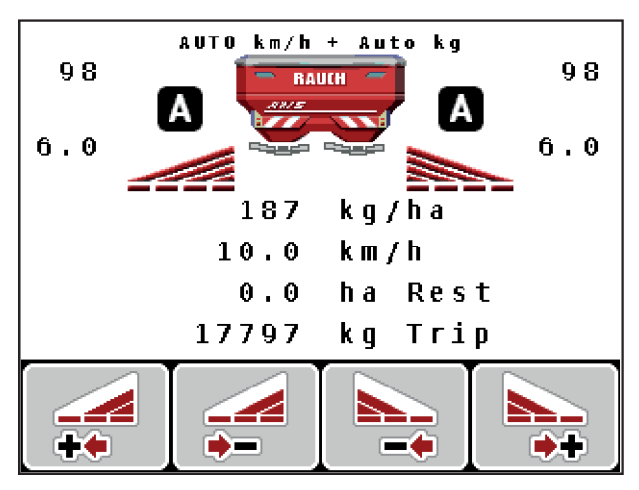

*Şek. 56: Çalışma ekranının görüntülenmesi: GPS Control ile serpme işletimi*

### ■ *Mesafe açık (m)*

Mesafe açık (m) parametresi, tarla sınırıyla [C] bağlantılı olarak açma mesafesini [A] ifade eder. Tarlada bu konumdayken dozaj sürgülerini açılır. Bu mesafe, gübre türüne bağlıdır ve optimize edilmiş bir gübre dağıtımı için optimum açma mesafesini temsil eder.

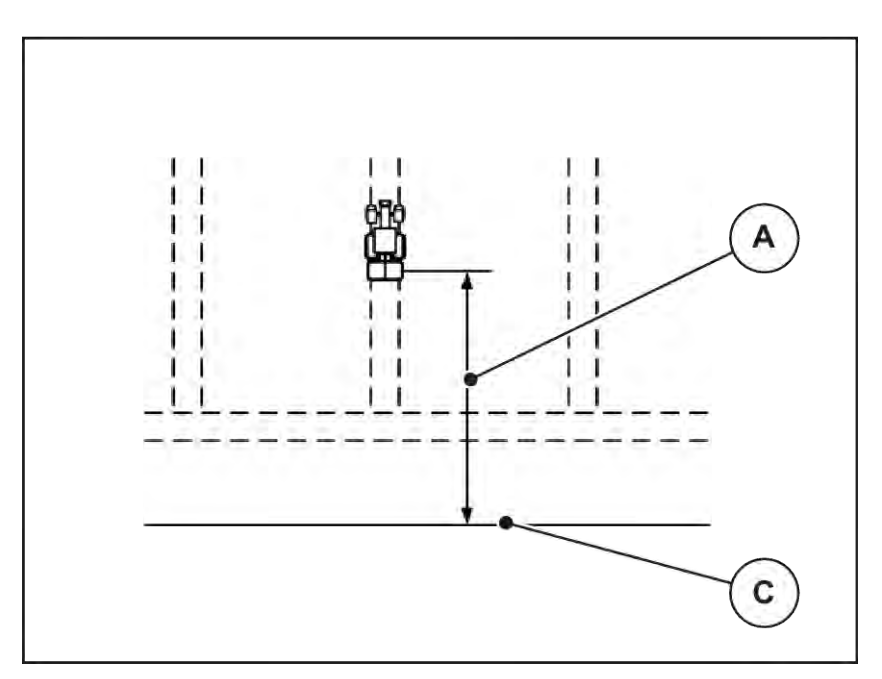

*Şek. 57: Mesafe açık (Tarla sınırıyla bağlantılı olarak)*

[A] Açma mesafesi **incipaliti (Calculate Calculate Calculate Calculate Calculate Calculate Calculate Calculate C** 

Tarlada açma konumunu değiştirmek istiyorsanız, Mesafe açık (m) değerini uyarlamanız gereklidir.

- Daha küçük bir mesafe değeri, açma konumunun tarla sınırına doğru kayması anlamına gelir.
- Daha büyük bir mesafe değeri, açma konumunun tarla merkezine doğru kayması anlamına gelir.
- n *Mesafe kapalı (m)*

Mesafe kapalı (m) parametresi, tarla sınırıyla [C] bağlantılı olarak kapatma mesafesini [B] ifade eder. Tarlada bu konumdayken dozaj sürgüleri kapanmaya başlar.

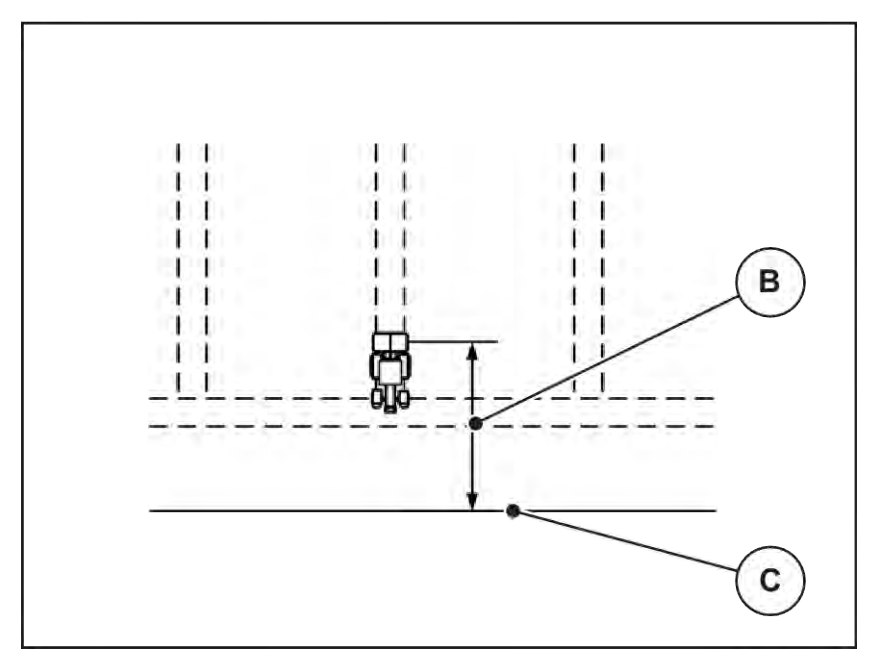

*Şek. 58: Mesafe kapalı (Tarla sınırıyla bağlantılı olarak)*

[B] Kapatma mesafesi [C] Tarla sınırı

Kapatma konumunu değiştirmek istiyorsanız, müssen Sie den Mesafe kapalı (m) değerini uygun şekilde uyarlamanız gereklidir.

- Daha küçük bir değer, kapatma konumunun tarla sınırına doğru kayması anlamına gelir.
- Daha büyük bir değer, kapatma konumunun tarla merkezine doğru kayması anlamına gelir.

Eğer sürülmemiş arazi üzerinden dönüş yapmak istiyorsanız, Mesafe kapalı (m) içerisinde daha büyük bir mesafe değeri girin. Yapılacak uyarlama olabildiğinde düşük olmalıdır; bu sayede traktör sürülmemiş alana dönüş yaptığında dozaj sürgüleri kapanmış olacaktır. Kapatma mesafesinin uyarlanması, tarladaki kapatma konumunda bulunan alana yetersiz gübre uygulanmasına neden olabilir.

# <span id="page-105-0"></span>**6 Alarm mesajları ve olası nedenleri**

## **6.1 Alarm mesajlarının anlamı**

QUANTRON-A kumanda ünitesinin ekranında çeşitli alarm mesajları gösterilebilir.

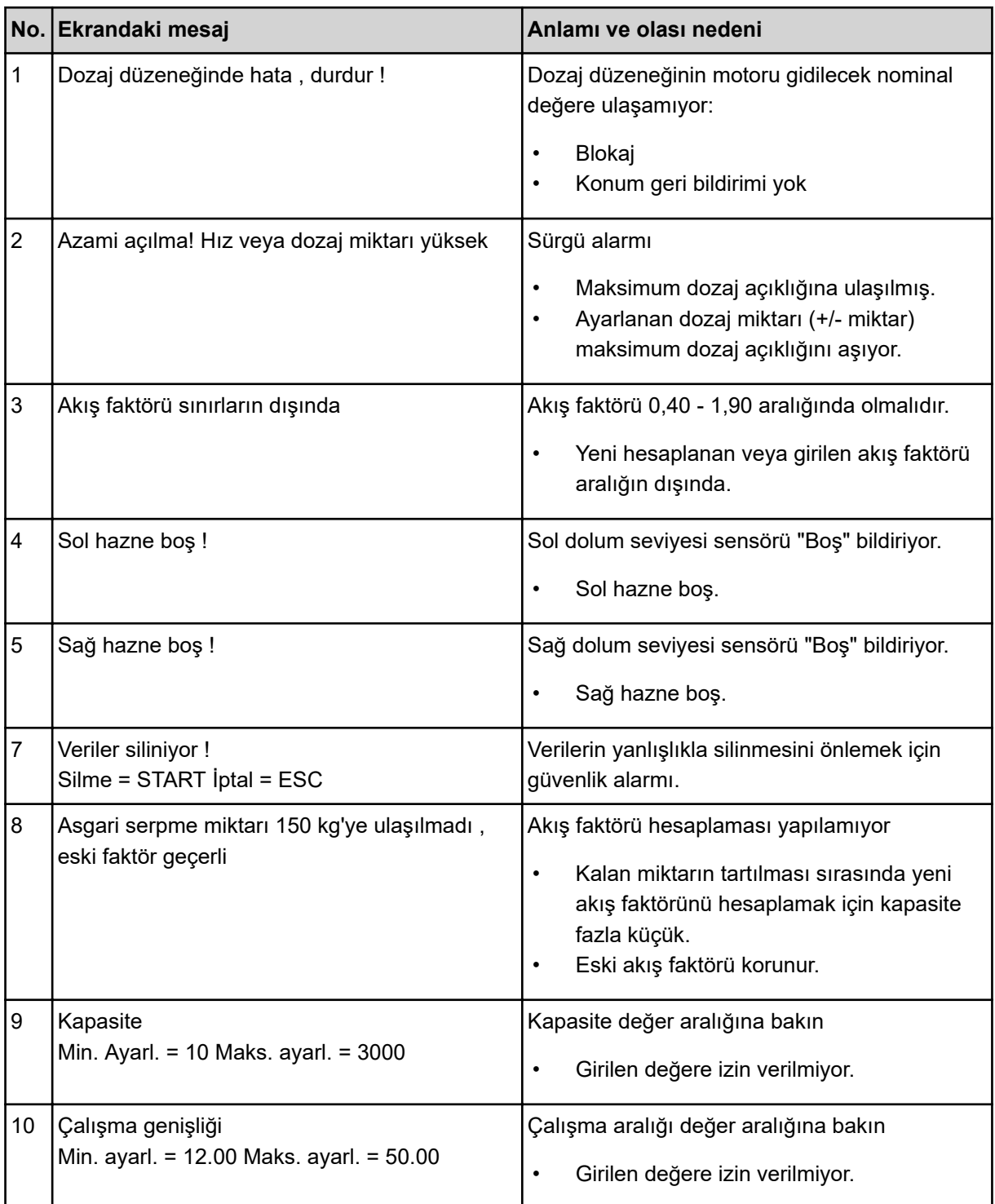

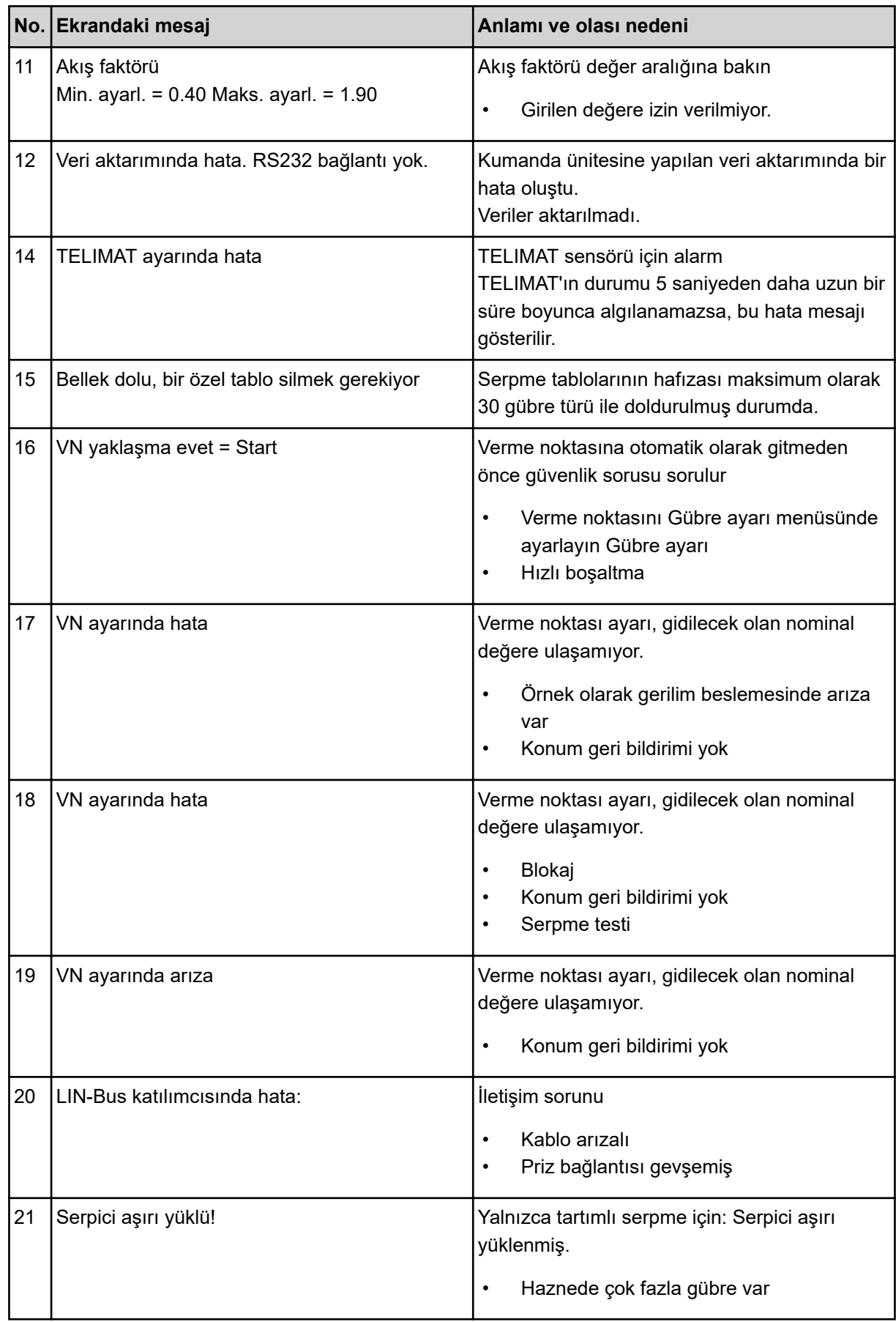

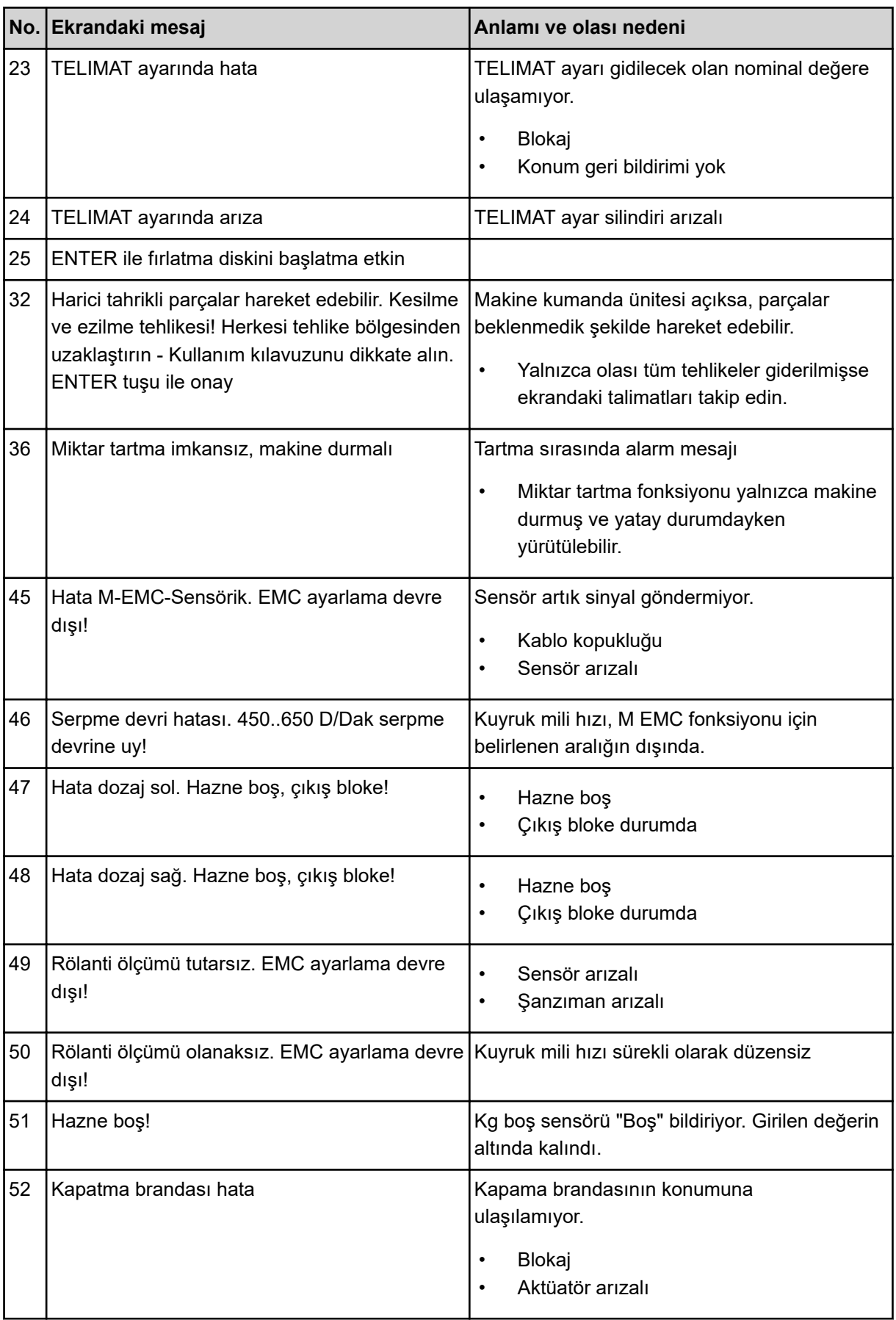
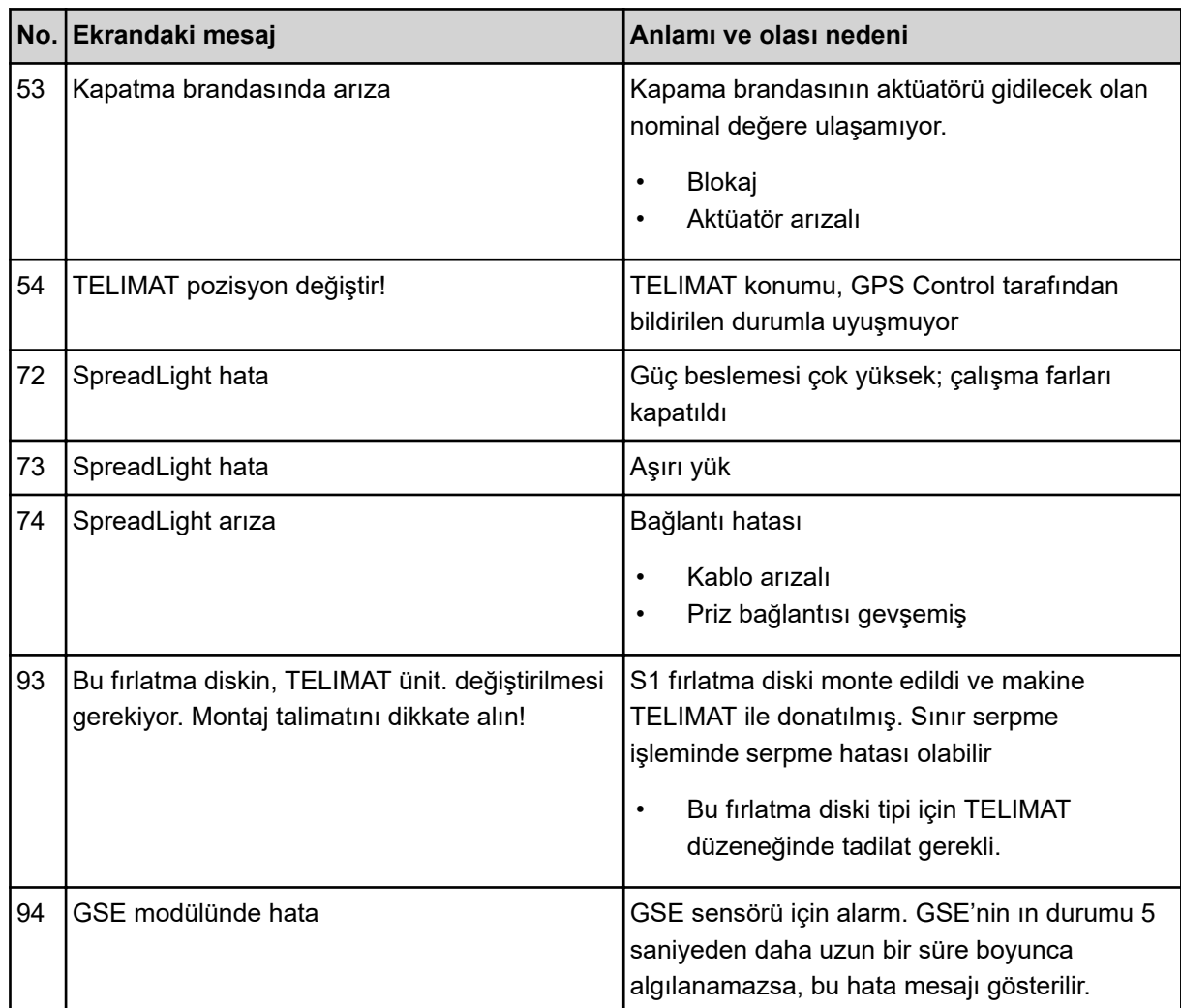

### **6.2 Arıza/Alarm**

Bir alarm mesajı ekranda ön plana çıkarılır ve bir uyarı sembolüyle birlikte gösterilir.

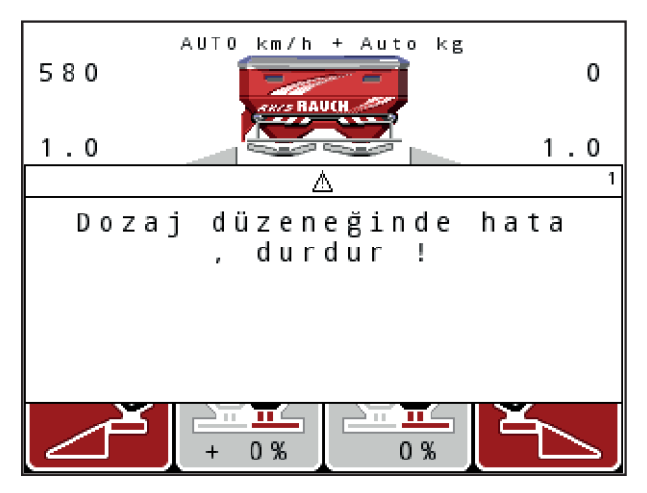

*Şek. 59: Örnek alarm mesajı*

#### **Alarm mesajını onaylama:**

 $\blacktriangleright$  Alarm mesajının nedenini giderin.

Bunun için gübre serpicinin işletme kılavuzunu ve *[6.1 Alarm mesajlarının anlamı](#page-105-0)* bölümünü dikkate alın.

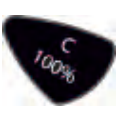

 $\triangleright$  **C 100%** tuşuna basın.

# **7 Opsiyonel donanımlar**

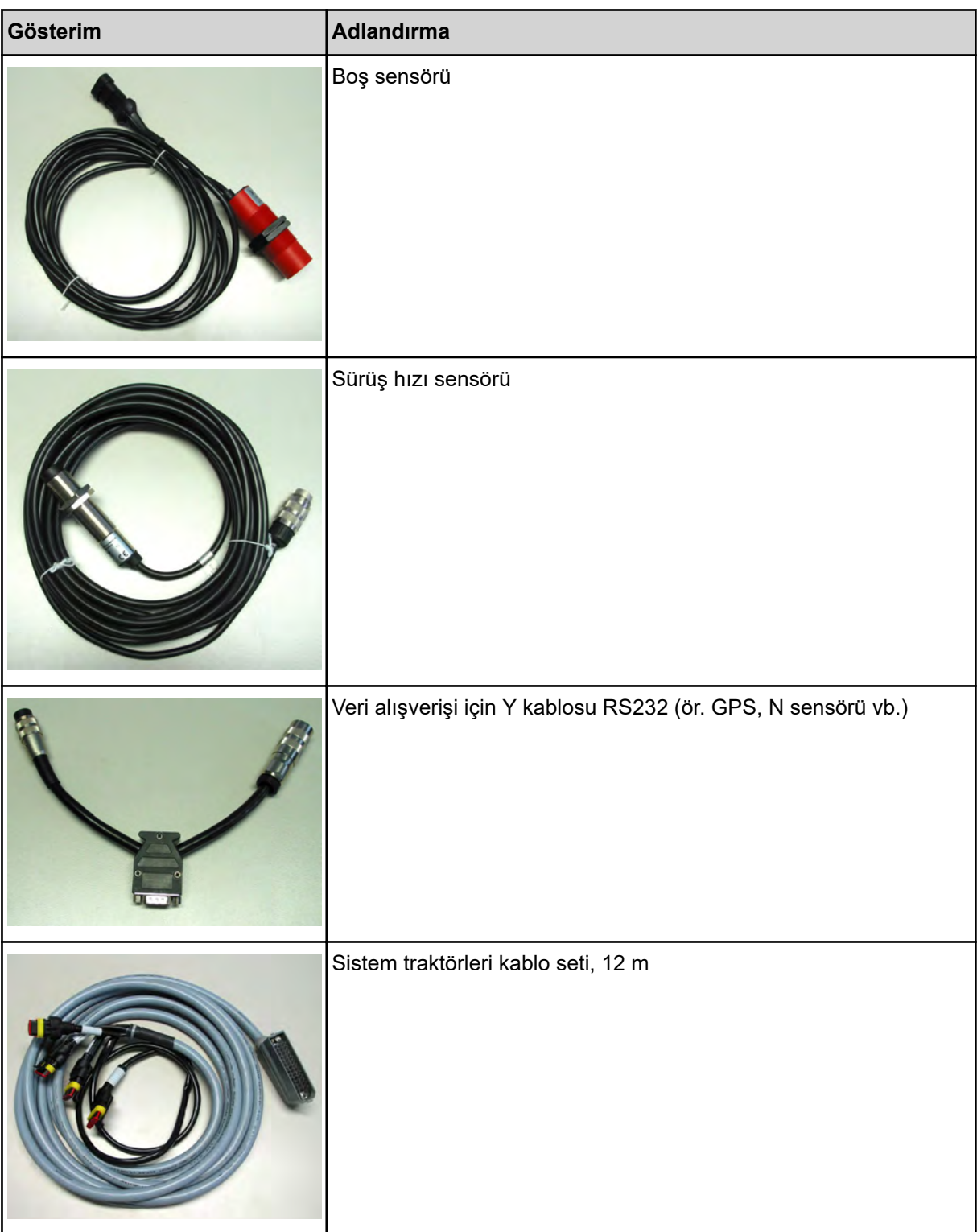

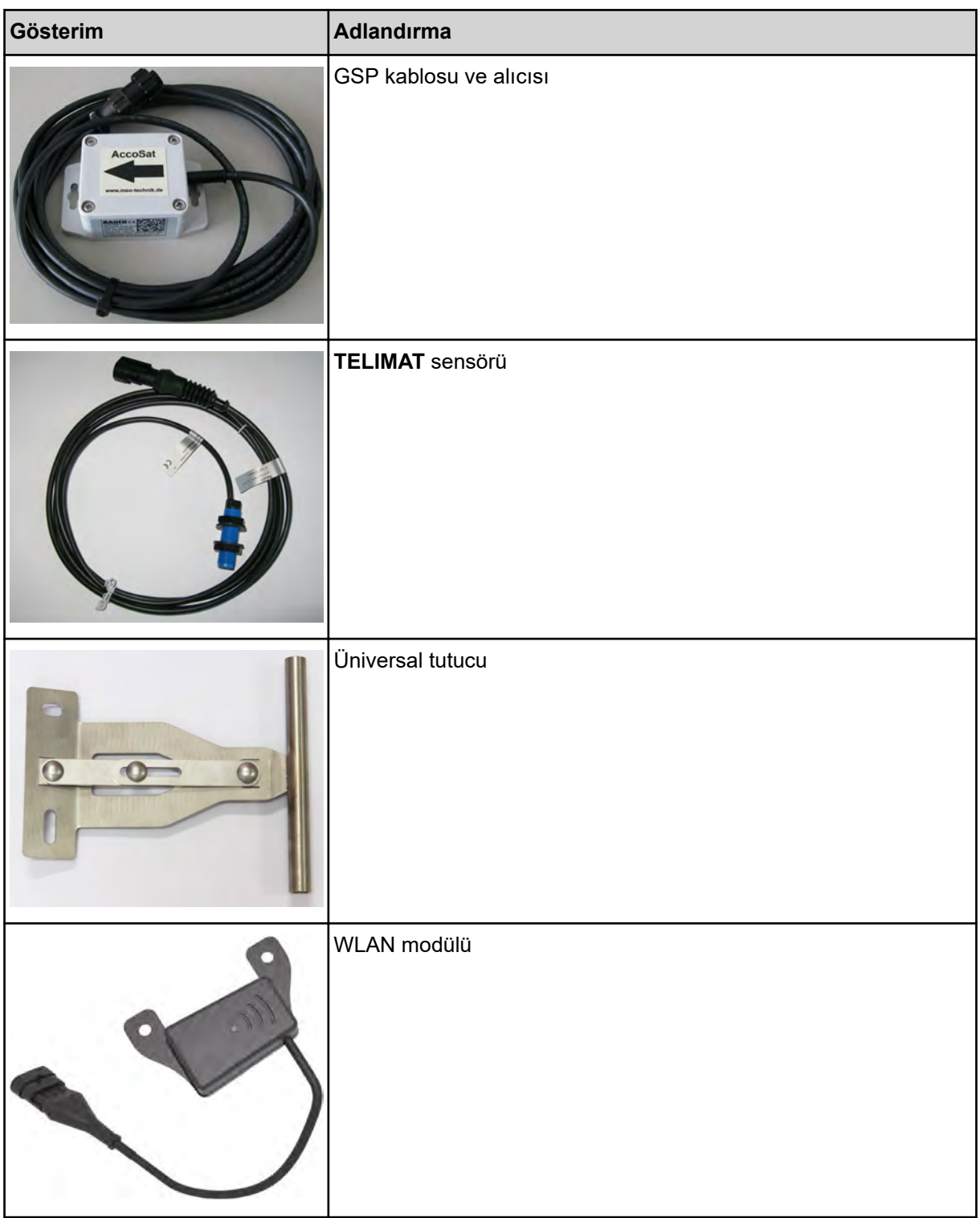

## **8 Garanti ve tazminat**

RAUCH üretimi cihazlar modern imalat yöntemleri uyarında ve mümkün olan en büyük özenle üretilmiş olup çok sayıda kontrolden geçer.

Bundan dolayı RAUCH, aşağıdaki koşulların karşılanması kaydıyla 12 aylık bir garanti sunar:

- Garanti, satın alma tarihinden itibaren başlar.
- Garantinin kapsamına malzeme ve fabrikasyon kusurları dahildir. Üçüncü taraflara ait ürünler (hidrolik, elektronik) için, yalnızca ilgili üreticinin garanti kapsamında bir yükümlülük üstleniriz. Garanti süresi boyunca fabrikasyon ve malzeme kusurları, ilgili parçaların değiştirilmesi veya iyileştirilmesi yoluyla ücretsiz olarak giderilir. Sözleşmeden dönme ve teslim edilen malın kendisi üzerinde oluşmayan zararların hafifletilmesi veya karşılanması gibi diğer hak talepleri kesinlikle kabul edilmez. Garanti hizmetleri, yetkili atölyeler, RAUCH fabrika temsilciliği veya fabrika tarafından sağlanır.
- Doğal aşınma, kirlenme, korozyon ve usulüne uygun olmayan kullanım kaynaklı ve dış etkiler sonucunda ortaya çıkan tüm kusurlar garanti hizmetlerinin kapsamı dışındadır. Orijinal durumun yetkisiz olarak onarımlara veya değişikliklere uğratılması garantiyi geçersiz kılar. Orijinal RAUCH yedek parçaları kullanılmaması durumunda tazminat talebi hakkı ortadan kalkar. Bundan dolayı, lütfen işletme kılavuzundaki talimatlara uyun. Belirsizlik durumunda, lütfen fabrika temsilciliğimizle veya doğrudan fabrika ile iletişim kurun. Garanti talepleri, hasarın oluşmasından sonra en geç 30 gün içerisinde fabrikaya ibraz edilmiş olmalıdır. Lütfen satın alma tarihini ve makine seri numarasını belirtin. Garanti hizmeti kapsamındaki onarımların yetkili atölye tarafından yürütülebilmesi için, bunun öncesinde durumun RAUCH veya buna bağlı resmi temsilcilikle ayrıntılı olarak görüşülmesi gereklidir. Garanti kapsamındaki çalışmalar garanti süresini uzatmaz. Nakliye kaynaklı kusurlar fabrika kusuru olarak kabul edilmez ve bundan dolayı da üreticinin garanti hizmeti yükümlülüğü altında değildir.
- RAUCH üretimi cihazların kendisi üzerinde oluşmamış hasarların tazminine yönelik bir talep kabul edilmez. Buna göre aynı şekilde, bir serpme hatası nedeniyle oluşan müteakip hasarlara yönelik bir yükümlülük de kabul edilmez. RAUCH üretimi cihazlar üzerinde yapılacak yetkisiz değişiklikler, müteakip hasarlara yol açabilir ve tedarikçinin bu türde hasarlara yönelik yükümlülüğünü ortadan kaldırır. Ürün sahibinin veya yönetici rolündeki bir çalışanın kasıtlı olarak veya büyük ihmalle hareket ettiği durumlarda veya Ürün Sorumluluğu Kanunu uyarınca teslim edilen malın kusuru nedeniyle kişilerin zarar görmesine veya özel olarak kullandığı eşyalarda maddi hasara yol açtığı hallerde, tedarikçinin yükümlülük reddi geçersiz olacaktır. Bu yükümlülük reddi aynı şekilde, açıkça güvence altına alınmış niteliklerin karşılanmadığı ve bu güvencenin satın alan tarafı teslim edilen malın kendisinde oluşabilecek hasarlara karşı korumayı amaçladığı durumlarda da geçersiz olacaktır.

**RAUCH Streutabellen RAUCH Fertilizer Chart** Tableaux d'épandage RAUCH **Tabele wysiewu RAUCH RAUCH Strooitabellen** RAUCH Tabella di spargimento **RAUCH Spredetabellen RAUCH Levitystaulukot RAUCH Spridningstabellen RAUCH Tablas de abonado** 

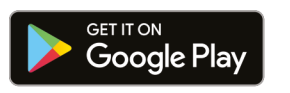

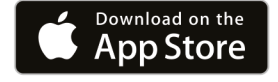

https://streutabellen.rauch.de/

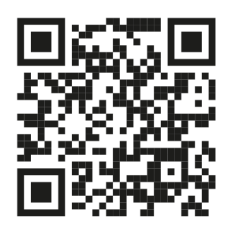

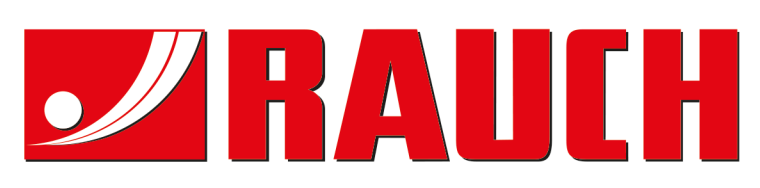

## **RAUCH Landmaschinenfabrik GmbH**

Victoria Boulevard E 200 77836 Rheinmünster · Germany

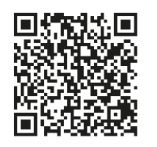

info@rauch.de · www.rauch.de

Phone +49 (0) 7229/8580-0